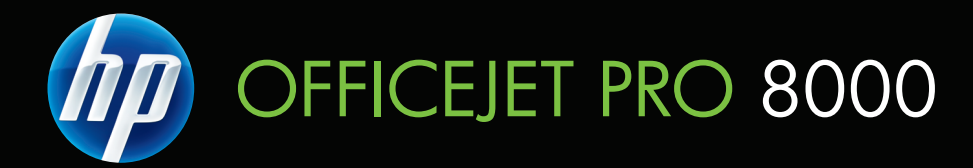

# Guide de l'utilisateur

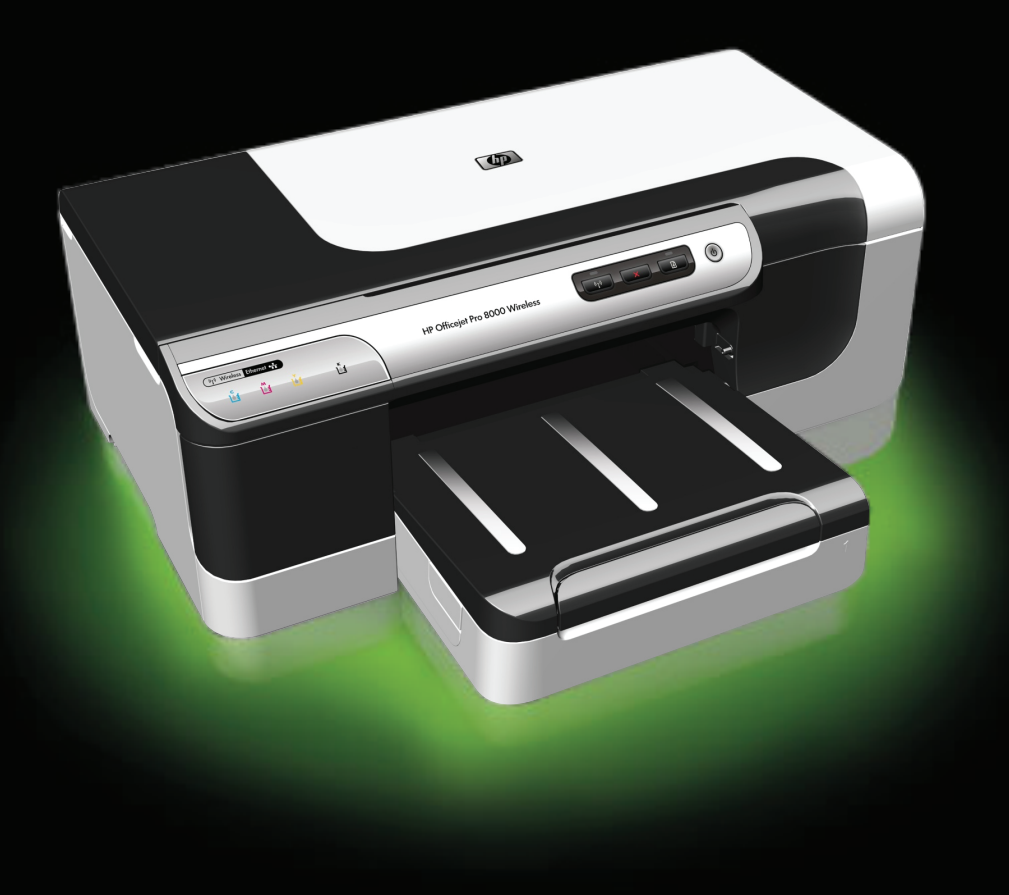

# Imprimante HP Officejet Pro série 8000 (A809)

Guide de l'utilisateur

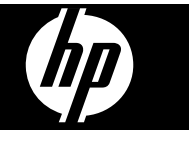

## **Informations sur le copyright**

© 2009 Copyright Hewlett-Packard Development Company, L.P.

### **Notices publiées par Hewlett-Packard**

Informations sujettes à modifications sans préavis.

Tous droits réservés. Toute reproduction, adaptation ou traduction de ce matériel est interdite sans l'accord écrit préalable de Hewlett-Packard, sauf dans les cas permis par la législation relative aux droits d'auteur.

Les seules garanties relatives aux produits et services HP sont énoncées dans les déclarations de garantie expresse accompagnant ces produits et services. Aucune partie du présent document ne saurait être interprétée comme une garantie supplémentaire. HP ne sera pas responsable des erreurs techniques ou typographiques ci-incluses.

#### **Marques déposées**

Windows et Windows XP sont des marques déposées de Microsoft Corporation aux Etats-Unis. Windows Vista est une marque ou une marque déposée de Microsoft Corporation aux Etats-Unis et/ou dans d'autres pays.

# **Consignes de sécurité**

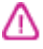

Respectez toujours les mesures de sécurité élémentaires lorsque vous utilisez ce produit afin de réduire les risques de blessures dues au feu ou à un choc électrique.

1. Lisez attentivement toutes les instructions contenues dans la documentation livrée avec le périphérique.

2. Suivez tous les avertissements et toutes les instructions indiqués sur le produit.

3. Débranchez cet appareil des prises murales avant de procéder à un nettoyage.

4. N'installez jamais cet appareil près d'une source d'eau, ni si vous êtes mouillé.

5. Installez l'appareil en toute sécurité sur une surface stable.

6. Installez l'appareil en un lieu protégé où personne ne puisse marcher sur le cordon ou trébucher sur celui-ci, et où le cordon ne puisse pas être endommagé.

7. Si l'appareil ne fonctionne pas normalement, reportez-vous à la section [Maintenance](#page-66-0) et dépannage.

8. L'appareil ne contient aucune pièce dont l'entretien doit être réalisé par l'utilisateur. Confiez l'entretien à du personnel qualifié.

9. N'utilisez que le module d'alimentation externe ou la batterie fourni(e) avec l'imprimante.

# **Sommaire**

# **[1 Guide de démarrage](#page-10-0)**

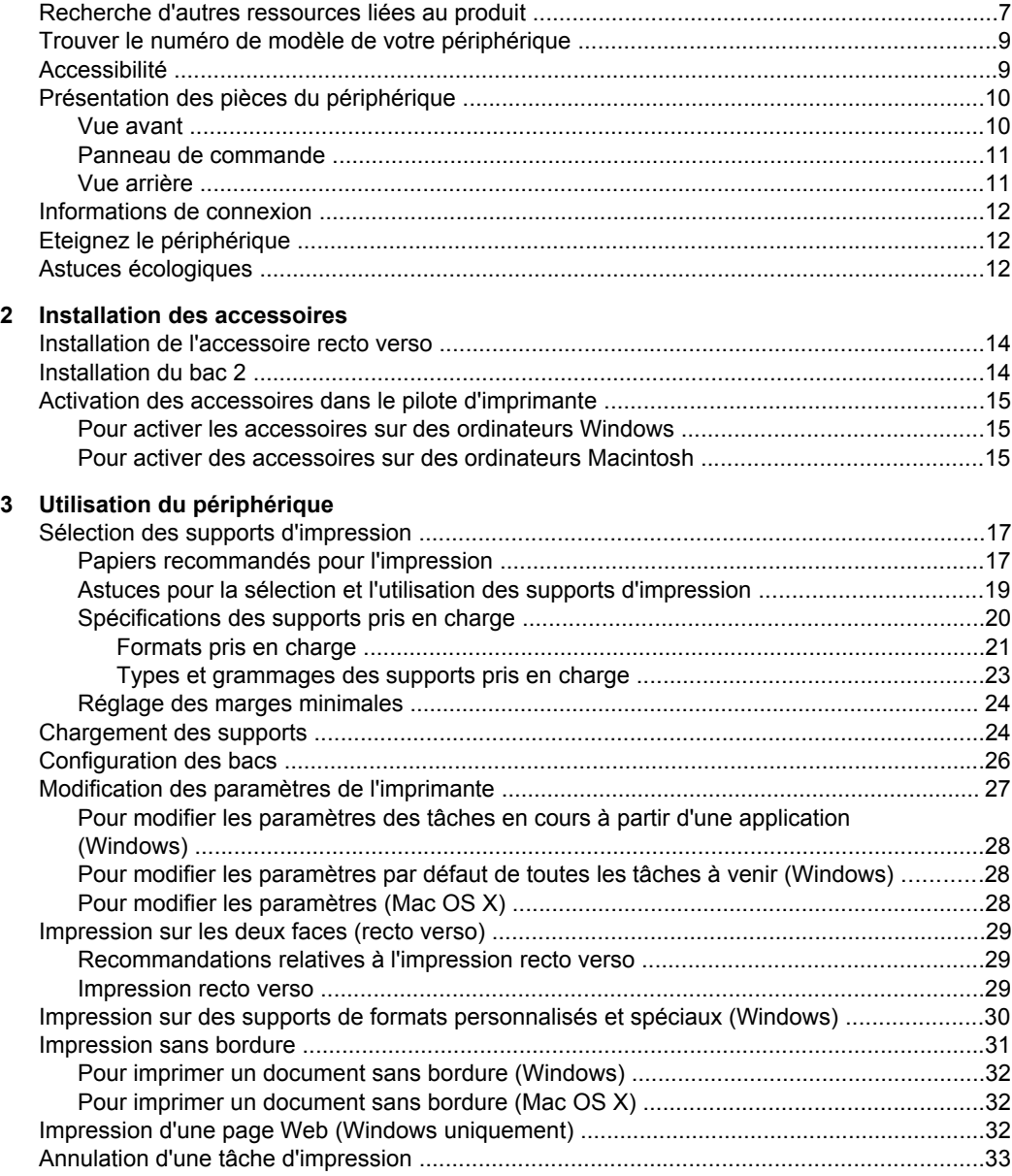

# **[4 Configuration et gestion](#page-37-0)**

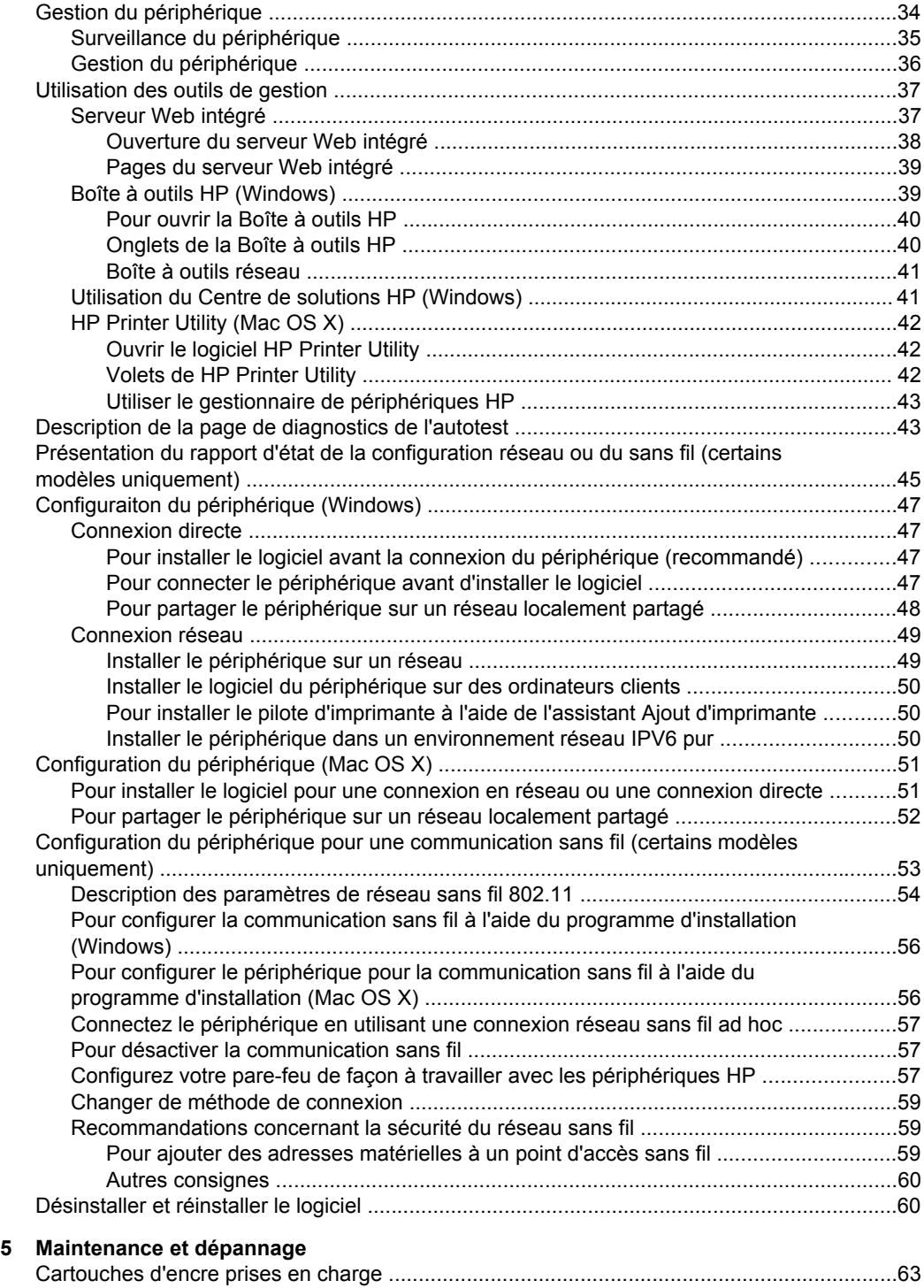

### Sommaire

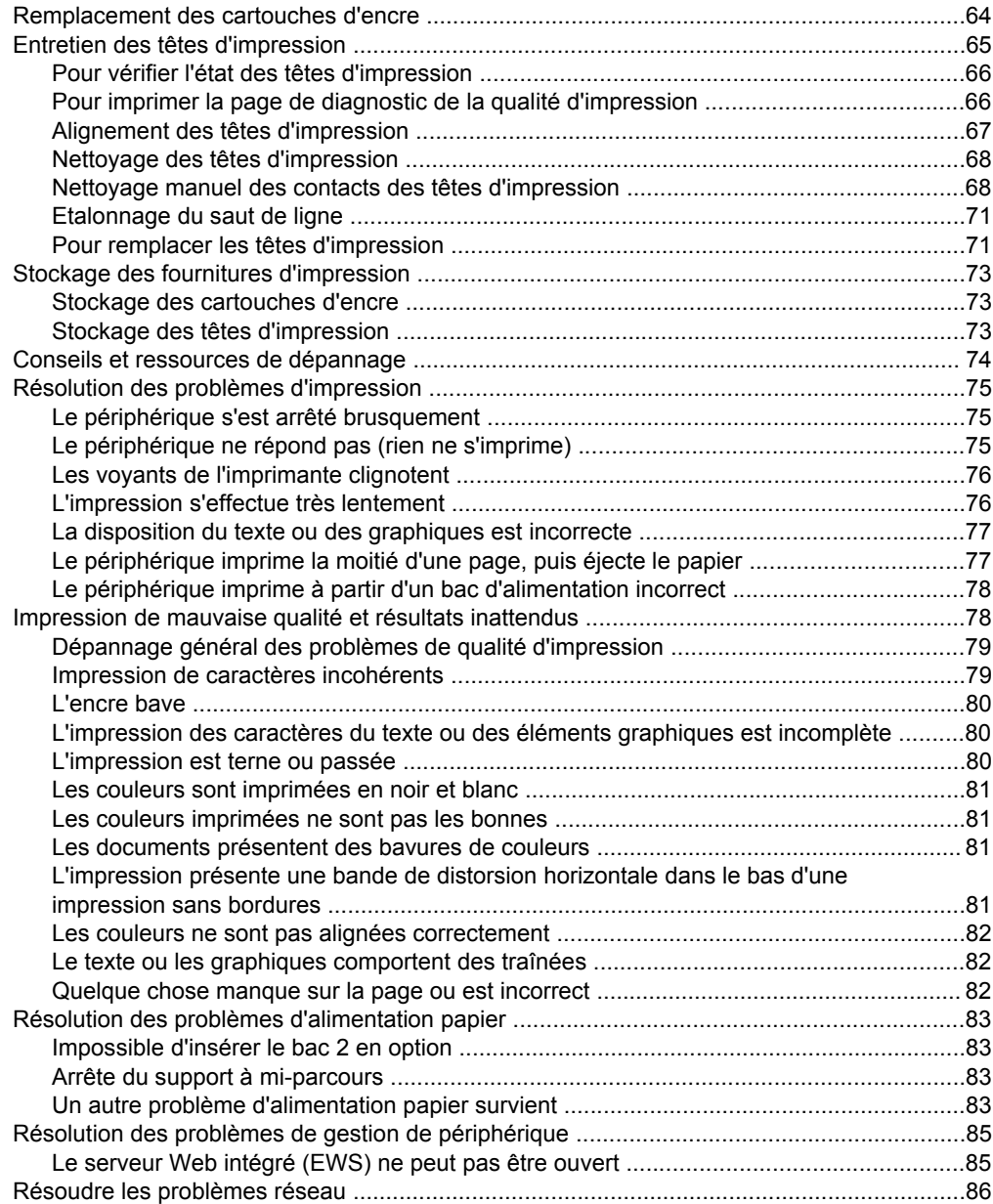

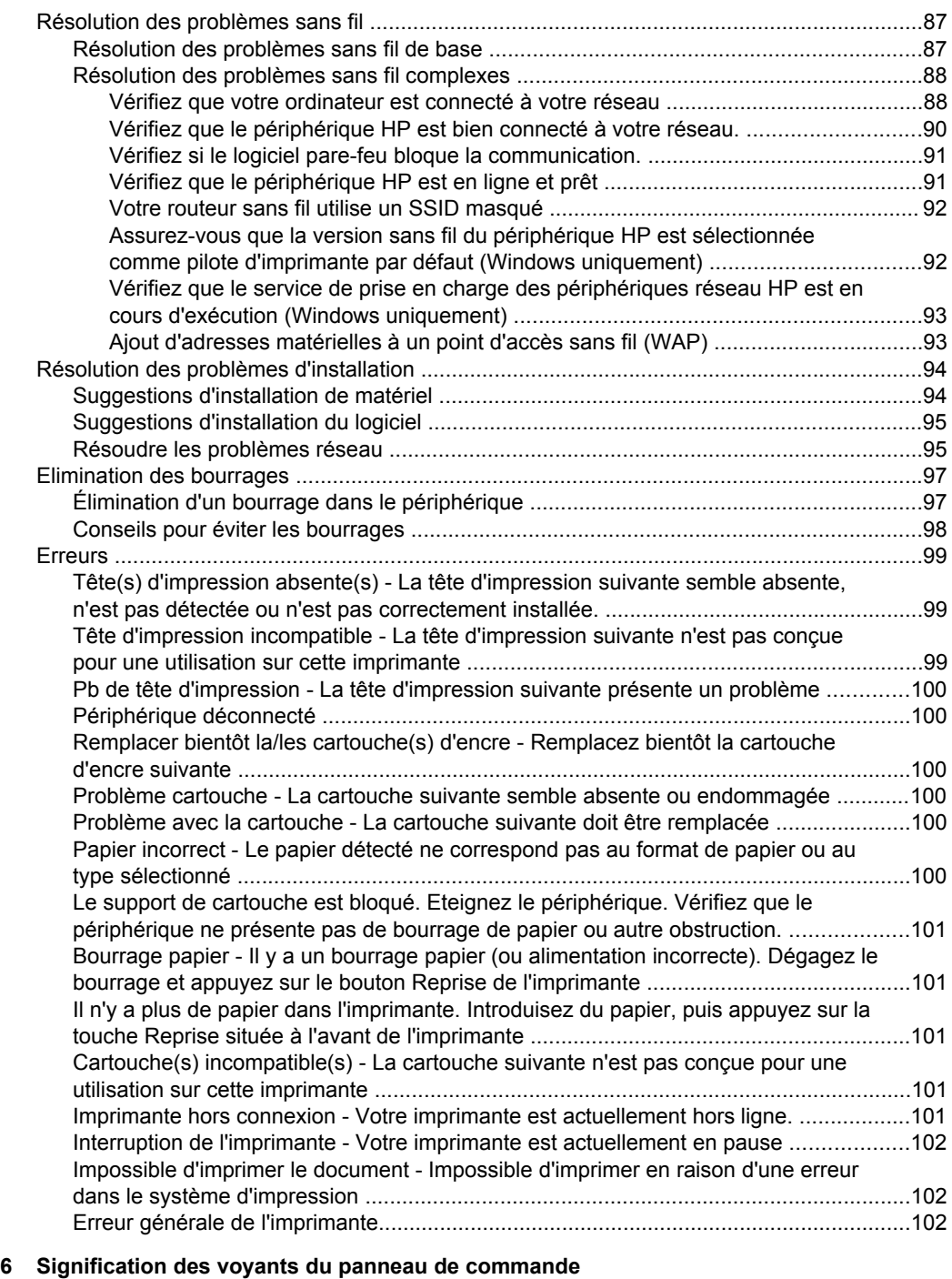

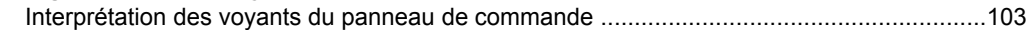

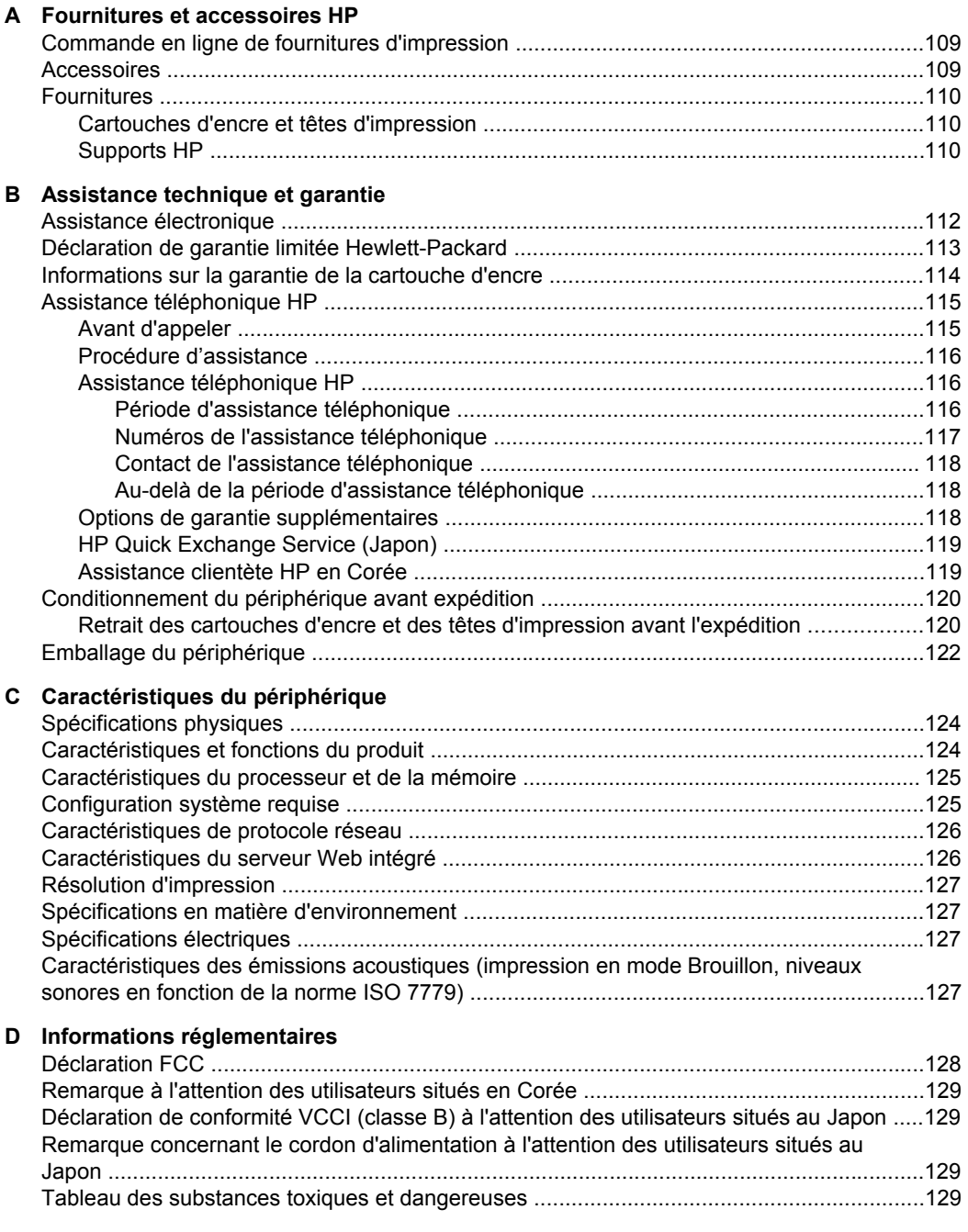

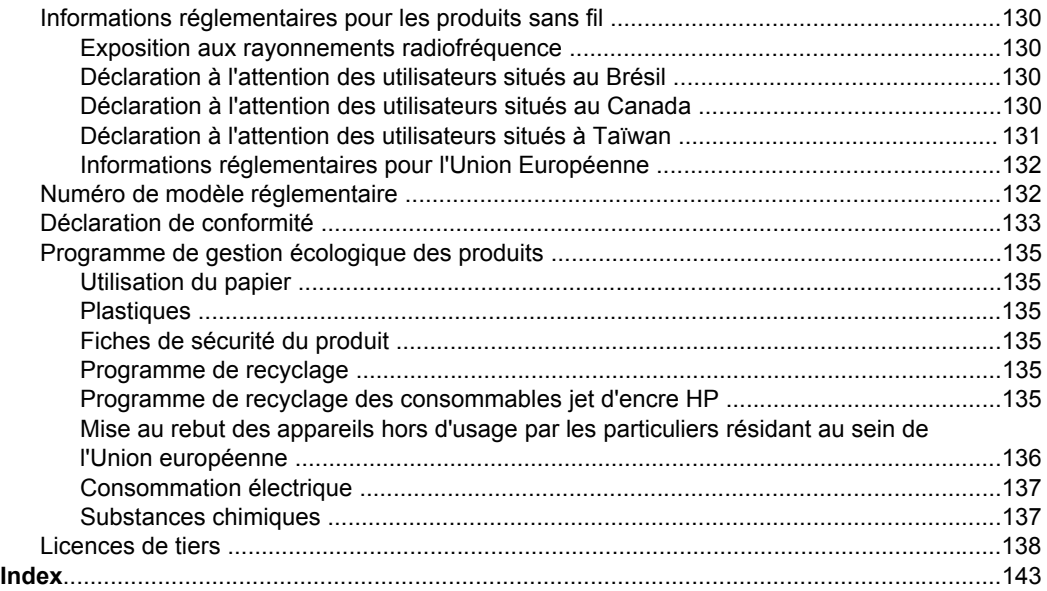

# <span id="page-10-0"></span>**1 Guide de démarrage**

Ce manuel fournit des informations détaillées sur l'utilisation du périphérique et sur la résolution des éventuels problèmes.

- Recherche d'autres ressources liées au produit
- Trouver le numéro de modèle de votre [périphérique](#page-12-0)
- [Accessibilité](#page-12-0)
- [Présentation](#page-13-0) des pièces du périphérique
- [Informations](#page-15-0) de connexion
- Eteignez le [périphérique](#page-15-0)
- Astuces [écologiques](#page-15-0)

# **Recherche d'autres ressources liées au produit**

Vous pouvez obtenir des informations sur ce produit et d'autres documents sur la résolution des problèmes, qui ne sont pas inclus dans ce guide, en consultant les ressources suivantes :

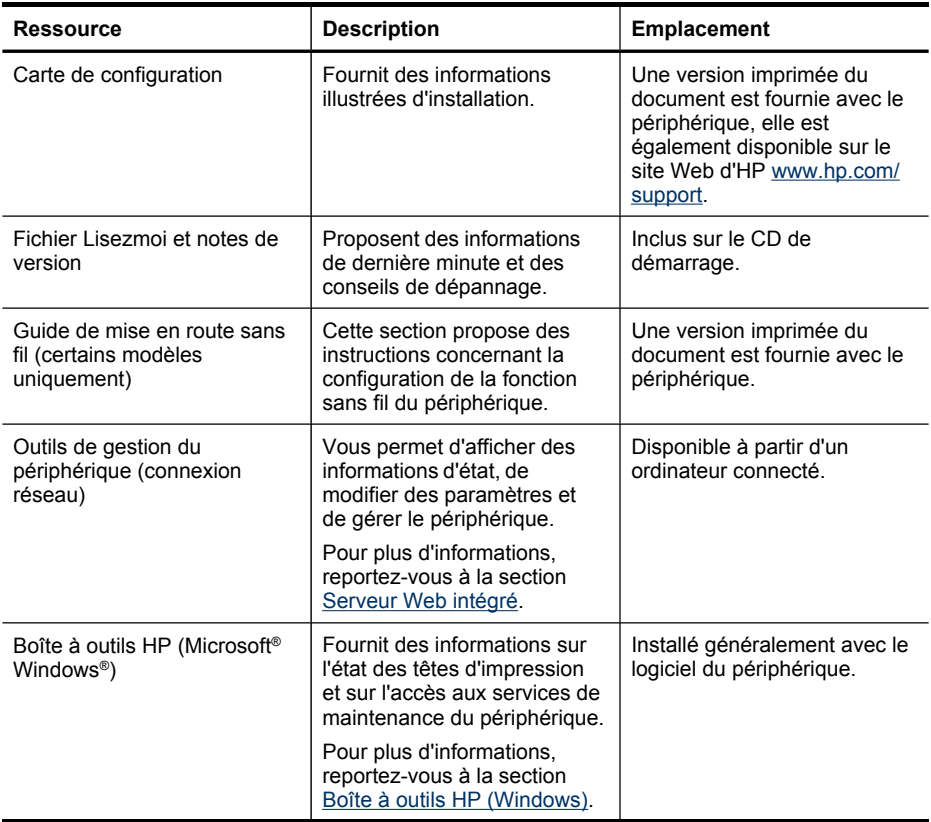

#### Chapitre 1

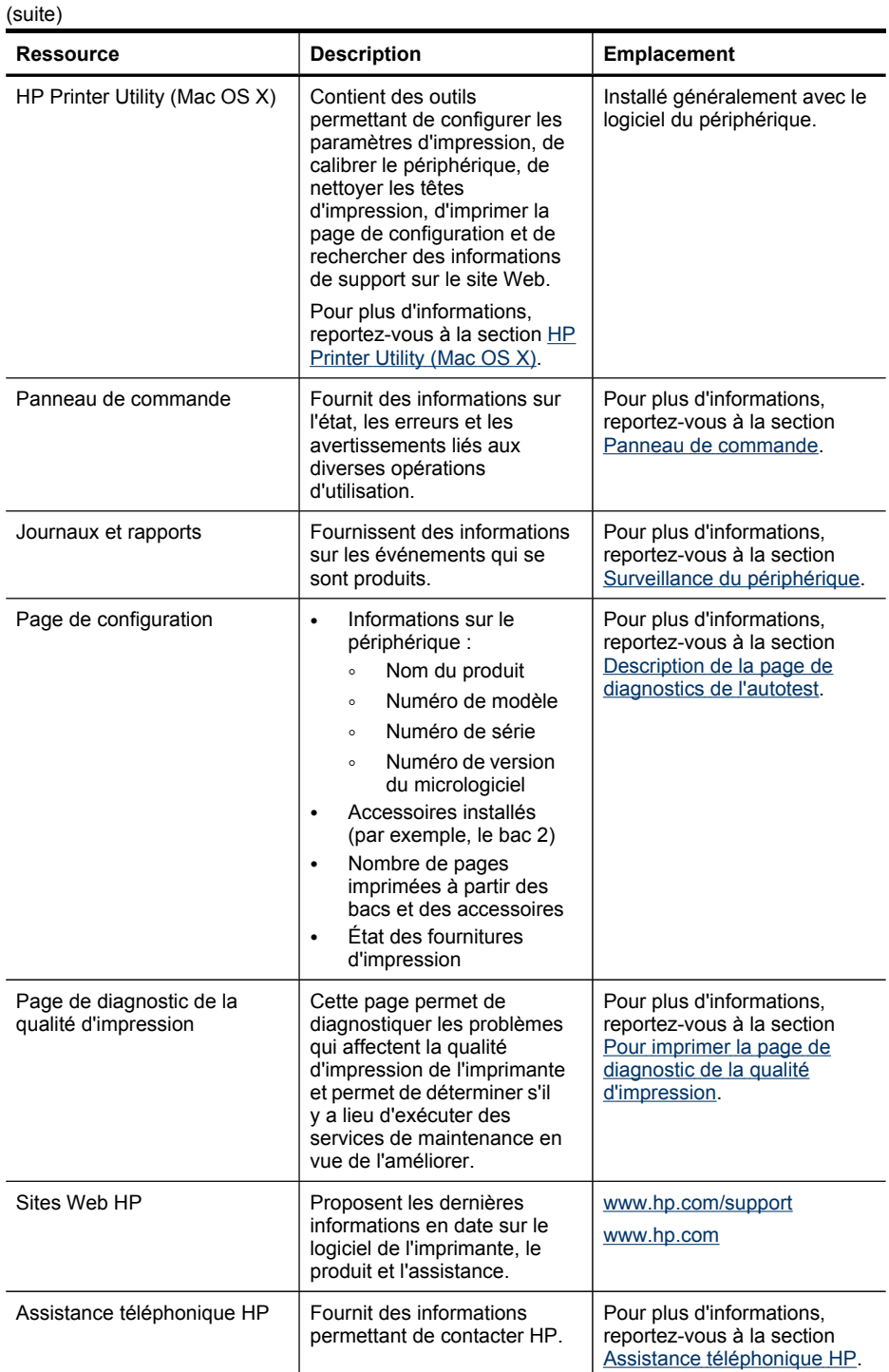

<span id="page-12-0"></span>(suite)

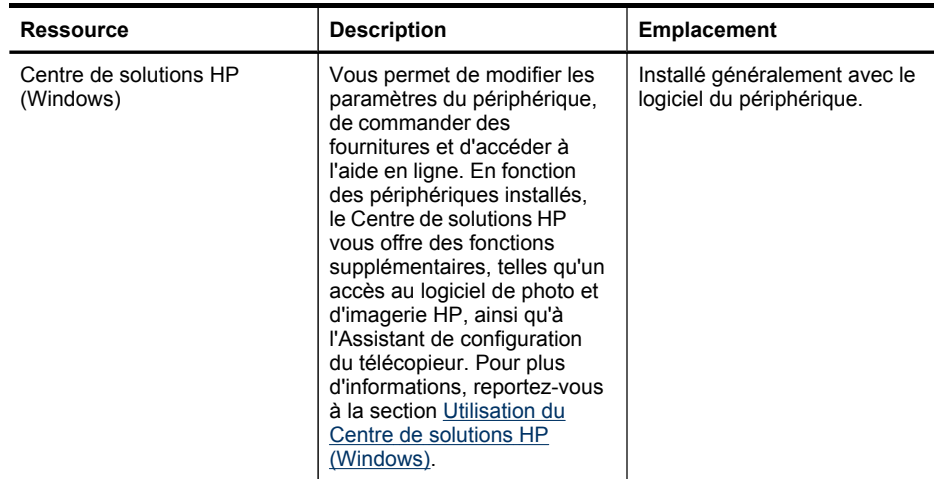

# **Trouver le numéro de modèle de votre périphérique**

En plus du nom du modèle affiché à l'avant de l'appareil, cet appareil dispose d'un numéro de modèle spécifique. Vous pouvez utiliser ce numéro pour déterminer quels sont les consommables ou accessoires disponibles pour votre produit, ainsi que lorsque vous sollicitez une assistance.

Le numéro de modèle est imprimé sur une étiquette située à l'intérieur de l'imprimante, à proximité des cartouches d'encre.

# **Accessibilité**

Le périphérique est doté de fonctions le rendant accessible aux personnes présentant des handicaps.

### **Vision**

Le logiciel du périphérique est accessible aux personnes mal voyantes et non voyantes grâce aux options et fonctions d'accessibilité de votre système d'exploitation. Il prend également en charge les principales technologies d'assistance tels que les lecteurs d'écran, les lecteurs Braille et les applications voix à texte. Pour les utilisateurs daltoniens, les boutons et onglets colorés utilisés dans le logiciel et sur le panneau de commande comportent un texte simple ou des étiquettes à icônes qui expliquent l'action appropriée.

### **Mobilité**

Pour les utilisateurs à mobilité réduite, les fonctions logicielles du périphérique peuvent être exécutées via des commandes clavier. Le logiciel prend également en charge les options d'accessibilité Windows telles que StickyKeys, ToggleKeys, FilterKeys et MouseKeys. Les portes, les boutons, les bacs papier et les guides papier du périphérique ne requièrent aucun effort pour être manipulés et sont disposés dans un rayon d'accès restreint.

#### **Support**

<span id="page-13-0"></span>Pour plus de détails sur l'accessibilité de ce produit et les engagements de HP en matière d'accessibilité au produit, consultez le site Web de HP à l'adresse [www.hp.com/accessibility](http://www.hp.com/accessibility).

Pour toute information relative à l'accessibilité du système d'exploitation Mac OS X, consultez le site Web Apple à l'adresse [www.apple.com/accessibility](http://www.apple.com/accessibility/).

# **Présentation des pièces du périphérique**

- Vue avant
- Panneau de [commande](#page-14-0)
- Vue [arrière](#page-14-0)

## **Vue avant**

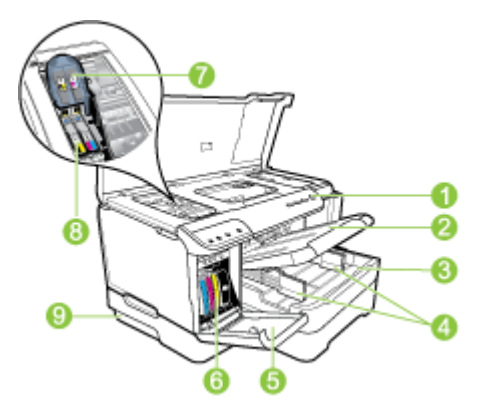

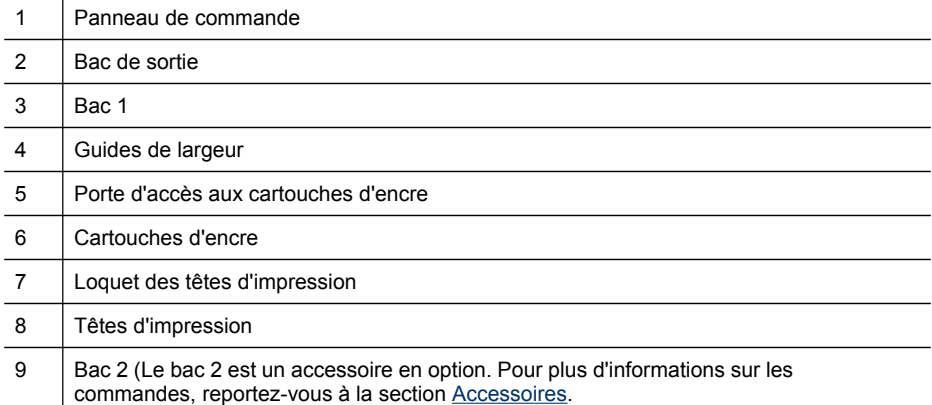

# <span id="page-14-0"></span>**Panneau de commande**

Pour plus d'informations sur l'interprétation des voyants du panneau de commande, reportez-vous à la section [Signification](#page-106-0) des voyants du panneau de commande.

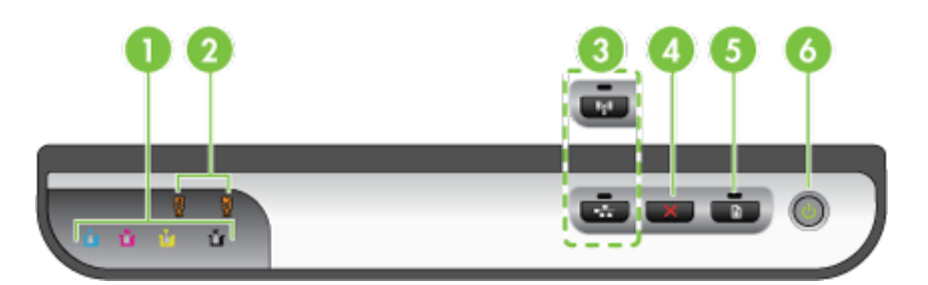

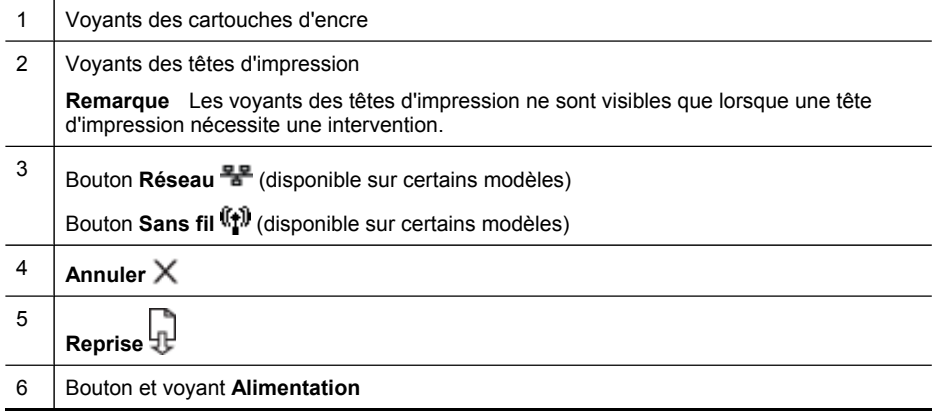

# **Vue arrière**

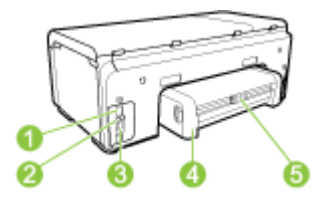

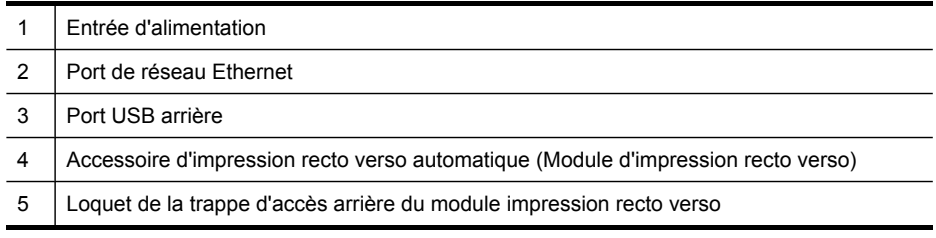

# <span id="page-15-0"></span>**Informations de connexion**

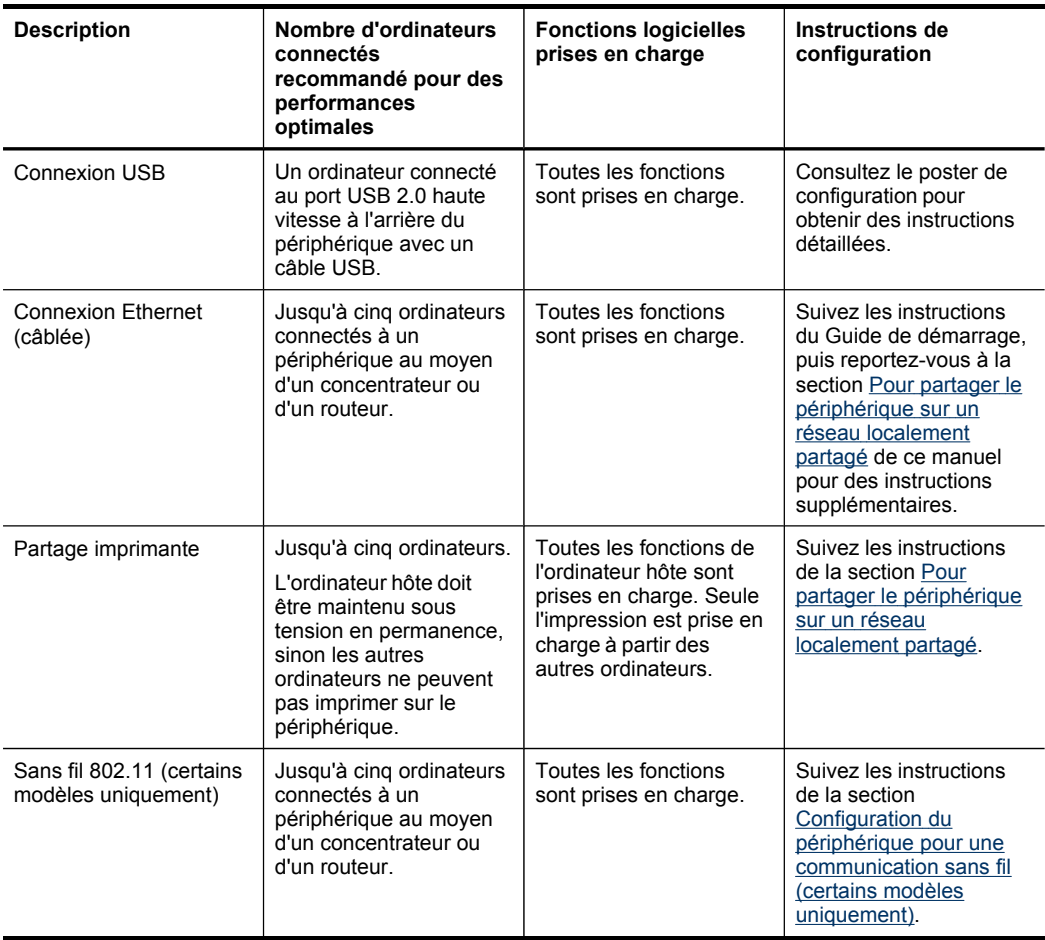

# **Eteignez le périphérique**

Eteignez le produit HP en appuyant sur le bouton **Alimentation** situé sur l'appareil. Attendez que le voyant d'alimentation s'éteigne avant de débrancher le cordon d'alimentation ou d'éteindre une source d'alimentation. Si vous n'éteignez pas correctement le produit HP , le chariot d'impression risque de ne pas revenir à la bonne position, ce qui pourrait générer des problèmes au niveau des têtes d'impression et de la qualité d'impression.

# **Astuces écologiques**

HP s'engage à aider les clients à réduire leur impact sur l'environnement. HP fournit les conseils écologique ci-dessous pour vous aider à vous concentrer sur les moyens d'évaluer et de réduire l'impact de vos choix d'impression. En plus des fonctions spécifiques de ce produit, consultez le site Web HP Eco Solutions pour en savoir plus sur les initiatives environnementales d'HP.

[www.hp.com/hpinfo/globalcitizenship/environment/](http://www.hp.com/hpinfo/globalcitizenship/environment/index.html)

- **Impression recto verso**: Utilisez l'**impression en mode économie de papier** pour imprimer des documents recto verso de plusieurs pages sur une même feuille afin de réduire l'usage de papier. Pour plus d'informations, reportez-vous à la section [Impression](#page-32-0) sur les deux faces (recto verso).
- **Smart Web printing**: L'interface HP Smart Web Printing comprend une fenêtre **Clip Book** et **Modifier clips** dans laquelle vous pouvez stocker, organiser ou imprimer les clips que vous avez collectés sur le Web. Pour plus d'informations, reportez-vous à la section Impression d'une page Web (Windows [uniquement\)](#page-35-0).
- **Informations sur les économies d'énergie** : Pour déterminer le statut de qualification du produit par rapport au programme ENERGY STAR®, consultez le site [Consommation](#page-140-0) électrique.
- **Matériaux recyclés** : Pour plus d'informations concernant le recyclage de produits HP, consultez l'adresse suivante : [www.hp.com/hpinfo/globalcitizenship/environment/recycle/](http://www.hp.com/hpinfo/globalcitizenship/environment/recycle//)

# <span id="page-17-0"></span>**2 Installation des accessoires**

Cette section contient les rubriques suivantes :

- Installation de l'accessoire recto verso
- Installation du bac 2
- Activation des accessoires dans le pilote [d'imprimante](#page-18-0)

# **Installation de l'accessoire recto verso**

Vous pouvez imprimer automatiquement le recto et le verso d'une feuille de papier. Pour plus d'informations sur l'utilisation de l'accessoire recto verso, reportez-vous à la section [Impression](#page-32-0) sur les deux faces (recto verso).

## **Pour installer l'accessoire recto verso**

▲ Faites glisser l'accessoire recto verso dans le périphérique jusqu'à ce qu'il s'enclenche. N'appuyez pas sur les boutons situés de part et d'autre de l'accessoire recto verso lors de l'installation ; utilisez-les uniquement pour retirer l'accessoire du périphérique.

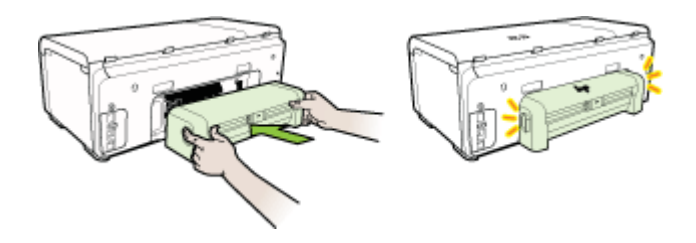

# **Installation du bac 2**

**Remarque** Le bac 2 est un accessoire en option. Pour plus d'informations sur les commandes, reportez-vous à la section [Accessoires.](#page-112-0)

Le bac 2 peut contenir jusqu'à 250 feuilles de papier ordinaire.

### **Pour installer le bac 2**

- **1.** Déballez le bac, retirez les rubans adhésifs et les matériaux d'emballage, puis mettez le bac à l'endroit choisi. La surface doit être stable et à niveau.
- **2.** Mettez le périphérique hors tension et débranchez le cordon d'alimentation.
- **3.** Placez le périphérique au-dessus du bac.
	- **Attention** Veillez à ne pas placer vos doigts ou vos mains au-dessous du périphérique.
- <span id="page-18-0"></span>**4.** Branchez le cordon d'alimentation et mettez le périphérique sous tension.
- **5.** Activez le bac 2 dans le pilote d'imprimante. Pour plus d'informations, reportezvous à la section Activation des accessoires dans le pilote d'imprimante.

# **Activation des accessoires dans le pilote d'imprimante**

- Pour activer les accessoires sur des ordinateurs Windows
- Pour activer des accessoires sur des ordinateurs Macintosh

## **Pour activer les accessoires sur des ordinateurs Windows**

Après l'installation du logiciel du périphérique sur des ordinateurs Windows, le bac 2 doit être activé dans le pilote d'imprimante afin qu'il puisse fonctionner avec le périphérique. (Il n'est pas nécessaire de mettre sous tension l'accessoire recto verso.)

**1.** Cliquez sur **Démarrer**, **Panneau de configuration**, **Imprimantes** ou **Imprimantes et télécopieurs**.

-OU-

Cliquez sur **Démarrer**, sur **Panneau de configuration**, puis double-cliquez sur **Imprimantes**.

- **2.** Cliquez avec le bouton droit de la souris sur l'icône représentant le pilote d'imprimante de votre choix, puis cliquez sur **Propriétés**.
- **3.** Sélectionnez l'un de ces onglets : **Configurer**, **Paramètres du périphérique** ou **Options du périphérique**. (Le nom de l'onglet dépend du pilote d'imprimante et du système d'exploitation.)
- **4.** Dans l'onglet sélectionné, cliquez sur l'accessoire à activer, cliquez sur **Installé** dans le menu déroulant, puis cliquez sur **OK**.

### **Pour activer des accessoires sur des ordinateurs Macintosh**

Mac OS active automatiquement tous les accessoires dans le pilote d'imprimante lors de l'installation du logiciel du périphérique. Si vous ajoutez un nouvel accessoire ultérieurement, procédez comme suit :

### **Mac OS X (v10.4)**

- **1.** Double-cliquez sur **Macintosh HD**, double-cliquez sur **Applications**, doublecliquez sur **Utilitaires**, puis double-cliquez sur **Utilitaire de configuration de l'imprimante**.
- **2.** Dans la fenêtre **Liste de sélection des imprimantes**, cliquez sur le périphérique à configurer pour le sélectionner.
- **3.** Dans le menu **Imprimantes**, sélectionnez **Afficher les informations**.
- **4.** Cliquez sur le menu déroulant **Noms et emplacement** et sélectionnez **Options d'installation**.
- **5.** Cochez l'accessoire à activer.
- **6.** Cliquez sur **Appliquer les changements**.

## **Mac OS X (v10.5)**

- **1.** Ouvrez les **Préférences système** et sélectionnez **Imprimantes et fax**.
- **2.** Cliquez sur **Options et consommables**.
- **3.** Cliquez sur l'onglet **Pilote**.
- **4.** Sélectionnez les options que vous désirez installer, puis cliquez sur **OK**.

# <span id="page-20-0"></span>**3 Utilisation du périphérique**

Cette section contient les rubriques suivantes :

- Sélection des supports d'impression
- [Chargement](#page-27-0) des supports
- [Configuration](#page-29-0) des bacs
- Modification des paramètres de [l'imprimante](#page-30-0)
- [Impression](#page-32-0) sur les deux faces (recto verso)
- Impression sur des supports de formats [personnalisés](#page-33-0) et spéciaux (Windows)
- [Impression](#page-34-0) sans bordure
- Impression d'une page Web (Windows [uniquement\)](#page-35-0)
- Annulation d'une tâche [d'impression](#page-36-0)

# **Sélection des supports d'impression**

Le périphérique est conçu pour fonctionner correctement avec la plupart des types de supports courants. Il est recommandé de faire des essais avec toute une gamme de supports avant d'en acheter en grandes quantités. Utilisez des supports HP pour obtenir une qualité d'impression optimale. Visitez le site Web HP à l'adresse [www.hp.com](http://www.hp.com) pour obtenir plus d'informations sur les supports HP.

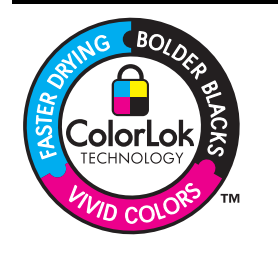

HP recommande l'utilisation de papiers ordinaires dotés du logo ColorLok pour l'impression et la copie des documents de tous les jours. Tous les papiers dotés du logo ColorLok sont testés de manière indépendante pour répondre aux normes de fiabilité et de qualité d'impression de manière à produire des documents aux tracés nets, aux couleurs vives, aux noirs plus intenses et au séchage plus rapide que les papiers ordinaires de qualité inférieure. Vous trouverez les papiers dotés du logo ColorLok dans toute une gamme de grammages et de formats chez la plupart des fabricants de papier.

Cette section contient les rubriques suivantes :

- Papiers recommandés pour l'impression
- Astuces pour la sélection et l'utilisation des supports [d'impression](#page-22-0)
- [Spécifications](#page-23-0) des supports pris en charge
- Réglage des marges [minimales](#page-27-0)

## **Papiers recommandés pour l'impression**

Pour obtenir une qualité d'impression optimale, il est recommandé d'utiliser les papiers HP conçus spécialement pour le type de projet de votre impression.

Selon votre pays/région, certains de ces papiers peuvent ne pas être disponibles.

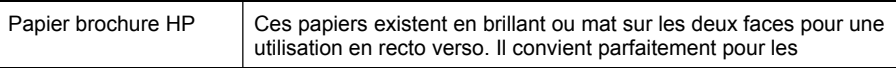

#### Chapitre 3

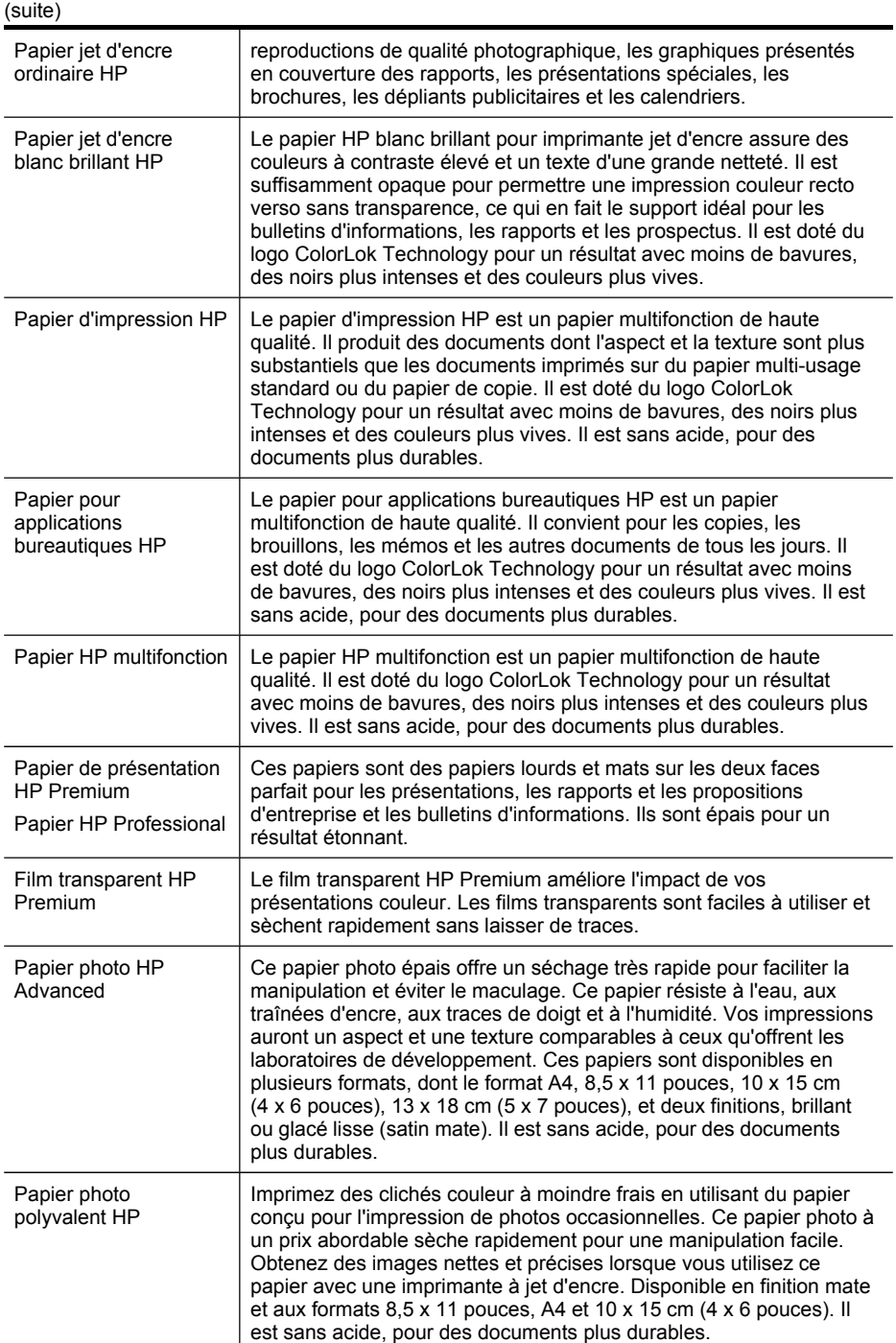

Pour commander du papier et d'autres consommables HP, allez sur le site [www.hp.com/buy/supplies](http://www.hp.com/buy/supplies). Si le système vous y invite, choisissez votre pays/région, <span id="page-22-0"></span>suivez les invites pour sélectionner votre produit, puis cliquez sur l'un des liens d'achat de la page.

**Remarque** Actuellement, certaines parties du site Web HP sont uniquement disponibles en anglais.

## **Lots HP Photo:**

Les lots HP Photo sont très pratiques, ils comprennent des cartouches d'encre originales HP et du papier photo HP Advanced pour vous faire économiser du temps et rendre l'impression de photos professionnelles plus abordable en utilisant votre imprimante HP. Les encres originales HP et le papier photo HP Advanced ont été conçus pour être utilisés ensemble pour des photos plus durables et plus vives, impression après impression. Une combinaison idéale pour l'impression de vos photos de vacances ou pour des retirages à partager.

## **Astuces pour la sélection et l'utilisation des supports d'impression**

Suivez les conseils ci-après pour obtenir les meilleurs résultats :

- Utilisez toujours des supports conformes aux caractéristiques du périphérique. Pour plus d'informations, reportez-vous à la section [Spécifications](#page-23-0) des supports pris en [charge](#page-23-0).
- Ne chargez qu'un seul type de support à la fois dans un bac. Si vous placez un support spécial au-dessus d'un support ordinaire, vous pourriez obtenir un bourrage papier ou une mauvaise impression.
- Pour le bac 1 et le bac 2, chargez le support, face à imprimer vers le bas, en l'alignant à l'arrière du bac. Centrez le support dans le bac d'alimentation et réglez les guides de largeur. Pour plus d'informations, reportez-vous à la section [Chargement](#page-27-0) des supports.
	- **Remarque** Le bac 2 est un accessoire en option. Pour plus d'informations sur les commandes, reportez-vous à la section [Accessoires.](#page-112-0)
- Le bac 2 est conçu pour contenir uniquement du papier ordinaire.
- Ne surchargez par les bacs. Pour plus d'informations, reportez-vous à la section [Spécifications](#page-23-0) des supports pris en charge. HP recommande de ne pas dépasser les 2/3 de la capacité du bac lorsque vous chargez un support spécial.
- Pour éviter les bourrages, une impression de mauvaise qualité et d'autres problèmes d'imprimante, évitez d'utiliser les supports suivants :
	- Formulaires en plusieurs parties
	- Supports endommagés, ondulés ou froissés
	- Supports présentant des perforations ou des découpes
	- Supports à gros grains ou gaufré ou qui n'absorbent pas bien l'encre
	- Supports trop fins ou qui se déforment facilement

### <span id="page-23-0"></span>**Cartes et enveloppes**

- Evitez les enveloppes avec une finition trop lisse, auto-adhésives, à agrafe ou à fenêtre. Evitez également les cartes et les enveloppes présentant des bords épais, irréguliers ou gondolés, ou les zones froissées, déchirées ou endommagées d'une manière ou d'une autre.
- Utilisez des enveloppes bien construites et assurez-vous que les plis sont bien aplatis.
- Chargez les enveloppes avec les rabats vers le haut et vers la droite ou l'arrière du périphérique.

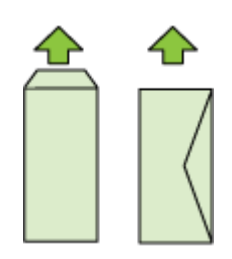

#### **Support photo**

- Utilisez le mode **Supérieur** pour imprimer des photographies. Veuillez noter que, si vous choisissez ce mode, l'impression peut être plus longue et demander plus de mémoire à votre ordinateur.
- Retirez chaque feuille dès la fin de l'impression et laissez sécher. La superposition de supports humides peut provoquer un maculage.

### **Transparents**

- Insérez les transparents en plaçant la face rugueuse vers le bas et la bande adhésive vers l'arrière du périphérique.
- Retirez chaque feuille dès la fin de l'impression et laissez sécher. La superposition de supports humides peut provoquer un maculage.

### **Supports personnalisés**

- Utilisez uniquement des supports personnalisés pris en charge par le périphérique.
- Si votre application prend en charge des supports personnalisés, réglez d'abord le format du support dans l'application avant d'imprimer le document. Si ce n'est pas possible, réglez la taille dans le pilote de l'imprimante. Vous devez probablement reformater les documents existants pour les imprimer au format des supports personnalisés.

## **Spécifications des supports pris en charge**

Utilisez les tableaux [Formats](#page-24-0) pris en charge et Types et [grammages](#page-26-0) des supports pris en [charge](#page-26-0) pour déterminer le support à utiliser avec le périphérique et déterminer les fonctions disponibles avec votre support.

<span id="page-24-0"></span>Assurez-vous que les paramètres d'impression (tels que le type et le format de support, les marges et la couleur) dans le pilote d'imprimante sont corrects. HP vous recommande de tester tout papier avant de vous le procurer en grande quantité.

- Formats pris en charge
- Types et [grammages](#page-26-0) des supports pris en charge

#### **Formats pris en charge**

**Remarque** Le bac 2 est un accessoire en option. Pour plus d'informations sur les commandes, reportez-vous à la section [Accessoires.](#page-112-0)

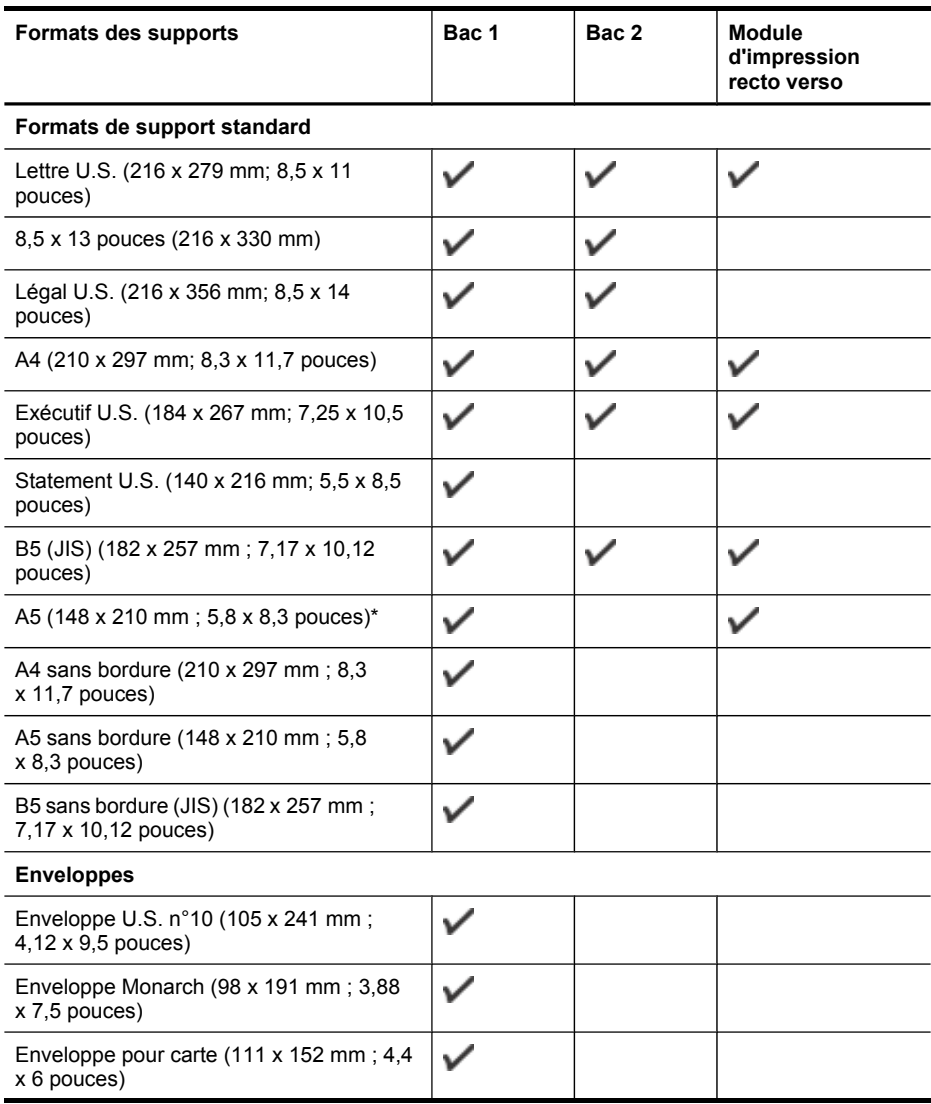

#### Chapitre 3

#### (suite) **Formats des supports Bac 1 Bac 2 Module d'impression recto verso** ✓ Enveloppe A2 (111 x 146 mm ; 4,37 x 5,75 pouces)  $\checkmark$ Enveloppe DL (110 x 220 mm ; 4,3 x 8,7 pouces)  $\checkmark$ Enveloppe C5 (162 x 229 mm ; 6,4 x 9 pouces) ✓ Enveloppe C6 (114 x 162 mm ; 4,5 x 9 pouces) ✓ Enveloppe japonaise Chou n°3 (120 x 235 mm ; 4,7 x 9,3 pouces) Enveloppe japonaise Chou n°4 (90 x 205 ✓ mm ; 3.5 x 8,1 pouces) **Cartes** ✓ Fiche Bristol (76,2 x 127 mm ; 3 x 5 pouces) Fiche Bristol (102 x 152 mm ; 4 x 6 pouces) ✓ Fiche Bristol (127 x 203 mm ; 5 x 8 pouces) ✓ ✓ Fiche Bristol (216 x 279 mm ; 8,5 x 11 pouces) Hagaki\* (100 x 148 mm ; 3,9 x 5,8 pouces) ✓ ✓ Ofuku Hagaki (148 x 200 mm ; 5,8 x 7,9 pouces) \* **Support Photo** ✓ Support photo (76,2 x 127 mm ; 3 x 5 pouces)  $\checkmark$ Support photo (102 x 152 mm ; 4 x 6 pouces) Support photo avec onglet détachable ✓ (102 x 152 mm ; 4 x 6 pouces) ✓ Support photo sans bordure (102  $x$  152 mm; 4  $x$  6 pouces)  $\checkmark$ Support photo sans bordure (5 x 7 pouces) Support photo sans bordure (8,5 x 11 ✓ pouces) **Autres supports** Support de format personnalisé entre 76,2 ✓ et 216 mm de large et 127 et 356 mm de

<span id="page-26-0"></span>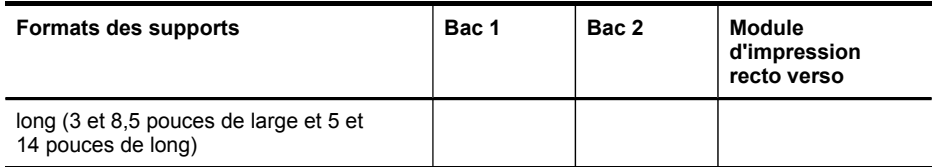

\* Le périphérique est compatible avec les cartes Hagaki ordinaires et jet d'encre de la Poste japonaise uniquement. Il n'est pas compatible avec le support photo Hagaki de la Poste japonaise.

## **Types et grammages des supports pris en charge**

**Remarque** Le bac 2 est un accessoire en option. Pour plus d'informations sur les commandes, reportez-vous à la section [Accessoires.](#page-112-0)

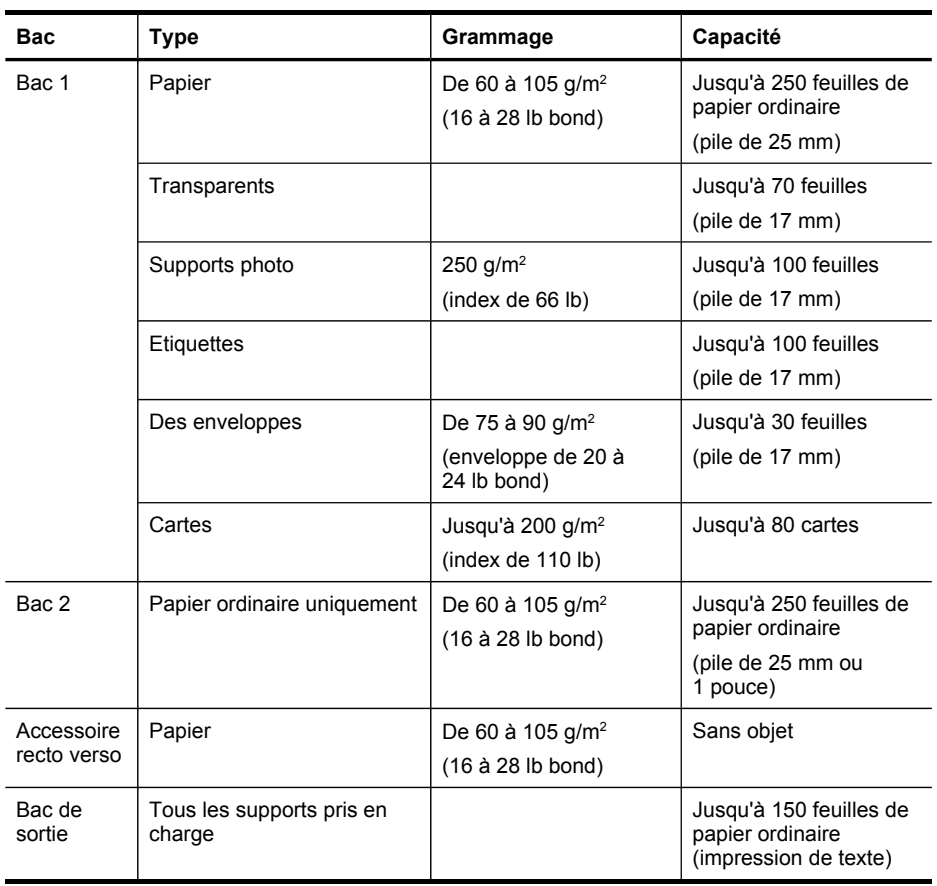

## <span id="page-27-0"></span>**Réglage des marges minimales**

Les marges du document doivent être égales (ou supérieures) aux réglages des marges en orientation portrait.

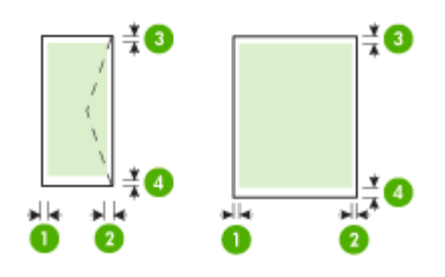

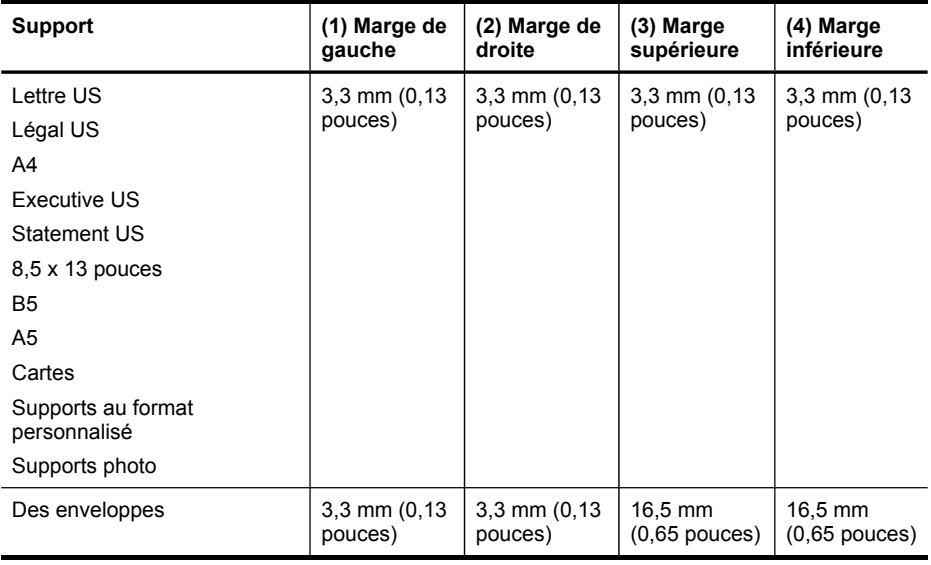

**Remarque** Si vous utilisez le module d'impression recto verso pour imprimer des deux côtés du papier, les marges supérieures et inférieures doivent être égales ou supérieures à 12 mm (0,47 pouces).

**Remarque** Pour le système d'exploitation Mac OS X, les marges inférieures pour tous les supports (à l'exception des enveloppes, des supports Hagaki et Ofuku Hagaki) doivent être d'au moins 12mm (0,47 pouces).

# **Chargement des supports**

Cette section propose des instructions pour le chargement des supports dans le périphérique.

**Remarque** Le bac 2 est un accessoire en option. Pour plus d'informations sur les commandes, reportez-vous à la section [Accessoires.](#page-112-0)

## **Pour charger du papier dans le bac 1 (bac principal)**

**1.** Soulevez le bac de sortie.

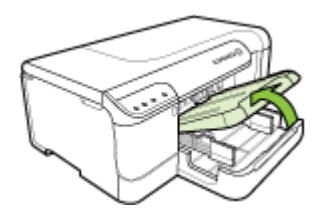

- **2.** Faites glisser les guides papier à la position la plus large.
- **3.** Insérez les supports face à imprimer vers le bas au centre du bac, vérifiez que les supports ne dépassent pas les marques dans le bac. Faites glisser les guides papier vers le centre jusqu'à ce qu'ils touchent les bords gauche et droit des supports, puis poussez légèrement la pile de papier vers l'arrière du bac.
	- **Remarque** Ne chargez pas de papier pendant que le périphérique est en cours d'impression.

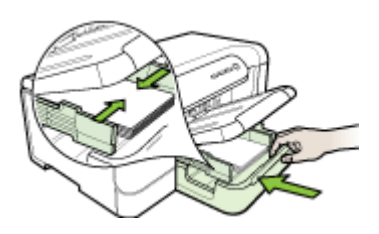

- **4.** Abaissez le bac de sortie.
- **5.** Sortez l'extension du bac de sortie.

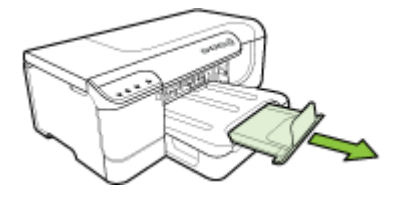

**Remarque** Pour des supports plus longs que 11 pouces (279 mm), tirez l'extension à son maximum.

### <span id="page-29-0"></span>**Pour charger du papier dans le bac 2**

**1.** Sortez le bac du périphérique en saisissant sa partie avant.

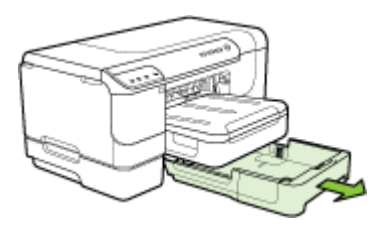

- **2.** Faites glisser les guides papier à la position la plus large.
- **3.** Insérez les supports face à imprimer vers le bas au centre du bac, vérifiez que les supports ne dépassent pas les marques dans le bac. Faites glisser les guides papier vers le centre jusqu'à ce qu'ils touchent les bords gauche et droit des supports, puis poussez légèrement la pile de papier vers l'arrière du bac.
	- **Remarque** Ne chargez pas de papier pendant que le périphérique est en cours d'impression.
- **4.** Remettez délicatement le bac en place.
- **5.** Sortez l'extension du bac de sortie.
	- **Remarque** Pour des supports plus longs que 11 pouces (279 mm), tirez l'extension à son maximum.

# **Configuration des bacs**

**Remarque** Le bac 2 est un accessoire en option. Pour plus d'informations sur les commandes, reportez-vous à la section [Accessoires.](#page-112-0)

Pour configurer les bacs, le bac 2 doit être installé et activé sur le pilote d'imprimante.

Par défaut, le périphérique prend les supports dans le bac 1. Si celui-ci est vide, le périphérique se sert dans le bac 2 (s'il est installé et s'il contient un support). Vous pouvez modifier ce paramètre par défaut à l'aide des fonctions ci-dessous :

- **Verrouiller le bac :** Utilisez cette fonction pour éviter que des supports spéciaux, tels que du papier à en-tête ou préimprimé, ne soient utilisés par erreur. Si le support est épuisé au cours de l'impression d'un document, le périphérique n'utilisera pas le papier qui se trouve dans le bac verrouillé pour terminer la tâche d'impression.
- **Bac par défaut :** Utilisez cette fonction pour déterminer le bac utilisé en premier lieu par le périphérique.
- **Remarque** Pour utiliser les paramètres de verrouillage du bac et de bac par défaut, vous devez sélectionner l'option de sélection automatique du bac dans le logiciel du périphérique. Si le périphérique est en réseau et que vous configurez un bac par défaut, le paramètre affectera tous les utilisateurs du périphérique.

<span id="page-30-0"></span>Le bac 2 est conçu pour contenir uniquement du papier ordinaire.

Le tableau ci-après présente les différentes manières d'utiliser les paramètres des bacs pour répondre à vos besoins d'impression.

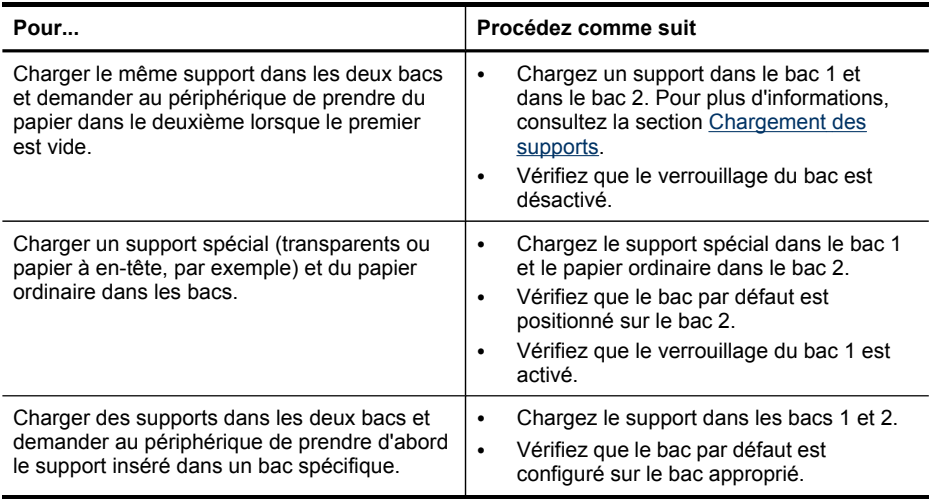

#### **Pour configurer les bacs**

- **1.** Assurez-vous que le périphérique est sous tension.
- **2.** Procédez de l'une des manières suivantes :
	- **Serveur Web intégré :** Cliquez sur l'onglet **Paramètres**, puis sur **Gestion du papier** dans le panneau de gauche.
	- **Boîte à outils HP (Windows) :** Cliquez sur l'onglet **Services**, puis sur **Gestion du papier**.
	- **HP Printer Utility (Mac OS X) :** Sélectionnez **Configuration des bacs** dans le panneau **Paramètres de l'imprimante**.
- **3.** Modifiez le paramètre souhaité du bac et appuyez ensuite sur **OK** ou **Appliquer**.

# **Modification des paramètres de l'imprimante**

Vous pouvez modifier les paramètres d'impression (format ou type de support, par exemple) à partir d'une application ou du pilote de l'imprimante. Les modifications effectuées depuis une application sont prioritaires sur celles apportées au niveau du pilote. Cependant, lorsque l'application est fermée, les paramètres prennent les valeurs par défaut configurées dans le pilote.

<span id="page-31-0"></span>**Remarque** Pour configurer les paramètres d'impression de toutes les tâches d'impression, effectuez les changements dans le pilote de l'imprimante.

Pour plus d'informations sur les fonctionnalités du pilote d'imprimante Windows, reportez-vous à l'aide en ligne du pilote. Pour obtenir des informations concernant l'impression à partir d'une application spécifique, reportez-vous à la documentation fournie avec cette application.

- Pour modifier les paramètres des tâches en cours à partir d'une application (Windows)
- Pour modifier les paramètres par défaut de toutes les tâches à venir (Windows)
- Pour modifier les paramètres (Mac OS X)

## **Pour modifier les paramètres des tâches en cours à partir d'une application (Windows)**

- **1.** Ouvrez le document à imprimer.
- **2.** Ouvrez le menu **Fichier**, cliquez sur **Imprimer**, puis sur **Mise en page**, **Propriétés** ou **Préférences**. (Certaines options peuvent varier en fonction de l'application utilisée.)
- **3.** Choisissez le raccourci d'impression souhaité, puis cliquez sur **OK**, **Imprimer** ou une commande similaire.

## **Pour modifier les paramètres par défaut de toutes les tâches à venir (Windows)**

- **1.** Cliquez sur **Démarrer**, **Panneau de configuration**, **Imprimantes** ou **Imprimantes et télécopieurs**.
	- -OU-

Cliquez sur **Démarrer**, sur **Panneau de configuration**, puis double-cliquez sur **Imprimantes**.

- **EX Remarque** Si vous y êtes invité, saisissez le mot de passe administrateur de l'ordinateur.
- **2.** Cliquez avec le bouton droit sur l'icône de l'imprimante, puis sélectionnez **Propriétés**, **Valeurs par défaut du document** ou **Préférences d'impression**.
- **3.** Procédez aux modifications des paramètres souhaités, puis cliquez sur **OK**.

## **Pour modifier les paramètres (Mac OS X)**

**1.** Dans le menu **Fichier**, cliquez sur **Mise en page**.

**Remarque** Sous Mac OS X (v10.5), certaines applications ne disposent pas d'un menu **Mise en page**, il fait partie du menu **Imprimer**.

- **2.** Procédez aux modifications des paramètres souhaités (par exemple le format de papier), puis cliquez sur **OK**.
- **3.** Ouvrez le menu **Fichier**, puis cliquez sur **Imprimer** pour ouvrir le pilote d'imprimante.
- **4.** Procédez aux modifications souhaitées (telles que le type de support), puis cliquez sur **OK** ou **Imprimer**.

# <span id="page-32-0"></span>**Impression sur les deux faces (recto verso)**

Vous pouvez imprimer sur les deux faces d'un support, soit automatiquement à l'aide de l'accessoire recto verso automatique (module d'impression recto verso), soit manuellement en retournant le support et en le réinsérant dans le périphérique.

- Recommandations relatives à l'impression recto verso
- Impression recto verso

## **Recommandations relatives à l'impression recto verso**

- Utilisez toujours des supports conformes aux caractéristiques du périphérique. Pour plus d'informations, reportez-vous à la section [Spécifications](#page-23-0) des supports pris en [charge](#page-23-0).
- Paramétrez les options de l'impression recto verso dans votre application ou dans le pilote de l'imprimante.
- N'imprimez pas sur les deux faces des transparents, des enveloppes, du papier photo, du papier brillant ou du papier d'un grammage inférieur à 60 g/m<sup>2</sup> ou supérieur à 105 g/m<sup>2</sup>. Ces types de supports risquent en effet de provoquer des bourrages.
- Certains types de papiers imposent une orientation spécifique lors de l'impression sur les deux faces. C'est le cas notamment du papier à en-tête, du papier préimprimé ou du papier comportant un filigrane ou des perforations. Lorsque vous imprimez à partir d'un ordinateur sous Windows, le périphérique imprime d'abord le recto. Dans le cas d'un ordinateur sous Mac OS X, il commence par le verso. Chargez le support côté recto vers le bas.
- Pour la fonction recto verso automatique, lorsque l'impression de la première face est terminée, le périphérique retient le support et fait une pause pendant que l'encre sèche. Lorsque l'encre est sèche, le support est réintroduit dans l'imprimante, qui imprime la deuxième face. À la fin de l'impression, le support est déposé dans le bac de sortie. Ne le prenez pas tant que l'impression n'est pas terminée.
- Vous pouvez imprimer sur les deux faces des supports personnalisés en retournant le support et en le réinsérant dans le périphérique. Pour plus d'informations, reportez-vous à la section [Spécifications](#page-23-0) des supports pris en charge.

## **Impression recto verso**

**Remarque** Vous pouvez imprimer manuellement les deux faces d'une feuille en imprimant uniquement les pages impaires, en retournant les pages, puis en imprimant les pages paires.

## **Pour imprimer automatiquement une page en recto verso (Windows)**

- **1.** Chargez le support approprié. Pour plus d'informations, reportez-vous aux sections Recommandations relatives à l'impression recto verso et [Chargement](#page-27-0) des [supports.](#page-27-0)
- **2.** Assurez-vous que l'accessoire recto verso est correctement installé. Pour plus d'informations, reportez-vous à la section Installation de [l'accessoire](#page-17-0) recto verso.
- <span id="page-33-0"></span>**3.** Après avoir ouvert un document, sur le menu **Fichier**, cliquez sur **Imprimer**, puis sélectionnez un raccourci d'impression.
- **4.** Procédez à d'autres éventuelles modifications, puis cliquez sur **OK**.
- **5.** Imprimez le document.

#### **Pour imprimer automatiquement une page en recto verso (Mac OS X)**

- **1.** Chargez le support approprié. Pour plus d'informations, reportez-vous aux sections [Recommandations](#page-32-0) relatives à l'impression recto verso et [Chargement](#page-27-0) des [supports.](#page-27-0)
- **2.** Assurez-vous que l'accessoire recto verso est correctement installé. Pour plus d'informations, reportez-vous à la section Installation de [l'accessoire](#page-17-0) recto verso.
- **3.** Assurez-vous d'utiliser la bonne imprimante et le bon format de page en vérifiant dans **Mise en page**.
- **4.** Dans le menu **Fichier**, cliquez sur **Imprimer**.
- **5.** Sélectionnez **Exemplaires et pages** dans la liste déroulante.
- **6.** Sélectionnez l'option **Impression recto verso**.
- **7.** Choisissez l'orientation de reliure en cliquant sur l'icône appropriée.
- **8.** Procédez aux modifications souhaitées, puis cliquez sur **Imprimer**.

# **Impression sur des supports de formats personnalisés et spéciaux (Windows)**

#### **Impression sur des supports spéciaux ou personnalisés (Windows)**

- **1.** Chargez le support approprié. Pour plus d'informations, reportez-vous à la section [Chargement](#page-27-0) des supports.
- **2.** Ouvrez un document, cliquez sur le menu **Fichier**, puis sur **Imprimer** et enfin sur **Mise en page**, **Propriétés** ou **Préférences**.
- **3.** Cliquez sur l'onglet **Fonctionnalités**.
- **4.** Sélectionnez le format du support dans la liste déroulante **Format**. Si vous ne voyez pas le format du support, créez un format de support personnalisé.

#### **Pour définir un format de support personnalisé**

- **a**. Sélectionnez **Personnalisé** dans la liste déroulante.
- **b**. Attribuez un nom au nouveau format personnalisé.
- **c**. Tapez les dimensions dans les zones **Largeur** et **Hauteur**, puis cliquez sur **Enregistrer**.
- **d**. Cliquez deux fois sur **OK** pour fermer la boîte de dialogue des propriétés ou des préférences. Ouvrez de nouveau la boîte de dialogue.
- **e**. Sélectionnez le nouveau format spécial.
- **5.** Sélectionnez le type de papier dans la liste déroulante **Type de papier**.
- **6.** Sélectionnez la source du support dans la liste déroulante **Source du papier**.
- **7.** Procédez à d'autres éventuelles modifications, puis cliquez sur **OK**.
- **8.** Imprimez le document.

## <span id="page-34-0"></span>**Impression sur des supports spéciaux ou à format personnalisé (Mac OS X)**

- **1.** Chargez le support approprié. Pour plus d'informations, reportez-vous à la section [Chargement](#page-27-0) des supports.
- **2.** Dans le menu **Fichier**, cliquez sur **Mise en page**.
	- **Remarque** Sous Mac OS X 10.5, certaines applications ne disposent pas d'un menu **Mise en page**, il fait partie du menu **Imprimer**.
- **3.** Vérifiez si vous avez sélectionné le périphérique HP.
- **4.** Sélectionnez le format du support.

### **Pour définir un format de support personnalisé :**

- **a**. Cliquez sur **Gérer les formats personnalisés** dans le menu déroulant **Format papier**.
- **b**. Cliquez sur **Nouveau**, puis entrez un nom pour le format dans la zone **Nom du format**.
- **c**. Le cas échéant, tapez les dimensions dans les zones **Largeur** et **Hauteur**, puis définissez les marges.
- **d**. Cliquez sur **Terminé** ou **OK**, puis sur **Enregistrer**.
- **5.** Ouvrez le menu **Fichier**, puis cliquez sur **Mise en page** et sélectionnez le nouveau format personnalisé.

- **6.** Cliquez sur **OK**.
- **7.** Dans le menu **Fichier**, cliquez sur **Imprimer**.
- **8.** Ouvrez le panneau **Gestion du papier**.
- **9.** Sous **Format du papier de destination**, cliquez sur l'onglet **Ajuster au format du papier**, puis sélectionnez le format de papier personnalisé.
- **10.** Procédez aux autres modifications souhaitées, puis cliquez sur **OK** ou **Imprimer**.

# **Impression sans bordure**

L'impression sans bordure vous permet d'imprimer jusqu'aux bords de certains types de support photo et sur divers formats de support standard.

**Remarque** Ouvrez le fichier dans une application logicielle et déterminez la taille de l'image. Vérifiez que la taille correspond au format du support d'impression de l'image.

Vous pouvez également accéder à cette fonction dans l'onglet **Raccourcis impression** (sous Windows uniquement). Ouvrez le pilote d'imprimante, sélectionnez l'onglet **Raccourcis impression**, puis sélectionnez le raccourci d'impression de cette tâche d'impression dans la liste déroulante.

- Pour imprimer un document sans bordure [\(Windows\)](#page-35-0)
- Pour imprimer un [document](#page-35-0) sans bordure (Mac OS X)

**Remarque** Sous Mac OS X (v10.5), certaines applications ne disposent pas d'un menu **Mise en page**, il fait partie du menu **Imprimer**.

## <span id="page-35-0"></span>**Pour imprimer un document sans bordure (Windows)**

- **1.** Chargez le support approprié. Pour plus d'informations, reportez-vous à la section [Chargement](#page-27-0) des supports.
- **2.** Ouvrez le fichier que vous souhaitez imprimer.
- **3.** Dans l'application, ouvrez le pilote d'imprimante :
	- **a**. Cliquez sur **Fichier**, puis sur **Imprimer**.
	- **b**. Cliquez sur **Propriétés, Configuration** ou **Préférences**.
- **4.** Sélectionnez le raccourci des paramètres d'impression que vous souhaitez utiliser.
- **5.** Modifiez éventuellement d'autres paramètres d'impression, puis cliquez sur **OK**.
- **6.** Imprimez le document.
- **7.** Si vous imprimez sur un support photo avec une languette déchirable, retirez cette dernière pour que le document soit entièrement sans bordure.

## **Pour imprimer un document sans bordure (Mac OS X)**

- **1.** Chargez le support approprié. Pour plus d'informations, reportez-vous à la section [Chargement](#page-27-0) des supports.
- **2.** Ouvrez le fichier que vous souhaitez imprimer.
- **3.** Cliquez sur **Fichier**, puis sur **Mise en page**.

⊯ **Remarque** Sous Mac OS X (v10.5), certaines applications ne disposent pas d'un menu **Mise en page**, il fait partie du menu **Imprimer**.

- **4.** Sélectionnez un format de support sans bordure, puis cliquez sur **OK**.
- **5.** Cliquez sur **Fichier**, puis sur **Imprimer**.
- **6.** Ouvrez le panneau **Type/Qualité du papier**.
- **7.** Cliquez sur l'onglet**Papier**, puis sélectionnez le type de support dans la liste déroulante **Type de papier**.
- **8.** Vérifiez l'onglet **Impression sans bordure** et assurez-vous que **Sans bordures** est sélectionné, puis changez **Extension sans bordures** si vous le souhaitez.
- **9.** Si vous imprimez des photos, sélectionnez **Supérieure** dans la liste déroulante **Qualité**. Vous pouvez également sélectionner **ppp maximal**, autorisant jusqu'à 4800 x 1200 ppp optimisés\*.

\*Jusqu'à 4800 x 1200 ppp optimisés pour l'impression couleur et 1200 ppp en entrée. Ce réglage pourrait temporairement utiliser une grande quantité d'espace disque (400 Mo au plus) et ralentir l'impression.

- **10.** Sélectionnez la source du support.
- **11.** Modifiez éventuellement d'autres paramètres d'impression, puis cliquez sur **OK**.
- **12.** Si vous imprimez sur un support photo avec une languette déchirable, retirez cette dernière pour que le document soit entièrement sans bordure.

# **Impression d'une page Web (Windows uniquement)**

Vous pouvez imprimer une page Web sur l'appareil Imprimante HP à partir de votre navigateur.

Si votre ordinateur est équipé d'Internet Explorer version 6.0 ou supérieure, vous pouvez utiliser l'**impression Web intelligente HP** pour garantir une impression à la
fois simple et prévisible, grâce à un contrôle du contenu et des paramètres d'impression. La fonction **Impression Web intelligente HP** est accessible depuis la barre d'outils d'Internet Explorer. Pour plus d'informations sur l'**Impression Web intelligente HP**, reportez-vous au fichier d'aide correspondant.

# **Pour imprimer une page Web**

- **1.** Assurez-vous que le bac d'alimentation principal contient du papier.
- **2.** Dans le menu **Fichier** de votre navigateur Web, cliquez sur **Imprimer**.
	- **Conseil** Pour de meilleurs résultats, sélectionnez **HP Smart Web Printing** dans le menu **Fichier**. Une coche apparaît une fois l'élément sélectionné.

La boîte de dialogue **Imprimer** apparaît.

- **3.** Vérifiez que l'appareil est sélectionné en tant qu'imprimante.
- **4.** Si votre navigateur Web prend en charge l'appareil, sélectionnez les éléments de la page Web à inclure dans l'impression. Par exemple, dans Internet Explorer, cliquez sur **Options** pour sélectionner les options **Tel qu'à l'écran**, **Le cadre sélectionné seulement** et **Imprimer tous les documents liés**.
- **5.** Cliquez sur **Imprimer** ou sur **OK** pour imprimer la page Web.
- **Conseil** Pour imprimer correctement des pages Web, vous devrez peut-être sélectionner l'orientation **Paysage**.

# **Annulation d'une tâche d'impression**

Vous pouvez annuler une tâche d'impression à l'aide de l'une des méthodes suivantes :

**Panneau de commande :** Appuyez sur X bouton **Annuler**. Cette opération annule la tâche que l'imprimante est en train de traiter. Cette pression du bouton n'affecte pas les tâches en attente de traitement.

**Windows :** Double-cliquez sur l'icône de l'imprimante qui apparaît dans le coin inférieur droit de l'écran de l'ordinateur. Sélectionnez la tâche d'impression, puis appuyez sur la touche **Suppr** du clavier.

**Mac OS X** : Cliquez sur l'icône de l'imprimante dans le Dock, sélectionnez le document, puis cliquez sur **Supprimer**.

# **4 Configuration et gestion**

Cette section est destinée à l'administrateur ou à la personne responsable de la gestion du périphérique. Cette section propose des informations sur les sujets suivants :

- Gestion du périphérique
- [Utilisation](#page-40-0) des outils de gestion
- Description de la page de [diagnostics](#page-46-0) de l'autotest
- Présentation du rapport d'état de la [configuration](#page-48-0) réseau ou du sans fil (certains modèles [uniquement\)](#page-48-0)
- [Configuraiton](#page-50-0) du périphérique (Windows)
- [Configuration](#page-54-0) du périphérique (Mac OS X)
- Configuration du périphérique pour une [communication](#page-56-0) sans fil (certains modèles [uniquement\)](#page-56-0)
- [Désinstaller](#page-63-0) et réinstaller le logiciel

# **Gestion du périphérique**

Le tableau suivant répertorie les outils courants que vous pouvez utiliser pour gérer le périphérique. Certaines procédures spécifiques peuvent inclure d'autres méthodes. Pour plus d'informations sur l'accès à ces outils et leur utilisation, reportez-vous à la section [Utilisation](#page-40-0) des outils de gestion.

**Remarque** Les utilisateurs de Mac OS X peuvent utiliser le panneau de commande, le serveur Web intégré (EWS) et HP Printer Utility. Quant aux utilisateurs Windows, ils peuvent utiliser le panneau de commande, le serveur Web intégré (EWS), le pilote d'imprimante, la Boîte à outils HP et myPrintMileage.

Pour plus d'informations sur myPrintMileage, visitez le site Web myPrintMileage.

# **Windows**

- Panneau de commande du périphérique
- Pilote d'impression
- Boîte à outils HP
- Serveur Web intégré

# **Mac OS X**

- Panneau de commande du périphérique
- Utilitaire d'imprimante HP
- Serveur Web intégré

Cette section contient les rubriques suivantes :

- Surveillance du [périphérique](#page-38-0)
- Gestion du [périphérique](#page-39-0)

# <span id="page-38-0"></span>**Surveillance du périphérique**

Cette section propose des instructions liées à la surveillance du périphérique.

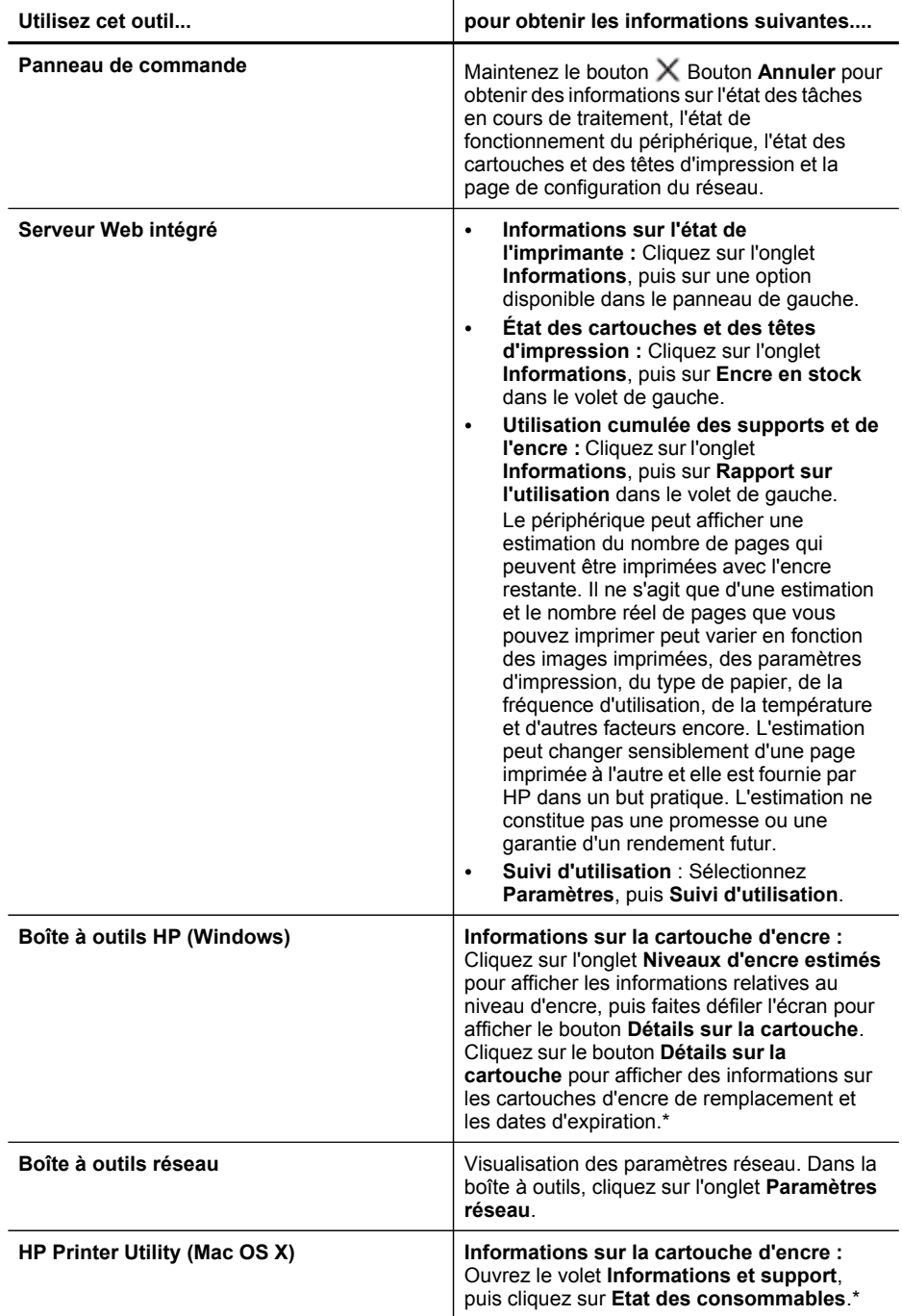

<span id="page-39-0"></span>\* Les avertissements et indicateurs de niveau d'encre fournissent des estimations uniquement à des fins de planification. Lorsqu'un message s'affiche sur l'écran pour vous avertir que le niveau d'encre est bas, assurez-vous que vous disposez d'une cartouche de remplacement pour éviter d'éventuels retards d'impression. Ne remplacez les cartouches que lorsque vous y êtes invité.

# **Gestion du périphérique**

Cette section propose des informations sur la gestion du périphérique et la modification des paramètres.

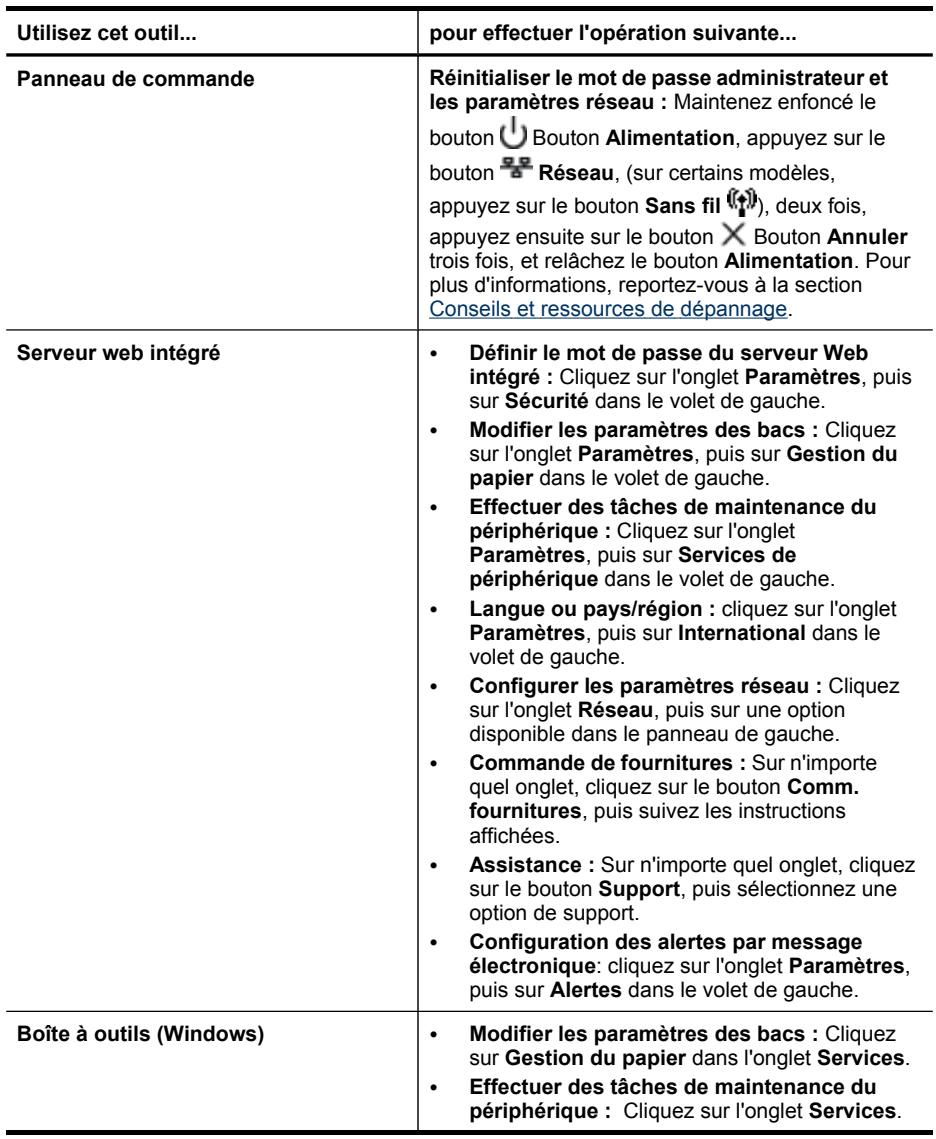

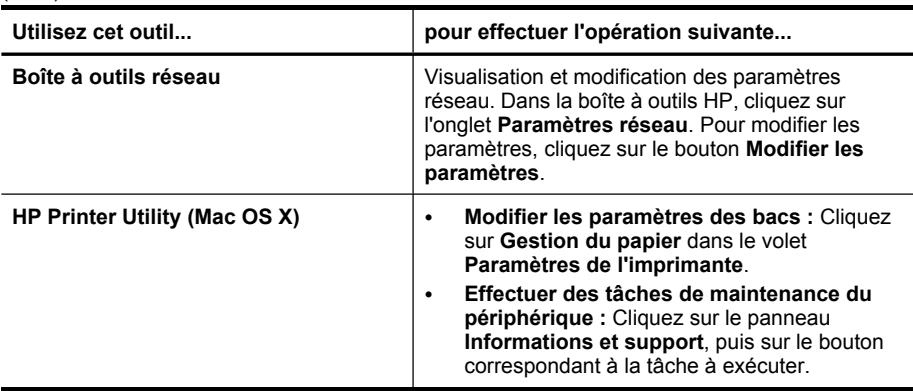

# **Utilisation des outils de gestion**

Les outils utilisés couramment pour gérer le périphérique sont répertoriés ci-dessous.

- Serveur Web intégré
- Boîte à outils HP [\(Windows\)](#page-42-0)
- Utilisation du Centre de solutions HP [\(Windows\)](#page-44-0)
- **HP [Printer](#page-45-0) Utility (Mac OS X)**

# **Serveur Web intégré**

<span id="page-40-0"></span>(suite)

Si le périphérique est connecté à un réseau, vous pouvez utiliser son serveur Web intégré pour consulter des informations d'état, modifier des paramètres et le gérer à partir de votre ordinateur.

**Remarque** Pour consulter la liste des conditions système requises pour le serveur Web intégré, reportez-vous à la section [Caractéristiques](#page-129-0) du serveur Web [intégré](#page-129-0).

L'accès à certains paramètres peut être subordonné à la saisie d'un mot de passe.

Vous pouvez ouvrir et utiliser le serveur Web intégré sans être connecté à Internet ; cependant, certaines fonctions ne seront pas disponibles.

Le serveur Web intégré (EWS) place un petit fichier texte (cookies) sur votre disque dur lorsque vous naviguez. Ces fichiers permettre au serveur Web intégré de reconnaître votre ordinateur la prochaine fois que vous visitez le site. Par exemple, si vous avez configuré la langue du serveur Web intégré, un cookie permet de se rappeler de la langue que vous aviez sélectionnée de façon à ce que les pages soient affichées dans cette langue la prochaine fois que vous ouvrirez le serveur Web intégré. Bien que certains cookies soient effacés à la fin de chaque session (comme le cookie qui stocke la langue sélectionnée), d'autres (comme les cookies qui stockent les préférences de l'utilisateur) sont stockés sur l'ordinateur jusqu'à ce que vous les effaciez manuellement.

Vous pouvez configurer votre navigateur de façon à ce qu'il accepte les cookies, ou vous pouvez le configurer de façon à ce qu'il vous prévienne à chaque offre de cookie, ce qui vous permet de décider, cookie par cookie, quels sont ceux que vous acceptez

<span id="page-41-0"></span>ou refusez. Vous pouvez également utiliser votre navigateur pour supprimer les cookies indésirables.

- **Remarque** En fonction de votre périphérique, si vous choisissez de désactiver les cookies, vous désactiverez l'une ou l'autre des fonctions suivantes :
- Se rappeler du paramètre de langue du navigateur Web intégré
- Rafraîchissement automatique de la page existante
- Démarrage là où vous aviez laissé l'application (spécialement utile lorsque vous utilisez des assistants d'installation)
- Empêcher les autres utilisateurs de modifier les mêmes paramètres lorsque vous apportez des modifications

Pour obtenir des informations sur la modification des paramètres de confidentialité et des cookies et pour savoir comment visualiser ou supprimer les cookies, consultez la documentation fournie avec votre navigateur Web.

- Ouverture du serveur Web intégré
- Pages du [serveur](#page-42-0) Web intégré

#### **Ouverture du serveur Web intégré**

Vous pouvez ouvrir le serveur Web intégré à l'aide de l'une de ces méthodes :

**Remarque** Pour ouvrir le serveur Web intégré à partir du pilote d'imprimante (Windows), ou de HP Printer Utility (Mac OS X), le périphérique doit être connecté à un réseau et disposer d'une adresse IP.

Lorsque vous ouvrez le navigateur Web intégré, vous pourriez recevoir un message spécifiant que le certificat n'est pas valide. Acceptez le lien pour entrer dans le serveur Web intégré.

• **Navigateur Web :** Saisissez l'adresse IP ou le nom d'hôte affecté(e) au périphérique dans le champ d'adresse d'un navigateur Web pris en charge par votre ordinateur.

Par exemple, si vous utilisez un environnement réseau IPv4 et que l'adresse IP est 123.123.123.123, tapez l'adresse suivante dans votre navigateur Web : http://123.123.123.123. Par exemple, si vous utilisez un environnement réseau IPv6 uniquement et que l'adresse IP est FE80::BA:D0FF:FE39:73E7, tapez l'adresse suivante dans votre navigateur Web : http://

[FE80::BA:D0FF:FE39:73E7].

L'adresse IP et le nom d'hôte du périphérique sont indiqués dans rapport d'état du réseau ou du sans fil (certains modèles uniquement). Pour plus d'informations, reportez-vous à la section Présentation du rapport d'état de la [configuration](#page-48-0) réseau ou du sans fil (certains modèles [uniquement\).](#page-48-0)

Après avoir ouvert le serveur Web intégré, vous pouvez lui affecter un signet en vue d'y accéder rapidement à l'avenir.

• **Barre des tâches Windows** : cliquez avec le bouton droit sur l'icône de HP Digital Imaging Monitor, pointez sur le périphérique que vous souhaitez visualiser, puis cliquez sur **Paramètres réseau (EWS)**.

- <span id="page-42-0"></span>• **Windows Vista** : Cliquez avec le bouton droit de la souris sur l'icône de l'imprimante, puis sur **Page Web du périphérique**.
- **HP Printer Utility (Mac OS X) :** Dans le volet **Paramètres de l'imprimante**, cliquez sur **Autres paramètres**, puis sur le bouton **Accès au serveur Web intégré**.

## **Pages du serveur Web intégré**

Le serveur Web intégré contient des pages que vous pouvez utiliser pour consulter des informations sur le produit et modifier des paramètres du périphérique. Ces pages renferment également des liens vers d'autres services électroniques.

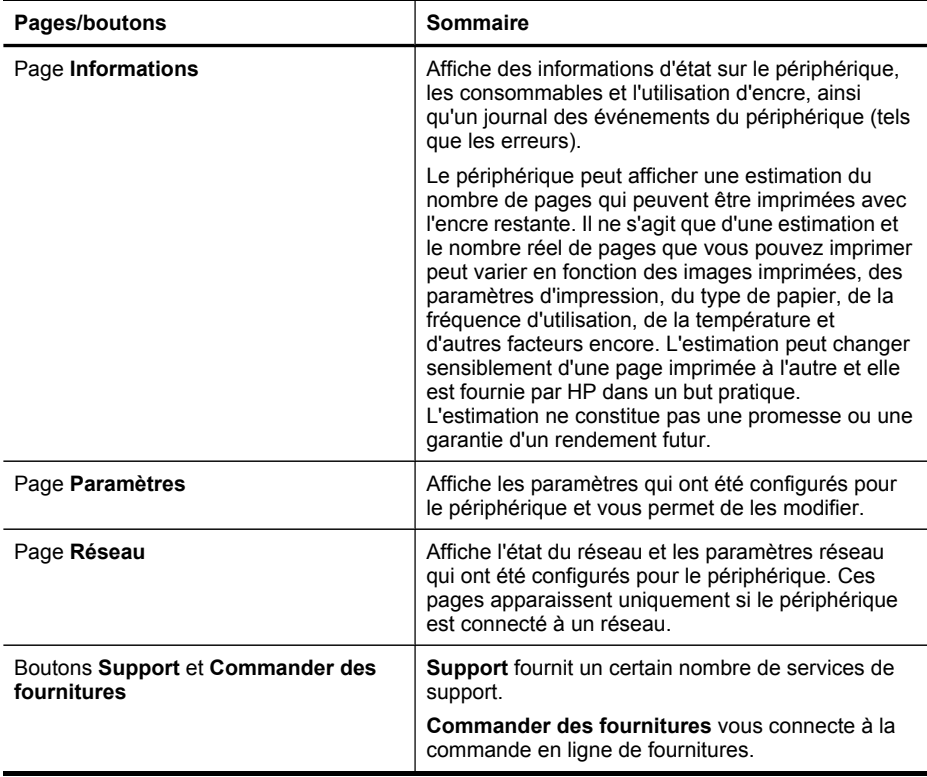

# **Boîte à outils HP (Windows)**

La Boîte à outils HP fournit des informations sur la maintenance du périphérique.

**Remarque** Vous pouvez installer la Boîte à outils HP à partir du CD de démarrage en sélectionnant l'option d'installation complète, à condition que l'ordinateur remplisse les conditions système requises.

Cette section contient les rubriques suivantes :

- Pour [ouvrir](#page-43-0) la Boîte à outils HP
- [Onglets](#page-43-0) de la Boîte à outils HP
- Boîte à outils [réseau](#page-44-0)

## <span id="page-43-0"></span>**Pour ouvrir la Boîte à outils HP**

- Dans le Centre de solution HP, cliquez sur **Paramètres**, placez votre curseur sur **Paramètres d'impression**, puis cliquez sur **Boîte à outils de l'imprimante**.
- Cliquez avec le bouton droit sur HP Digital Imaging Monitor dans la barre des tâches, pointez sur **Nom du modèle d'imprimante**, puis cliquez sur **Afficher boîte à outils imprimante**.

## **Onglets de la Boîte à outils HP**

La Boîte à outils HP contient les onglets suivants.

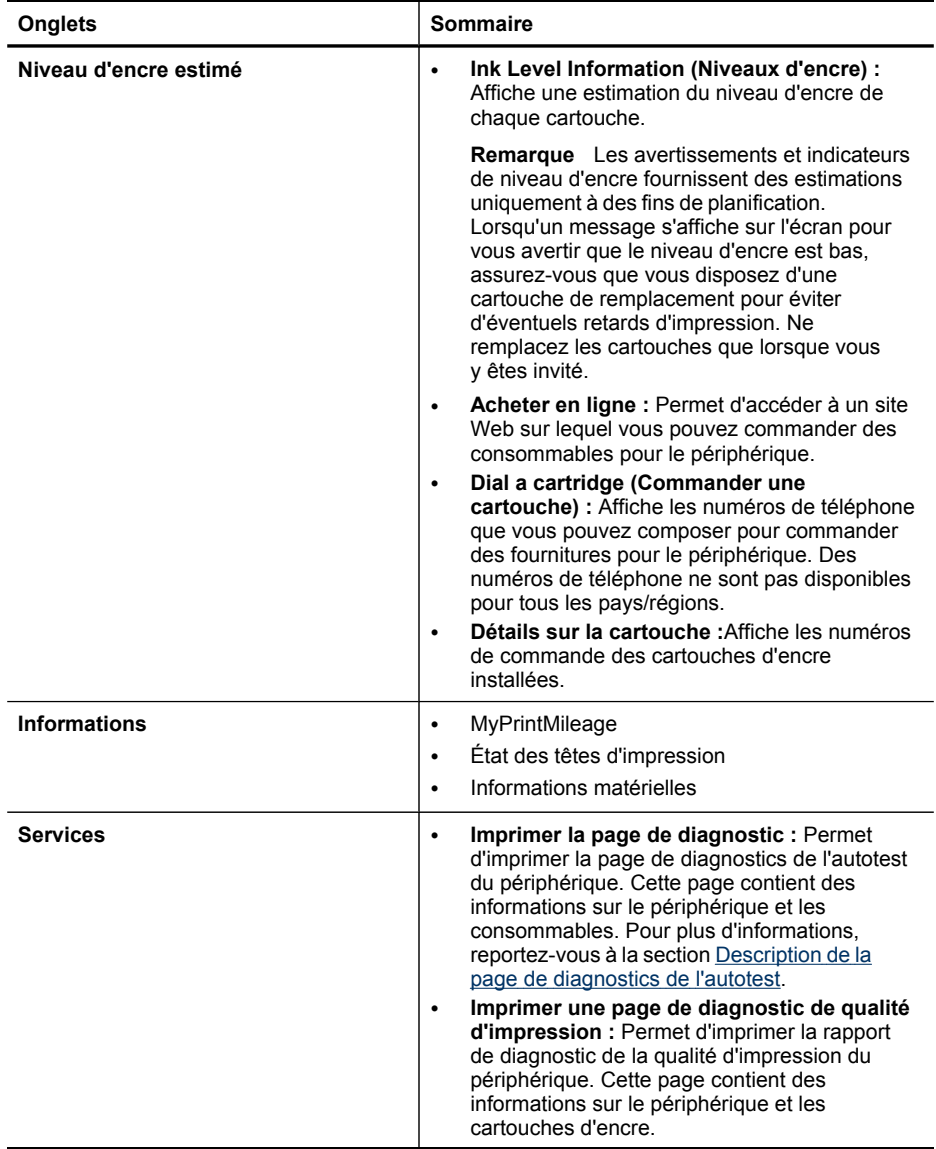

<span id="page-44-0"></span>(suite)

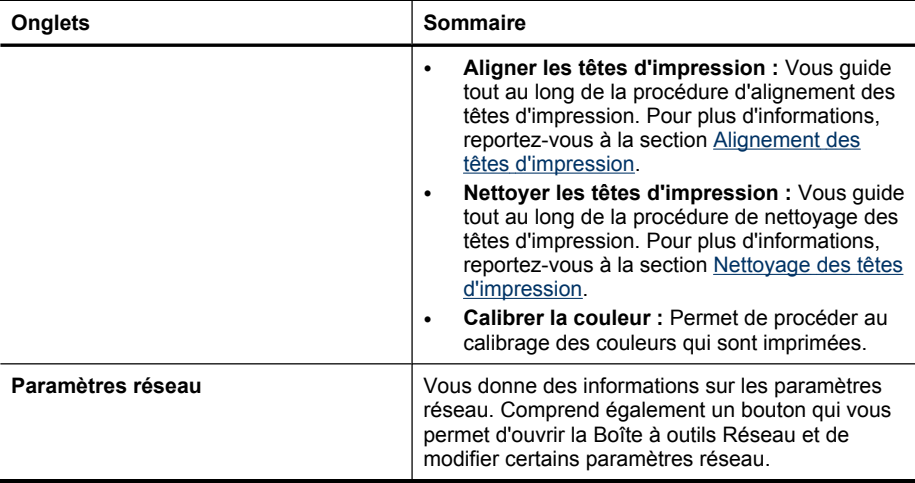

#### **Boîte à outils réseau**

La boîte à outils réseau vous permet de visualiser et de modifier certains paramètres réseau. Vous pouvez modifier l'adresse IP, activer ou désactiver la radio sans fil (certains modèles uniquement), exécuter des tests et imprimer des rapports.

#### **Pour ouvrir la Boîte à outils Réseau**

- **1.** Ouvrez la boîte à outils HP.
- **2.** Cliquez sur l'onglet **Paramètres réseau**.
- **3.** Cliquez sur le bouton **Modifier les paramètres...**.
- **4.** Effectuez l'une des opérations suivantes :
	- **a**. Pour modifier les paramètres du réseau câblé, cliquez sur **Paramètres du réseau câblé**.
	- **b**. Pour modifier les paramètres du réseau sans fil, cliquez sur **Paramètres sans fil** (certains modèles uniquement).
	- **c**. Pour imprimer des rapports ou exécuter un test de diagnostic, cliquez sur **Utilitaires**.

## **Utilisation du Centre de solutions HP (Windows)**

Utilisez le Centre de solutions HP pour modifier des paramètres d'impression, commander des fournitures et accéder à l'aide en ligne.

Les fonctions disponibles dans le Centre de solution HP varient selon les périphériques installés. Le Centre de solution HP est personnalisé afin d'afficher les icônes associées au périphérique sélectionné. Si celui-ci ne dispose pas d'une fonction particulière, l'icône de cette fonction ne figure pas dans le Centre de solution HP.

#### **Pour ouvrir le Centre de solutions HP**

▲ Double-cliquez sur le moniteur d'imagerie numérique HP dans la barre de tâches.

# <span id="page-45-0"></span>**HP Printer Utility (Mac OS X)**

HP Printer Utility contient des outils permettant de configurer les paramètres d'impression, d'étalonner le périphérique, de nettoyer les têtes d'impression, d'imprimer la page de configuration, de commander des consommables en ligne ou encore de rechercher des informations d'assistance technique sur le site Web.

- Ouvrir le logiciel HP Printer Utility
- Volets de HP Printer Utility
- Utiliser le gestionnaire de [périphériques](#page-46-0) HP

# **Ouvrir le logiciel HP Printer Utility**

# **Pour ouvrir le logiciel HP Printer Utility à partir du Gestionnaire de périphériques HP**

- **1.** Cliquez sur **Gestionnaire de périphériques HP** dans le Dock.
- **2.** Sélectionnez **Entretien de l'imprimante** dans le menu **Informations et paramètres**.
- **3.** Sélectionnez le périphérique HP, puis cliquez sur **Lancer utilitaire**.

# **Volets de HP Printer Utility**

Cette section porte sur les rubriques suivantes :

- Panneau Information and Support (Informations et support)
- Panneau Paramètres de [l'imprimante](#page-46-0)

## **Panneau Information and Support (Informations et support)**

- **Supplies Status (État des fournitures) :** Affiche des informations sur les cartouches d'encre et les têtes d'impression installées.
- **Fournir des informations :** Affiche les options de remplacement de cartouche d'encre.
- **Informations sur le périphérique :** Affiche le modèle du périphérique et le numéro de série. Permet d'imprimer la page de diagnostics de l'autotest du périphérique. Cette page contient des informations sur le périphérique et les consommables. Pour plus d'informations, reportez-vous à la section [Description](#page-46-0) de la page de [diagnostics](#page-46-0) de l'autotest.
- **Page de diagnostic de la qualité d'impression :** Permet de diagnostiquer les problèmes qui peuvent affecter la qualité d'impression du périphérique. Pour plus d'informations, reportez-vous à la section Pour imprimer la page de [diagnostic](#page-69-0) de la qualité [d'impression](#page-69-0).
- **Nettoyage :** Vous guide tout au long de la procédure de nettoyage des têtes d'impression. Pour plus d'informations, reportez-vous à la section [Nettoyage](#page-71-0) des têtes [d'impression.](#page-71-0)
- **Aligner :** Vous guide tout au long de la procédure d'alignement des têtes d'impression. Pour plus d'informations, reportez-vous à la section [Alignement](#page-70-0) des têtes [d'impression.](#page-70-0)
- **Étalonner le saut de ligne :** Permet de procéder à l'étalonnage du saut de ligne. Pour plus d'informations, reportez-vous à la section [Etalonnage](#page-74-0) du saut de ligne.
- <span id="page-46-0"></span>• **Langue du panneau de commande** : permet de définir la langue utilisée pour l'impression de rapports, tels que la page de configuration.
- **Assistance HP :** Cette option permet d'accéder au site Web HP sur lequel vous pourrez trouver une assistance pour le périphérique, enregistrer celui-ci ou encore obtenir les informations relatives au renvoi et au recyclage de consommables d'impression usagés.

## **Panneau Paramètres de l'imprimante**

- **Configuration des bacs :** Cette option permet de définir le type et le format de support d'un bac, ainsi que la priorité des bacs. Pour plus d'informations, reportezvous à la section [Configuration](#page-29-0) des bacs.
- **Additional Settings (Autres paramètres) :** Lance le serveur Web intégré pour changer les paramètres réseau. Permet de configurer les paramètres IP en vue d'une connexion au réseau.

## **Utiliser le gestionnaire de périphériques HP**

#### **Pour ouvrir le logiciel Studio HP Photosmart sur un ordinateur Macintosh**

- **1.** Cliquez sur l'icône Studio HP Photosmart sur le Dock. La fenêtre Studio HP Photosmart apparaît.
- **2.** Dans la barre des tâches Studio HP Photosmart , cliquez sur **Périphériques**. La fenêtre Gestionnaire de périphériques HP apparaît.
- **3.** Sélectionnez le périphérique dans le menu déroulant **Périphérique**.
	- **Remarque** Sur un ordinateur Macintosh, les fonctions disponibles avec le logiciel Studio HP Photosmart varient en fonction du périphérique sélectionné.

Les avertissements et indicateurs de niveau d'encre fournissent des estimations uniquement à des fins de planification. Lorsqu'un message s'affiche sur l'écran pour vous avertir que le niveau d'encre est bas, assurezvous que vous disposez d'une cartouche de remplacement pour éviter d'éventuels retards d'impression. Ne remplacez les cartouches que lorsque vous y êtes invité.

the **Conseil** Une fois le logiciel Studio HP Photosmart ouvert, vous pouvez accéder aux raccourcis du menu du Dock en sélectionnant l'icône Studio HP Photosmart et en maintenant le bouton de la souris sur cette dernière dans le Dock.

# **Description de la page de diagnostics de l'autotest**

La page de diagnostics de l'autotest vous permet de consulter des informations à jour sur le périphérique, l'état de la cartouche d'encre et de la tête d'impression. Elle vous permet également de résoudre des problèmes et de vérifier l'installation des accessoires en option, tels que le bac 2.

Si vous devez appeler HP, il est souvent utile d'imprimer au préalable la page de diagnostics de l'autotest.

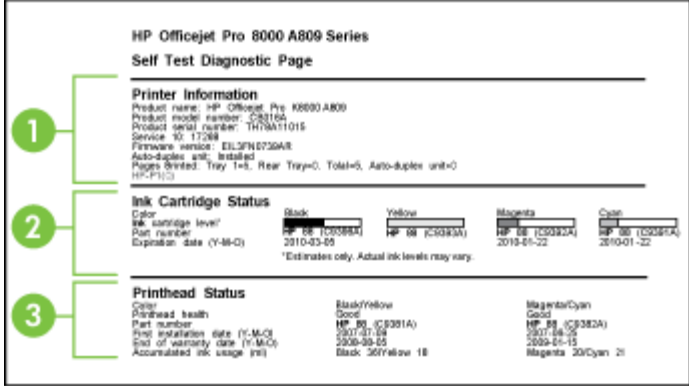

- **1. Informations sur l'imprimante :** Affiche des informations sur le périphérique (par exemple, le numéro de produit, le numéro de modèle, le numéro de série et le numéro de version du microprogramme), les accessoires qui sont installés (tels que l'accessoire d'impression recto verso) et le nombre de pages imprimées à partir des bacs et des accessoires.
- **2. État de la cartouche d'encre :** Affiche une estimation des niveaux d'encre (représenté sous forme graphique par des jauges), ainsi que la référence et la date d'expiration des cartouches d'encre.
	- **Remarque** Les avertissements et indicateurs de niveau d'encre fournissent des estimations uniquement à des fins de planification. Lorsqu'un message s'affiche sur l'écran pour vous avertir que le niveau d'encre est bas, assurezvous que vous disposez d'une cartouche de remplacement pour éviter d'éventuels retards d'impression. Ne remplacez les cartouches que lorsque vous y êtes invité.
- **3. État de la tête d'impression :** affiche l'état, les références, les dates d'installation initiale et les dates d'expiration de la garantie des têtes d'impression, ainsi que la consommation d'encre cumulée. Trois états sont possibles pour une tête d'impression : bon, correct et à remplacer. Si l'état indiqué est correct, il convient de surveiller la qualité d'impression, mais la tête d'impression ne doit pas être remplacée. Si l'état est « à remplacer », la tête d'impression doit être remplacée, car le périphérique ne pourra pas fonctionner avant cette intervention.

## <span id="page-48-0"></span>**Pour imprimer la page de diagnostics de l'autotest**

- **Panneau de commande :** Appuyez sur le bouton  $\times$  **Annuler** et maintenez-le enfoncé pendant 3 secondes.
	- **Remarque** Pour les modèles connectés à un réseau, la page configuration du réseau ou la page de configuration sans fil (pour certains modèles) sera également imprimée.
- **Boîte à outils HP (Windows) :** Cliquez sur l'onglet **Services**, puis sur **Imprimer page diagnostic automatique**.
- **HP Printer Utility (Mac OS X) :** Cliquez sur **Informations sur le périphérique** dans le panneau **Informations et support**, puis cliquez sur **Imprimer la page de configuration**.
- **Serveur Web intégré** : Cliquez sur **Paramètres**, puis sur **Services périphérique**, sélectionnez **Rapport d'auto-test** dans le menu déroulant de la section **Rapports**, puis cliquez sur **Imprimer**.

# **Présentation du rapport d'état de la configuration réseau ou du sans fil (certains modèles uniquement)**

Le rapport d'état de la configuration du réseau ou du sans fil (certains modèles uniquement) montre les paramètres du réseau ou du sans fil pour le périphérique.

**Remarque** Le rapport d'état de la configuration réseau ou du sans fil est imprimé lorsque vous imprimez un rapport d'autotest. Pour plus d'informations, reportezvous à la section [Description](#page-46-0) de la page de diagnostics de l'autotest.

#### Chapitre 4

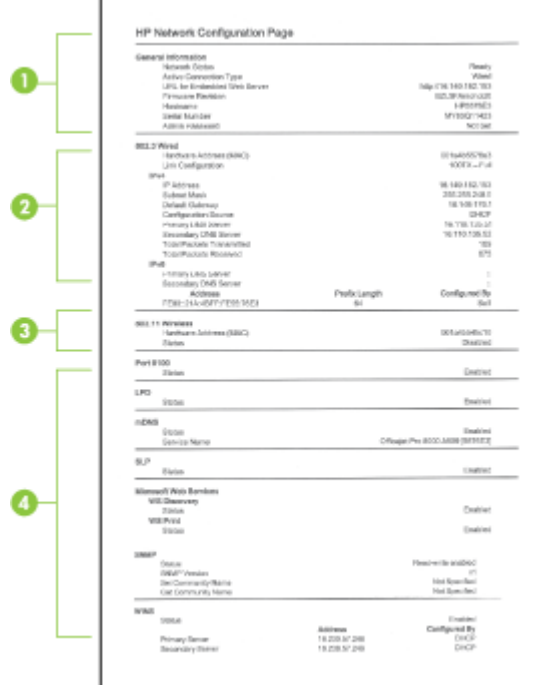

**1. Informations générales :** affiche des informations sur l'état actuel et le type de connexion du réseau. Vous y trouverez également d'autres renseignements, tels que l'adresse URL du serveur Web intégré et l'adresse matérielle du périphérique.

**État du réseau :** Prêt ou Hors ligne. Si l'état est défini sur « Hors ligne », cela signifie que le serveur DHCP est en train d'affecter ou de négocier l'adresse IP ou que la fonction d'affectation automatique de l'adresse IP ou le réseau n'est pas disponible.

**2. Câblé 802.3 (certains modèles uniquement) :** affiche des informations sur la connexion réseau câblée active, par exemple le nom d'hôte, l'adresse IP, le masque de sous-réseau, la passerelle par défaut et le serveur. **Config. liaison :** les valeurs possibles sont « 10T/100T HalfDplx/FullDplx », « 10T

HalfDplx », « 100T FullDplx » et « 100T HalfDplx ».

- **3. Sans fil 802.11 (certains modèles) :** affiche des informations sur la connexion réseau sans fil active, par exemple le nom d'hôte, l'adresse IP, le masque de sousréseau, la passerelle par défaut et le serveur.
- **4. Divers :** affiche des informations comme les détails sur l'administrateur.
	- **mDNS :** Affiche des informations sur la connexion mDNS (Multicast Domain Name System) active. En règle générale, les services mDNS sont utilisés sur des réseaux de petite taille pour la résolution de noms et d'adresses IP (via le port UDP 5353) qui n'utilisent pas de serveur DNS conventionnel.
	- **SLP :** Affiche des informations sur la connexion Service Location Protocol (SLP) actuelle. SLP est utilisé par les applications de gestion de réseau pour gérer les périphériques. Le périphérique prend en charge le protocole SNMPv1 sur les réseaux IP.

# <span id="page-50-0"></span>**Configuraiton du périphérique (Windows)**

Vous pouvez connecter le périphérique directement à un ordinateur ou le partager entre plusieurs utilisateurs sur un réseau.

**Remarque** Pour exécuter le programme d'installation, Microsoft Internet Explorer 6.0 doit être installé sur l'ordinateur.

Vous devez également disposer de privilèges d'administrateur pour pouvoir installer un pilote d'imprimante sous Windows® 2000, Windows® XP ou Windows Vista.

Lors de la configuration du périphérique, HP recommande de connecter le périphérique après avoir installé le logiciel car le programme d'installation est conçu pour rendre l'installation aussi simple que possible. Toutefois, si vous avez connecté le câble en premier, reportez-vous à la section Pour connecter le périphérique avant d'installer le logiciel.

# **Connexion directe**

Vous pouvez connecter le périphérique à l'ordinateur à l'aide d'un câble USB.

**Remarque** Si vous installez le logiciel du périphérique et connectez le périphérique à un ordinateur fonctionnant sous Windows, vous pouvez relier d'autres périphériques au même ordinateur à l'aide de câbles USB sans devoir réinstaller le logiciel.

Lors de la configuration du périphérique, HP vous recommande de connecter le périphérique lorsque le logiciel d'installation vous y invite parce que le programme d'installation est conçu pour rendre l'installation aussi simple que possible. Toutefois, si vous avez connecté le câble en premier, reportez-vous à la section Pour connecter le périphérique avant d'installer le logiciel.

## **Pour installer le logiciel avant la connexion du périphérique (recommandé)**

- **1.** Refermez toute application en cours d'exécution.
- **2.** Introduisez le CD de démarrage dans le lecteur de CD-ROM. Le menu du CD s'ouvre automatiquement. Si le menu du CD ne démarre pas automatiquement, double-cliquez sur l'icône d'installation sur le CD-ROM de démarrage.
- **3.** Dans le menu du CD, cliquez sur **Installer le périphérique USB connecté** puis suivez les instructions à l'écran.
- **Remarque** Vous pouvez également partager le périphérique avec d'autres ordinateurs via une mise en réseau simple connue sous le nom de partage sur réseau local. Pour plus d'informations, reportez-vous à la section Pour [partager](#page-51-0) le [périphérique](#page-51-0) sur un réseau localement partagé.

#### **Pour connecter le périphérique avant d'installer le logiciel**

Si vous avez connecté le périphérique à l'ordinateur avant d'installer le logiciel de l'imprimante, l'assistan **Nouveau matériel détecté** apparaît à l'écran.

- <span id="page-51-0"></span>**Remarque** Si vous avez mis le périphérique sous tension, ne l'éteignez pas et ne débranchez pas le câble du périphérique tant que le programme d'installation est en cours d'exécution. Sinon, ce dernier sera interrompu.
- **1.** Dans la boîte de dialogue **Nouveau matériel détecté** qui affiche des méthodes pour localiser le pilote d'imprimante, sélectionnez **Avancé**, puis cliquez sur **Suivant**.

**Remarque** Ne laissez pas l'Assistant **Nouveau matériel détecté** effectuer ₩ une recherche automatique du pilote.

- **2.** Cochez la case permettant d'indiquer l'emplacement du pilote et assurez-vous que les autres cases à cocher sont désactivées.
- **3.** Introduisez le CD de démarrage dans le lecteur de CD-ROM. Si le menu du CD s'affiche, fermez-le.
- **4.** Cliquez sur Parcourir pour accéder au répertoire racine du CD de démarrage (D, par exemple), puis cliquez sur **OK**.
- **5.** Cliquez sur **Suivant** et suivez les instructions qui apparaissent à l'écran.
- **6.** Cliquez sur **Terminer** pour fermer l'Assistant **Nouveau matériel détecté**. L'assistant lance automatiquement le programme d'installation (cela peut prendre un certain temps).
- **7.** Terminez la procédure d'installation.
- **Remarque** Vous pouvez également partager le périphérique avec d'autres ordinateurs via une mise en réseau simple connue sous le nom de partage sur réseau local. Pour plus d'informations, reportez-vous à la section Pour partager le périphérique sur un réseau localement partagé.

## **Pour partager le périphérique sur un réseau localement partagé**

Dans le cas d'un réseau partagé localement, le périphérique est branché directement au connecteur USB d'un ordinateur déterminé (appelé serveur), pour être partagé par d'autres ordinateurs (clients).

**Remarque** Si vous partagez un périphérique connecté directement, utilisez comme serveur l'ordinateur équipé du système d'exploitation le plus récent.

N'utilisez cette configuration que pour de petits groupes, et si l'utilisation est réduite. L'ordinateur connecté est ralenti lorsque plusieurs utilisateurs impriment sur le périphérique.

**1.** Cliquez sur **Démarrer**, **Panneau de configuration**, **Imprimantes** ou **Imprimantes et télécopieurs**.

-OU-

Cliquez sur **Démarrer**, sur **Panneau de configuration**, puis double-cliquez sur **Imprimantes**.

- **2.** Cliquez sur l'icône du périphérique avec le bouton droit de la souris, cliquez sur **Propriétés**, puis sur l'onglet **Partage**.
- **3.** Cliquez sur l'option de partage du périphérique et attribuez un nom partagé au périphérique.

# **Connexion réseau**

Si le périphérique est doté d'une fonctionnalité réseau, il peut être partagé dans un environnement réseau en étant directement relié au réseau. Ce type de connexion permet de gérer le périphérique à l'aide du serveur Web intégré à partir de n'importe quel ordinateur du réseau.

**Remarque** Pour exécuter le programme d'installation, Microsoft Internet Explorer 6.0 doit être installé sur l'ordinateur.

Choisissez l'option d'installation correspondant au type de réseau utilisé :

- **Réseau client/serveur :** Si votre réseau dispose d'un ordinateur agissant en tant que serveur d'impression dédié, installez le logiciel du périphérique sur ce serveur, puis sur les ordinateurs clients. Pour plus d'informations, reportez-vous aux sections [Installer](#page-53-0) le périphérique sur un réseau et Installer le logiciel du [périphérique](#page-53-0) sur des ordinateurs clients. Cette méthode ne permet pas de partager toute la fonctionnalité du périphérique. Les ordinateurs clients peuvent uniquement imprimer sur le périphérique.
- Réseau poste à poste : Si vous utilisez un réseau poste à poste (réseau sans serveur d'impression dédié), installez le logiciel sur les ordinateurs qui utiliseront le périphérique. Pour plus d'informations, reportez-vous à la section Installer le périphérique sur un réseau.

Vous pouvez, en outre, connecter une imprimante réseau sur les deux types de réseaux à l'aide de l'Assistant **Ajout d'imprimante** de Windows. Pour plus d'informations, reportez-vous à la section Pour installer le pilote [d'imprimante](#page-53-0) à l'aide de l'assistant Ajout [d'imprimante.](#page-53-0)

#### **Installer le périphérique sur un réseau**

Exécutez la procédure suivante pour installer le logiciel du périphérique dans les scénarios de mise en réseau suivants :

Vous utilisez un réseau poste à poste (réseau sans serveur d'impression dédié)

- **1.** Retirez le cache de protection du port réseau du périphérique et connectez le périphérique au réseau.
- **2.** Fermez tout pare-feu de tiers et toute application en cours d'exécution sur l'ordinateur qui fait office de serveur d'impression.
- **3.** Introduisez le CD de démarrage dans le lecteur de CD-ROM. Le menu du CD démarre automatiquement. Dans le cas contraire, accédez au lecteur de CD-ROM de l'ordinateur et double-cliquez sur **Setup.exe**.
- **4.** Sur le menu du CD, cliquez sur **Installer un réseau/un périphérique sans fil**, puis suivez les instructions à l'écran.
- **5.** Sur l'écran **Type de connexion**, sélectionnez **Réseau câblé/Sans fil** et cliquez sur **Suivant**.
- **6.** Suivez les instructions qui apparaissent à l'écran pour terminer l'installation.
- **Remarque** Pour partager le périphérique avec des ordinateurs clients Windows. reportez-vous aux sections Installer le logiciel du [périphérique](#page-53-0) sur des ordinateurs [clients](#page-53-0) et Pour partager le [périphérique](#page-51-0) sur un réseau localement partagé.

# <span id="page-53-0"></span>**Installer le logiciel du périphérique sur des ordinateurs clients**

Une fois les pilotes d'imprimante installés sur l'ordinateur utilisé comme serveur d'impression, la fonctionnalité d'impression peut être partagée. Les utilisateurs Windows individuels qui souhaitent utiliser l'imprimante réseau doivent installer le logiciel sur leur ordinateur (client).

L'ordinateur client peut être relié au périphérique comme suit :

- Dans le dossier Imprimantes, double-cliquez sur l'icône **Ajouter une imprimante**, puis suivez les instructions d'installation en réseau. Pour plus d'informations, reportez-vous à la section Pour installer le pilote d'imprimante à l'aide de l'assistant Ajout d'imprimante.
- Parcourez le réseau pour trouver le périphérique et faites-le glisser dans votre dossier Imprimantes.
- Ajoutez le périphérique et installez le logiciel à partir du fichier INF sur le réseau. Les fichiers INF sont enregistrés sur le CD de démarrage dans le répertoire racine du CD.

## **Pour installer le pilote d'imprimante à l'aide de l'assistant Ajout d'imprimante**

**1.** Cliquez sur **Démarrer**, **Panneau de configuration**, **Imprimantes** ou **Imprimantes et télécopieurs**.

-OU-

Cliquez sur **Démarrer**, sur **Panneau de configuration**, puis double-cliquez sur **Imprimantes**.

- **2.** Double-cliquez sur **Ajouter une imprimante**, puis cliquez sur **Suivant**.
- **3.** Sélectionnez **Imprimante réseau** ou **Serveur d'imprimante réseau**.
- **4.** Cliquez sur **Suivant.**
- **5.** Procédez de l'une des manières suivantes :

Tapez le chemin d'accès réseau ou le nom de la file d'attente du périphérique partagé, puis cliquez sur **Suivant**. Cliquez sur **Disquette fournie** lorsque le programme vous demande de choisir un modèle de périphérique. Cliquez sur **Suivant**, puis recherchez le périphérique dans la liste des périphériques partagés.

**6.** Cliquez sur **Suivant** et suivez les instructions qui apparaissent à l'écran pour terminer l'installation.

#### **Installer le périphérique dans un environnement réseau IPV6 pur**

Si vous connectez le périphérique à un ordinateur Windows XP ou Windows Vista sur un réseau IPV6 pur, suivez ces instructions pour installer le pilote d'imprimante.

**Remarque** Si vous tentez d'installer le périphérique à partir du CD de démarrage, vous ne pourrez pas trouver le périphérique et terminer la configuration du logiciel.

**Remarque** Dans un environnement IPv6 pur, seul le pilote d'imprimante est disponible. D'autres fonctions logicielles du périphérique telles que Boîte à outils HP et Centre de solutions ne seront pas disponibles.

# <span id="page-54-0"></span>**Pour installer le pilote de périphérique sous Windows XP**

- **1.** Connectez directement le périphérique HP au réseau.
- **2.** Installez le moniteur de port TCP/IP standard HP à partir du dossier util\ipv6 sur le CD de démarrage.
	- **Remarque** Cliquez sur **Suivant** si vous voyez une boîte de dialogue signalant que le périphérique ne peut être identifié.
- **3.** Imprimez une page de configuration réseau à partir du périphérique pour obtenir l'adresse IP. Pour plus d'informations, reportez [Présentation](#page-48-0) du rapport d'état de la [configuration](#page-48-0) réseau ou du sans fil (certains modèles uniquement).
- **4.** Dans l'Assistant Ajout d'imprimante de Windows, créez une imprimante locale et sélectionnez le port TCP/IP standard HP.
- **5.** Lorsque vous y êtes invité, entrez l'adresse IPv6 statique du périphérique HP imprimée sur la page de configuration réseau. Par exemple, 2001:DB8:1::4A50:33GFF:FE32:3333.

**Remarque** L'état du périphérique n'est pas disponible dans un environnement IPv6 pur tournant sous Windows XP.

# **Pour installer le pilote d'imprimante sous Windows Vista**

- **1.** Cliquez sur **Démarrer**, puis cliquez sur **Réseau**.
- **2.** Cliquez sur le périphérique que vous installez avec le bouton droit de la souris, puis cliquez sur **Installer**.
- **3.** Lorsque le système vous invite à désigner le pilote d'imprimante, sélectionnez le niveau racine du CD de démarrage.

# **Configuration du périphérique (Mac OS X)**

Vous pouvez utiliser le périphérique avec un ordinateur Macintosh unique à l'aide d'un câble USB ou le partager entre plusieurs utilisateurs sur un réseau.

Cette section contient les rubriques suivantes :

- Pour installer le logiciel pour une connexion en réseau ou une connexion directe
- Pour partager le [périphérique](#page-55-0) sur un réseau localement partagé

# **Pour installer le logiciel pour une connexion en réseau ou une connexion directe**

- **Remarque** Si vous installez le périphérique sur un réseau câblé, connectez le câble Ethernet avant d'installer le logiciel.
- **1.** Introduisez le CD de démarrage dans le lecteur de CD-ROM. Double-cliquez sur l'icône **Installer le logiciel HP**
- **2.** Cliquez sur **Installer le pilote** et suivez les instructions à l'écran.
- <span id="page-55-0"></span>**3.** Lorsque vous y êtes invité, connectez le périphérique à votre ordinateur.
- **4.** Si nécessaire, partagez le périphérique avec d'autres utilisateurs d'ordinateurs Macintosh.
	- **Connexion directe :** Partagez le périphérique avec d'autres utilisateurs d'ordinateurs Macintosh. Pour plus d'informations, reportez-vous à la section Pour partager le périphérique sur un réseau localement partagé.
	- **Connexion en réseau :** Les utilisateurs Macintosh individuels qui souhaitent utiliser le périphérique en réseau doivent installer le logiciel du périphérique sur leur ordinateur.

# **Pour partager le périphérique sur un réseau localement partagé**

Lorsque vous connectez le périphérique directement, vous pouvez le partager avec d'autres ordinateurs à l'aide d'une forme simple de mise en réseau connue sous le nom de partage sur réseau local. N'utilisez cette configuration que pour de petits groupes, et si l'utilisation est réduite. L'ordinateur connecté est ralenti lorsque plusieurs utilisateurs impriment sur le périphérique.

Les exigences de base pour le partage dans un environnement Mac OS X sont les suivantes :

- Les ordinateurs Macintosh doivent utiliser le protocole TCP/IP pour communiquer sur le réseau et disposer d'adresses IP. (AppleTalk n'est pas pris en charge.)
- Le périphérique partagé doit être connecté à un port USB intégré de l'ordinateur hôte Macintosh.
- Le logiciel de partage de périphérique doit avoir été installé sur l'ordinateur Macintosh hôte et l'ordinateur Macintosh client qui utilisent le périphérique partagé. Le pilote du périphérique ou le PPD du périphérique doit aussi avoir été installé. (Vous pouvez exécuter le programme d'installation pour installer le logiciel de partage du périphérique et les fichiers d'aide associés.)

<span id="page-56-0"></span>Pour plus d'informations sur le partage d'un périphérique USB, reportez-vous aux informations d'assistance disponibles sur le site Web d'Apple [\(www.apple.com\)](http://www.apple.com) ou dans l'aide Mac de l'ordinateur

# **Pour partager l'imprimante avec d'autres ordinateurs**

- **1.** Ouvrez **Préférences système**, cliquez sur **Imprimantes et fax** et choisissez l'une ou l'autre des procédures suivantes en fonction du système d'exploitation utilisé :
	- **a**. **Mac OS X (v10.4)** : Cliquez sur l'onglet **Partage**, activez la case en regard de **Partager ces imprimantes avec d'autres ordinateurs**, puis sélectionnez l'imprimante à partager.
	- **b**. **Mac OS X (v10.5)** : Sélectionnez une imprimante, puis cliquez sur **Partager cette imprimante**.
- **2.** Pour imprimer à partir des autres ordinateurs Macintosh (les clients) sur le réseau, procédez comme suit :
	- **a**. Cliquez sur **Fichier**, puis sélectionnez **Format d'impression** dans le document à imprimer.
		- **Remarque** Sous Mac OS X (v10.5), certaines applications ne disposent pas d'un menu **Mise en page**, il fait partie du menu **Imprimer**.
	- **b**. Dans le menu déroulant en regard de **Format pour**, sélectionnez **Imprimantes partagées**, puis sélectionnez le périphérique.
	- **c**. Sélectionnez la **Taille du papier**, puis cliquez sur **OK**.
	- **d**. Dans le document, cliquez sur **Fichier**, puis sélectionnez **Imprimer**.
	- **e**. Dans le menu déroulant en regard de **Imprimante**, sélectionnez **Imprimantes partagées**, puis sélectionnez votre périphérique.
	- **f**. Effectuez d'autres réglages, si nécessaire, puis cliquez sur **Imprimer**.

# **Configuration du périphérique pour une communication sans fil (certains modèles uniquement)**

Vous pouvez configurer la fonction de communication sans fil du périphérique en utilisant l'une des méthodes ci-dessous :

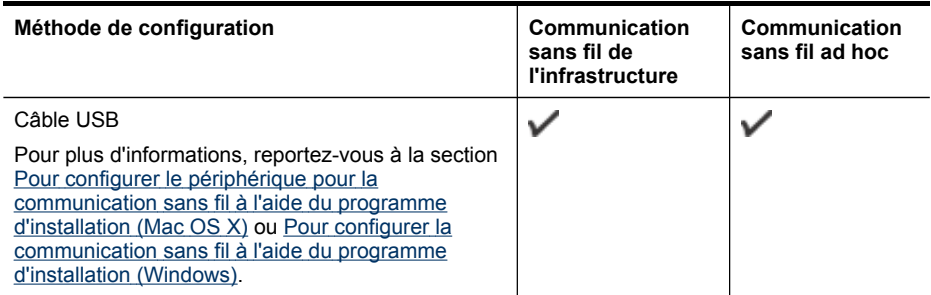

**Remarque** En cas de problème, reportez-vous à la section [Résolution](#page-90-0) des [problèmes](#page-90-0) sans fil.

Pour utiliser le périphérique avec une connexion sans fil, vous devez exécuter le programme d'installation au moins une fois à partir du CD de démarrage et créer une connexion sans fil.

Vérifiez que le périphérique n'est pas connecté au réseau à l'aide d'un câble réseau.

Le périphérique émetteur doit disposer de capacités 802.11 intégrées ou être équipé d'une carte sans fil 802.11.

Le périphérique et les ordinateurs qui l'utilisent doivent se trouver sur le même sous-réseau.

Avant d'installer le logiciel du périphérique, il se peut que vous souhaitiez connaître les paramètres de votre réseau. Vous pouvez obtenir ces informations auprès de vos administrateurs système ou en procédant comme suit

- Recherchez le nom du réseau (SSID) et le mode de communication (infrastructure ou ad hoc) dans l'utilitaire de configuration du point d'accès sans fil (WAP) ou la carte réseau de l'ordinateur.
- Identifiez le type de chiffrement utilisé par le réseau (tel que Wired Equivalent Privacy (WEP).
- Munissez-vous du mot de passe sécurisé ou de la clé de chiffrement du périphérique sans fil.

Cette section contient les rubriques suivantes :

- Description des paramètres de réseau sans fil 802.11
- Pour configurer la [communication](#page-59-0) sans fil à l'aide du programme d'installation [\(Windows\)](#page-59-0)
- Pour configurer le périphérique pour la [communication](#page-59-0) sans fil à l'aide du programme [d'installation](#page-59-0) (Mac OS X)
- Connectez le [périphérique](#page-60-0) en utilisant une connexion réseau sans fil ad hoc
- Pour désactiver la [communication](#page-60-0) sans fil
- Configurez votre pare-feu de façon à travailler avec les [périphériques](#page-60-0) HP
- Changer de méthode de [connexion](#page-62-0)
- [Recommandations](#page-62-0) concernant la sécurité du réseau sans fil

# **Description des paramètres de réseau sans fil 802.11**

## **Nom du réseau (SSID)**

Par défaut, le périphérique recherche le nom de réseau sans fil ou SSID (Service Set Identifier) intitulé « hpsetup ». Il se peut que votre réseau ait un SSID différent.

## **Mode de communication**

Deux options sont disponibles pour le mode de communication :

• **Ad hoc :** Lorsque le périphérique est configuré en mode de communication ad hoc, il communique directement avec d'autres périphériques sans fil, sans passer par un point d'accès sans fil (WAP).

Sur un réseau ad hoc, tous les périphériques doivent :

- être compatibles 802.11,
- être définis sur le mode de communication ad hoc,
- avoir le même nom de réseau SSID,
- se trouver sur le même sous-réseau et sur le même canal,
- avoir les mêmes paramètres de sécurité 802.11.
- **Infrastructure (recommandé) :** Lorsque le périphérique est configuré en mode de communication infrastructure, il communique avec d'autres périphériques du réseau, qu'ils soient câblés ou sans fil, par le biais d'un point d'accès sans fil (WAP). Ces points d'accès font généralement office de routeurs ou de passerelles sur les petits réseaux.

## **Paramètres de sécurité**

**Remarque** Pour les paramètres disponibles pour le périphérique, consultez la section Présentation du rapport d'état de la [configuration](#page-48-0) réseau ou du sans fil (certains modèles [uniquement\)](#page-48-0).

Pour plus d'informations sur la sécurité du réseau sans fil, consultez le site Web [www.wi-fi.org](http://www.wi-fi.org).

• **Authentification du réseau :** Par défaut, en usine, le périphérique est paramétré sur « Ouvert » et ne nécessite pas de sécurité pour les autorisations ou le codage. Les autres valeurs possibles sont Ouvert puis partagé et Partagé.

Le mécanisme WPA augmente le niveau de protection des données en liaison radio et le contrôle d'accès aux réseaux Wi-Fi existants et futurs. Il résout toutes les défaillances WEP (Wired Equivalent Privacy) connues, le système de sécurité natif du 802.11 standard.

WPA2 est le nom du système de sécurité WPA de seconde génération. Il offre aux utilisateurs Wi-Fi professionnels et grand public la garantie que seules les personnes autorisées pourront accéder à leurs réseaux sans fil.

- **Chiffrement des données :**
	- Le mécanisme de sécurité WEP consiste à chiffrer les données envoyées, via des ondes radio, entre deux périphériques sans fil. Les périphériques sur un réseau compatible WEP utilisent des clés WEP pour le cryptage des données. Si votre réseau utilise WEP, vous devez connaître la ou les clés WEP qu'il utilise.
	- Le WPA utilise le protocole TKIP (Temporal Key Integrity Protocol).
	- WPA2 propose un nouveau système de codage, AES (Advanced Encryption Standard). AES est défini en mode CCM et prend en charge IBSS (Independent Basic Service Set ) pour assurer la sécurité entre les stations de travail client fonctionnant en mode ad hoc.

# <span id="page-59-0"></span>**Pour configurer la communication sans fil à l'aide du programme d'installation (Windows)**

- **Remarque** Pour cette méthode, vous devez disposer d'un réseau sans fil en service. Vous aurez également besoin d'un câble USB. Ne connectez le câble USB que lorsque le programme d'installation vous y invite.
- **1.** Enregistrez les documents ouverts. Fermez toute application en cours d'exécution sur votre ordinateur.
- **2.** Introduisez le CD de démarrage dans le lecteur de CD-ROM. Le menu du CD démarre automatiquement. Si le menu du CD ne démarre pas automatiquement, double-cliquez sur l'icône d'installation sur le CD de démarrage.
- **3.** Sur le menu du CD, cliquez sur **Installer un réseau/un périphérique sans fil**, puis suivez les instructions à l'écran.
	- **Remarque** Si le logiciel de pare-feu installé sur votre ordinateur affiche l'un ou l'autre message pendant l'installation, sélectionnez l'option **toujours autoriser**. La sélection de cette option autorise le logiciel à s'installer correctement sur votre ordinateur.
- **4.** Si un message vous y invite, connectez provisoirement le câble d'installation sans fil USB.
- **5.** Suivez les instructions qui apparaissent à l'écran pour terminer l'installation.
- **6.** Si un message vous y invite, déconnectez le câble d'installation sans fil USB.

# **Pour configurer le périphérique pour la communication sans fil à l'aide du programme d'installation (Mac OS X)**

- **1.** Reliez un câble USB au port situé à l'arrière du périphérique HP, puis à l'un des ports USB de l'ordinateur.
- **2.** Introduisez le CD de démarrage dans l'ordinateur.
- **3.** Double-cliquez sur l'icône du Programme d'installation HP du CD-ROM de démarrage et suivez les instructions à l'écran.
- **4.** Si un message vous y invite, déconnectez le câble d'installation sans fil USB.

# <span id="page-60-0"></span>**Connectez le périphérique en utilisant une connexion réseau sans fil ad hoc**

## **Méthode 1**

- **1.** Activez la fonction sans fil sur votre ordinateur et sur le périphérique.
- **2.** Sur votre ordinateur, connectez-vous au nom de réseau (SSID) « hpsetup ». (C'est le nom du réseau par défaut, réseau ad hoc créé par le périphérique HP.)
	- **Ex Remarque** Si votre périphérique HP était préalablement configuré pour un autre réseau, vous pouvez restaurez les paramètres par défaut du réseau pour que le périphérique utilise « hpsetup ». Pour restaurer les paramètres par défaut du réseau, procédez comme suit :

**Réinitialiser le mot de passe administrateur et les paramètres réseau :**

Maintenez enfoncé le bouton <sup>PP</sup> Bouton Réseau (sur certains modèles,

appuyez sur le bouton Sans fil), appuyez trois fois sur le bouton **R**eprise, et relâchez le bouton **Réseau** ou le bouton **Sans fil**. Pour plus d'informations, reportez-vous à la section Conseils et ressources de [dépannage](#page-77-0).

#### **Méthode 2 (Windows uniquement)**

- **1.** Vérifiez que l'ordinateur dispose d'un profil réseau ad hoc. Pour plus d'informations, consultez la documentation fournie avec votre système d'exploitation.
- **2.** Installez le logiciel sur votre périphérique et sélectionnez le réseau qui correspond au profil réseau ad hoc de votre ordinateur.

## **Pour désactiver la communication sans fil**

Appuyez sur le bouton Sans fil à l'avant du périphérique et maintenez-le enfoncé pendant trois secondes.

## **Configurez votre pare-feu de façon à travailler avec les périphériques HP**

Un pare-feu personnel, un logiciel de sécurité en cours d'exécution sur votre ordinateur, peut bloquer la communication réseau entre votre périphérique HP et votre ordinateur.

Si vous rencontrez des problèmes tels que :

- Imprimante non détectée lors de l'installation du logiciel HP
- Impossible d'imprimer, travail d'impression bloqué dans la file d'attente ou imprimante hors ligne
- Impossible de visualiser l'état de l'imprimante sur votre ordinateur

Le pare-feu peut empêcher votre périphérique HP de notifier son emplacement aux ordinateurs sur votre réseau. Si le logiciel HP ne peut pas détecter le périphérique HP pendant l'installation (et que vous savez que le périphérique HP est sur le réseau), ou si vous avez déjà installé le logiciel HP et rencontrez des problèmes, procédez comme suit :

- **1.** Si vous utilisez un ordinateur sous Windows, dans l'utilitaire de configuration du pare-feu, recherchez une option relative à la confiance accordée aux ordinateurs du sous-réseau local (souvent appelée « portée » ou « zone »). En faisant confiance à tous les ordinateurs du sous-réseau local, les ordinateurs et les périphériques de votre domicile peuvent communiquer entre eux tout en étant protégés de l'Internet. C'est la procédure la plus facile à utiliser.
- **2.** Si vous ne disposez pas de l'option de confiance aux ordinateurs du sous-réseau local, ajoutez le port entrant UDP 427 à la liste des ports autorisés dans votre parefeu.
- **Remarque** Tous les pare-feux ne demandent pas de faire la différence entre les ports entrants et sortants mais certains le font.

Un autre problème courant se révèle être le fait que le logiciel HP n'est pas reconnu comme fiable par votre pare-feu pour accéder au réseau. Ceci peut se produire si vous répondez « Bloquer » dans les boîtes de dialogue du pare-feu qui s'affichent lorsque vous installez le logiciel HP.

Si cela se produit et que vous utilisez un ordinateur sous Windows, vérifiez que les programmes suivants se trouvent dans la liste des applications de confiance du parefeu ; ajoutez-les s'ils n'y sont pas.

- **hpqkygrp.exe** qui se trouve sous **C:\program files\HP\digital imaging\bin**
- **hpqscnvw.exe** qui se trouve sous **C:\program files\HP\digital imaging\bin**
- **hpqste08.exe**, qui se trouve sous **C:\program files\HP\digital imaging\bin**
- **hpqtra08.exe**, qui se trouve sous **C:\program files\HP\digital imaging\bin**
- **hpqdirec.exe**, qui se trouve sous **C:\program files\HP\digital imaging\bin**
- **hpqthb08.exe**, qui se trouve sous **C:\program files\HP\digital imaging\bin**
- **Remarque** Consultez la documentation de votre pare-feu pour savoir comment configurer les paramètres de ports du pare-feu et comment ajouter des fichiers HP à la liste des éléments « de confiance ».

**Remarque** Certains pare-feux continuent à interférer même après les avoir désactivés. Si vous rencontrez toujours des problèmes après avoir configuré le pare-feu comme décrit ci-dessus et si vous utilisez un ordinateur sous Windows, il faudra peut-être désinstaller le logiciel de pare-feu pour utiliser le périphérique HP sur le réseau.

# <span id="page-62-0"></span>**Changer de méthode de connexion**

Si vous avez installé le logiciel et connecté votre périphérique HP à l'aide d'un câble USB ou Ethernet, vous pouvez basculer sur une connexion sans fil à tout moment.

#### **Passer d'une connexion USB à une connexion sans fil (Windows)**

- **1.** Cliquez sur **Démarrer**, **Tous les programmes**, **HP**, sélectionnez votre périphérique, puis cliquez sur **Reconfiguration des paramètres réseau**.
- **2.** Cliquez sur **Ajouter un périphérique**.
- **3.** Suivez les instructions affichées et retirez le câble USB lorsqu'un message vous y invite.

#### **Passer d'une connexion USB à une connexion sans fil (Mac OS X)**

- **1.** Cliquez sur l'icône **Gestionnaire de périphériques HP** dans le Dock ou dans le sous-dossier Hewlett-Packard du dossier Applications.
- **2.** Dans la liste **Informations et paramètres**, sélectionnez **Utilitaire de configuration réseau de l'imprimante**.
- **3.** Suivez les instructions affichées pour configurer les paramètres réseau.

#### **Passer d'une connexion Ethernet à une connexion sans fil**

- **Remarque** Uniquement pour les périphériques Ethernet HP.
- **1.** Ouvrez le serveur Web intégré (EWS). Pour plus d'informations, reportez-vous à la section [Serveur](#page-40-0) Web intégré.
- **2.** Cliquez sur l'onglet **Réseau**, puis sur **Sans fil (802.11)** dans le panneau de gauche.
- **3.** Dans l'onglet **Configuration sans fil**, cliquez sur **Démarrer l'assistant**.
- **4.** Suivez les instructions à l'écran pour passer d'une connexion Ethernet à une connexion sans fil.
- **5.** Après avoir modifié les paramètres, débranchez le câble Ethernet.

## **Recommandations concernant la sécurité du réseau sans fil**

Cette section contient les rubriques suivantes :

- Pour ajouter des adresses matérielles à un point d'accès sans fil
- Autres [consignes](#page-63-0)

#### **Pour ajouter des adresses matérielles à un point d'accès sans fil**

Le filtrage MAC est une fonction de sécurité via laquelle un point d'accès sans fil, comme un routeur sans fil ou une station de base Apple AirPort est configuré dans une liste d'adresses MAC (appelées également « adresses matérielles ») de périphériques autorisés à accéder au réseau via le point d'accès.

Si le point d'accès ne connaît pas l'adresse matérielle d'un périphérique qui tente d'accéder au réseau, le point d'accès refuse au périphérique l'accès au réseau :

<span id="page-63-0"></span>Si le point d'accès filtre les adresses MAC, l'adresse MAC du périphérique doit être ajoutée à la liste des adresses MAC acceptées du point d'accès.

- **1.** Imprimer la rapport d'état sans fil. Pour plus d'informations sur le rapport d'état sans fil, reportez-vous à la section [Présentation](#page-48-0) du rapport d'état de la [configuration](#page-48-0) réseau ou du sans fil (certains modèles uniquement).
- **2.** Ouvrez l'utilitaire de configuration du point d'accès sans fil, puis ajoutez l'adresse matérielle du périphérique HP à la liste des adresses MAC acceptées.

# **Autres consignes**

Pour préserver la sécurité du réseau sans fil, veuillez suivre les recommandations cidessous :

- Utilisez un mot de passe contenant au moins 20 caractères choisis au hasard. Un mot de passe WPA peut contenir jusqu'à 63 caractères.
- Lorsque vous créez un mot de passe, évitez d'utiliser des expressions ou des noms communs, des suites de caractères évidentes (une suite de 1, par exemple) ou encore des informations personnelles. Utilisez toujours des chaînes de caractères aléatoires, composées de lettres minuscules et majuscules, de chiffres et, si cela est autorisé, de caractères spéciaux, comme des signes de ponctuation.
- Changez régulièrement de mot de passe.
- Modifiez le mot de passe par défaut fourni par le fabricant pour accéder au point d'accès ou au routeur sans fil en tant qu'administrateur. Certains routeurs vous autorisent également à modifier le nom de l'administrateur.
- Si possible, désactivez la fonction d'administration sur le réseau sans fil. Dans ce cas, vous devrez établir une connexion Ethernet au routeur pour modifier la configuration.
- Si cela s'avère possible, désactivez la fonction d'administration via Internet de votre routeur. Vous pouvez utiliser le Bureau à distance pour établir une connexion cryptée à un ordinateur situé derrière votre routeur et modifier la configuration à partir de l'ordinateur local auquel vous accédez via Internet.
- Pour éviter toute connexion accidentelle à un réseau sans fil tiers, désactivez la fonction de connexion automatique à des réseaux non favoris. Elle est désactivée par défaut dans Windows XP.

# **Désinstaller et réinstaller le logiciel**

Si l'installation est incomplète ou que vous avez branché le câble USB sur un ordinateur avant d'y être invité par l'écran d'installation du logiciel, il peut être nécessaire de désinstaller puis de réinstaller le logiciel. Ne supprimez pas simplement les fichiers de l'application du périphérique de votre ordinateur. Assurez-vous de les désinstaller à l'aide de l'utilitaire prévu à cet effet, lequel est fourni lors de l'installation du logiciel associé au périphérique.

Il y a trois méthodes pour désinstaller le logiciel sur un ordinateur sous Windows, et deux méthodes sur un ordinateur Macintosh.

# **Pour procéder à une désinstallation à partir d'un ordinateur Windows, méthode 1**

- **1.** Déconnectez le périphérique de l'ordinateur. Ne connectez pas le périphérique à l'ordinateur avant d'avoir réinstallé le logiciel.
- **2.** Appuyez sur le bouton **Alimentation** pour mettre le périphérique hors tension.
- **3.** Suivez les instructions à l'écran.
- **4.** Si vous êtes invité à supprimer les fichiers partagés, répondez **Non**. Si vous les supprimez, d'autres programmes utilisant ces fichiers risquent ne pas fonctionner correctement.
- **5.** Redémarrez l'ordinateur.
- **6.** Pour réinstaller le logiciel, insérez le CD de démarrage du périphérique dans le lecteur CD-ROM de l'ordinateur, suivez les instructions affichées et consultez également la section Pour installer le logiciel avant la connexion du [périphérique](#page-50-0) [\(recommandé\).](#page-50-0)
- **7.** Lorsque le logiciel est installé, connectez le périphérique à l'ordinateur.
- **8.** Appuyez sur le bouton **Alimentation** pour mettre le périphérique sous tension. Une fois le périphérique connecté et sous tension, l'exécution de tous les événements Plug and Play peut prendre quelques minutes.
- **9.** Suivez les instructions à l'écran.

Une fois l'installation du logiciel terminée, l'icône **HP Digital Imaging Monitor** apparaît dans la barre d'état système de Windows.

# **Désinstallation sur un ordinateur Windows - Méthode 2**

- **Remarque** Utilisez cette méthode si l'option **Désinstaller** ne figure pas dans le menu **Démarrer** de Windows.
- **1.** Dans la barre des tâches de Windows, cliquez sur **Démarrer**, **Paramètres**, **Panneau de configuration**, puis cliquez sur **Ajout/Suppression de programmes**. -OU-

Cliquez sur **Démarrer**, sur **Panneau de configuration**, puis double-cliquez sur **Programmes et fonctionnalités**.

- **2.** Sélectionnez le périphérique que vous souhaitez désinstaller, puis cliquez sur **Modifier/Supprimer** ou **Désinstaller/Modifier**.
- **3.** Déconnectez le périphérique de l'ordinateur.
- **4.** Redémarrez l'ordinateur.
	- **Remarque** Il est important de déconnecter le périphérique avant de redémarrer l'ordinateur. Ne connectez pas le périphérique à l'ordinateur avant d'avoir réinstallé le logiciel.
- **5.** Insérez le CD-ROM de démarrage du périphérique dans le lecteur de CD-ROM de votre ordinateur, puis lancez le programme d'installation.
- **6.** Suivez les instructions affichées et consultez également Pour [installer](#page-50-0) le logiciel avant la connexion du périphérique [\(recommandé\).](#page-50-0)

## **Désinstallation sur un ordinateur Windows - Méthode 3**

- **Remarque** Utilisez cette méthode si l'option **Désinstaller** ne figure pas dans le menu **Démarrer** de Windows.
- **1.** Insérez le CD-ROM de démarrage du périphérique dans le lecteur de CD-ROM de votre ordinateur, puis lancez le programme d'installation.
- **2.** Déconnectez le périphérique de l'ordinateur.
- **3.** Sélectionnez **Désinstaller** et suivez les instructions qui s'affichent à l'écran.
- **4.** Redémarrez l'ordinateur.
	- **Remarque** Il est important de déconnecter le périphérique avant de redémarrer l'ordinateur. Ne connectez pas le périphérique à l'ordinateur avant d'avoir réinstallé le logiciel.
- **5.** Démarrez de nouveau le programme d'installation du périphérique.
- **6.** Sélectionnez **Installer**.
- **7.** Suivez les instructions affichées et consultez également Pour [installer](#page-50-0) le logiciel avant la connexion du périphérique [\(recommandé\).](#page-50-0)

## **Pour procéder à une désinstallation à partir d'un ordinateur Macintosh, méthode 1**

- **1.** Lancez **Gestionnaire de périphériques HP**.
- **2.** Cliquez sur **Informations et paramètres**.
- **3.** Sélectionnez **Désinstaller le logiciel HP** dans le menu déroulant. Suivez les instructions à l'écran.
- **4.** Une fois que le logiciel est désinstallé, redémarrez l'ordinateur.
- **5.** Pour réinstaller le logiciel, insérez le CD-ROM de démarrage du périphérique dans le lecteur de CD-ROM de l'ordinateur.
- **6.** Sur le bureau, ouvrez le CD-ROM et cliquez deux fois sur **Programme d'installation de l'imprimante HP**.
- **7.** Suivez les instructions affichées et consultez également Pour [installer](#page-50-0) le logiciel avant la connexion du périphérique [\(recommandé\).](#page-50-0)

## **Pour procéder à une désinstallation sur un ordinateur Macintosh - Méthode 2**

- **1.** Ouvrez le Finder.
- **2.** Cliquez deux fois sur le dossier **Applications :**.
- **3.** Double-cliquez sur **Hewlett-Packard**.
- **4.** Sélectionnez votre périphérique, puis double-cliquez sur **Désinstaller**.

# **5 Maintenance et dépannage**

Cette section contient les rubriques suivantes :

- Cartouches d'encre prises en charge
- [Remplacement](#page-67-0) des cartouches d'encre
- Entretien des têtes [d'impression](#page-68-0)
- Stockage des fournitures [d'impression](#page-76-0)
- Conseils et ressources de [dépannage](#page-77-0)
- Résolution des problèmes [d'impression](#page-78-0)
- [Impression](#page-81-0) de mauvaise qualité et résultats inattendus
- Résolution des problèmes [d'alimentation](#page-86-0) papier
- Résolution des problèmes de gestion de [périphérique](#page-88-0)
- Résoudre les [problèmes](#page-89-0) réseau
- [Résolution](#page-90-0) des problèmes sans fil
- Résolution des problèmes [d'installation](#page-97-0)
- [Elimination](#page-100-0) des bourrages
- **[Erreurs](#page-102-0)**

# **Cartouches d'encre prises en charge**

La commande de cartouches en ligne n'est pas assurée dans tous les pays/toutes les régions. Cependant, de nombreux pays disposent d'informations sur la commande par téléphone, l'emplacement des magasins locaux et l'impression d'une liste d'achats. De plus, vous pouvez sélectionner l'option **Comment acheter** en haut de la page [www.hp.com/buy/supplies](http://www.hp.com/buy/supplies) pour obtenir des informations sur l'achat de produits HP dans votre pays.

Vous trouverez le numéro de la cartouche d'encre aux endroits suivants :

- Sur la page **Informations** du serveur Web intégré (reportez-vous à la section [Serveur](#page-40-0) Web intégré).
- **Windows** : Dans la **Boîte à outils HP**, si vous disposez d'une communication bidirectionnelle, cliquez sur l'onglet **Niveaux d'encre estimés**, faites défiler l'écran pour atteindre le bouton **Détails sur la cartouche**, puis cliquez sur **Détails sur la cartouche**.
- **Mac OS X** : Dans **HP Printer Utility**, cliquez sur **Fournir des informations** dans le volet **Informations et support**, puis cliquez sur **Informations sur fournitures au détail**.
- Sur l'étiquette de la cartouche d'encre que vous remplacez.
- **Centre de solutions** : A partir du Centre de solutions, vous pouvez consulter les informations concernant les consommables dans l'onglet **Shopping** ou l'écran du niveau d'encre estimé.
- Sur la page de configuration (reportez-vous à la section [Description](#page-46-0) de la page de [diagnostics](#page-46-0) de l'autotest).

<span id="page-67-0"></span>**Remarque** L'encre contenue dans les cartouches est utilisée de différentes manières au cours du processus d'impression, y compris lors de l'initialisation, qui prépare le périphérique et les cartouches en vue de l'impression, ou encore lors de l'entretien des têtes d'impression, qui permet de nettoyer les buses et assurer que l'encre s'écoule en douceur. En outre, une certaine quantité d'encre demeure dans la cartouche après utilisation. Pour plus d'informations, voir [www.hp.com/go/](http://www.hp.com/go/inkusage) [inkusage.](http://www.hp.com/go/inkusage)

# **Remplacement des cartouches d'encre**

Vous pouvez obtenir une estimation des niveaux d'encre à partir de la Boîte à outils HP (Windows), de HP Printer Utility (Mac OS X) ou du serveur Web intégré. Pour plus d'informations sur l'utilisation de ces outils, reportez-vous à la section [Utilisation](#page-40-0) des outils de [gestion](#page-40-0). Vous pouvez également imprimer la page de configuration pour consulter ces informations (reportez-vous à la section [Description](#page-46-0) de la page de [diagnostics](#page-46-0) de l'autotest).

**Remarque** Les avertissements et indicateurs de niveau d'encre fournissent des estimations uniquement à des fins de planification. Lorsqu'un message s'affiche sur l'écran pour vous avertir que le niveau d'encre est bas, assurez-vous que vous disposez d'une cartouche de remplacement pour éviter d'éventuels retards d'impression. Ne remplacez les cartouches que lorsque vous y êtes invité.

Lorsque vous retirez une cartouche de son emballage, installez-la directement. N'enlevez pas une cartouche du périphérique pendant des longues périodes.

Pour savoir quelles cartouches utiliser avec le périphérique, reportez-vous à la section [Fournitures](#page-113-0).

Pour obtenir plus d'informations sur le recyclage des consommables d'encre, reportez-vous à la section Programme de recyclage des [consommables](#page-138-0) jet d'encre [HP](#page-138-0).

## **Pour remplacer les cartouches d'encre**

**1.** Tirez doucement pour ouvrir le capot des cartouches d'encre.

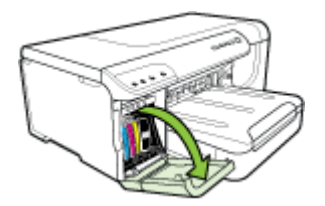

<span id="page-68-0"></span>**2.** Retirez la cartouche d'impression qui doit être remplacée en la saisissant entre votre pouce et votre index et en la tirant fermement vers vous.

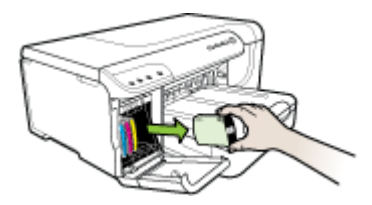

- **3.** Retirez la nouvelle cartouche d'encre de son emballage.
- **4.** Alignez chaque cartouche sur l'emplacement de la couleur correspondante, puis insérez la cartouche dans son logement. Appuyez fermement sur la cartouche pour assurer un bon contact.
- **5.** Fermez le capot des cartouches d'encre.

# **Entretien des têtes d'impression**

Si les caractères imprimés sont incomplets ou que les documents imprimés comportent des traînées, il est possible que les gicleurs d'encre soient encrassés et que vous deviez nettoyer les têtes d'impression.

Lorsque la qualité de l'impression se dégrade, effectuez les opérations suivantes :

- **1.** Vérifiez l'état des têtes d'impression. Pour plus d'informations, reportez-vous à la section Pour vérifier l'état des têtes [d'impression.](#page-69-0)
- **2.** Imprimez la page de diagnostic de la qualité d'impression sur du papier blanc. Examinez les éventuelles zones qui présentent un problème et exécutez les actions recommandées. Pour plus d'informations, reportez-vous à la section [Pour](#page-69-0) imprimer la page de diagnostic de la qualité [d'impression.](#page-69-0)
- **3.** Nettoyez les têtes d'impression. Pour plus d'informations, reportez-vous à la section Nettoyage des têtes [d'impression](#page-71-0).
- **4.** Si les problèmes persistent après le nettoyage, remplacez les têtes d'impression. Pour plus d'informations, reportez-vous à la section Pour [remplacer](#page-74-0) les têtes [d'impression.](#page-74-0)

Cette section porte sur les tâches de maintenance des têtes d'impression ci-dessous :

- Pour vérifier l'état des têtes [d'impression](#page-69-0)
- Pour imprimer la page de diagnostic de la qualité [d'impression](#page-69-0)
- Alignement des têtes [d'impression](#page-70-0)
- Nettoyage des têtes [d'impression](#page-71-0)
- Nettoyage manuel des contacts des têtes [d'impression](#page-71-0)
- [Etalonnage](#page-74-0) du saut de ligne
- Pour remplacer les têtes [d'impression](#page-74-0)

# <span id="page-69-0"></span>**Pour vérifier l'état des têtes d'impression**

Choisissez l'une des méthodes suivantes pour vérifier l'état des têtes d'impression. Si le statut de la tête d'impression est A remplacer, effectuez l'une ou plusieurs des fonctions d'entretien, nettoyez ou remplacez la tête d'impression.

- **Page de configuration :** Imprimez la page de configuration sur une feuille de papier blanc et consultez ensuite la section relative à l'état des têtes d'impression. Pour plus d'informations, reportez-vous à la section [Description](#page-46-0) de la page de [diagnostics](#page-46-0) de l'autotest.
- **Serveur Web intégré :** Ouvrez le serveur Web intégré. Pour plus d'informations, reportez-vous à la section [Ouverture](#page-41-0) du serveur Web intégré. Cliquez sur l'onglet **Informations**, puis sur **Encre en stock** dans le volet de gauche.
- **Boîte à outils HP (Windows) :**Ouvrez la boîte à outils HP. Pour plus d'informations, reportez-vous à la section Pour [ouvrir](#page-43-0) la Boîte à outils HP. Cliquez sur l'onglet **Informations**, puis sur **État des têtes d'impression**.

# **Pour imprimer la page de diagnostic de la qualité d'impression**

Utilisez la page de diagnostics de qualité d'impression pour diagnostiquer les problèmes qui peuvent affecter la qualité d'impression. Cela vous aidera à déterminer s'il y a lieu d'exécuter des services de maintenance en vue d'améliorer la qualité d'impression. Cette page indique également le niveau d'encre et l'état des têtes d'impression.

• **Panneau de commande :** Maintenez enfoncé le bouton **Alimentation**, appuyez sept fois sur le bouton  $\times$  **Annuler**, appuyez deux fois sur le bouton

Bouton **Reprise**, puis relâchez le bouton **Alimentation**.

- **Serveur Web intégré :** Cliquez sur l'onglet **Paramètres**, cliquez sur **Services de périphérique** dans le volet gauche, sélectionnez **Page de diagnostics PQ (qualité d'impression)** dans la liste déroulante de la section **Qualité d'impression** et cliquez sur **Exécuter les diagnostics**.
- **Boîte à outils HP (Windows) :** Cliquez sur l'onglet **Services**, puis sur **Imprimer la page de diagnostics PQ (qualité d'impression)** et suivez les instructions à l'écran.
- **HP Printer Utility (Mac OS X) :** Cliquez sur **Page de diagnostic de la qualité d'impression** dans le panneau **Informations et Support**.

<span id="page-70-0"></span>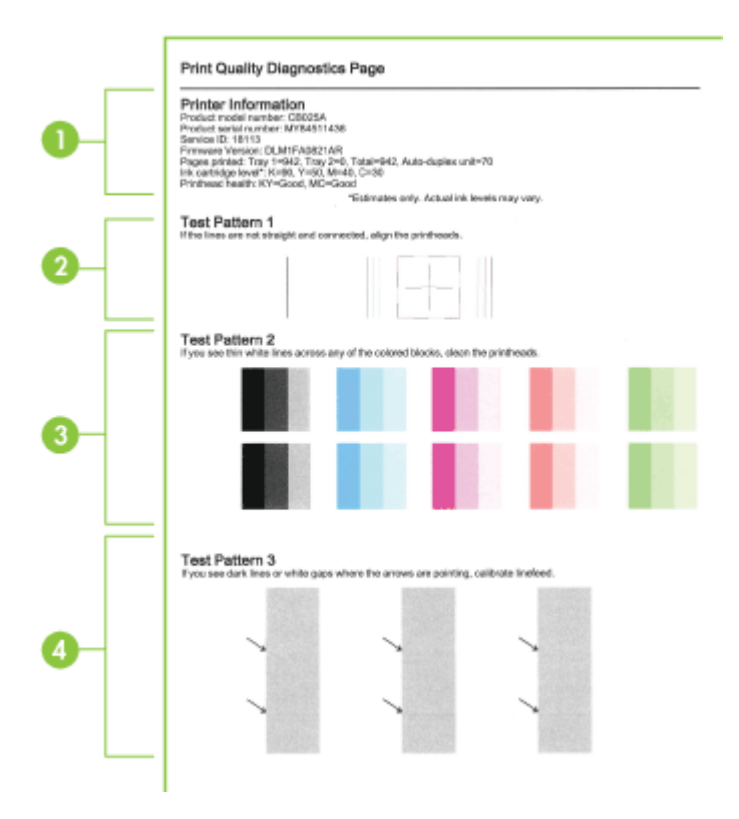

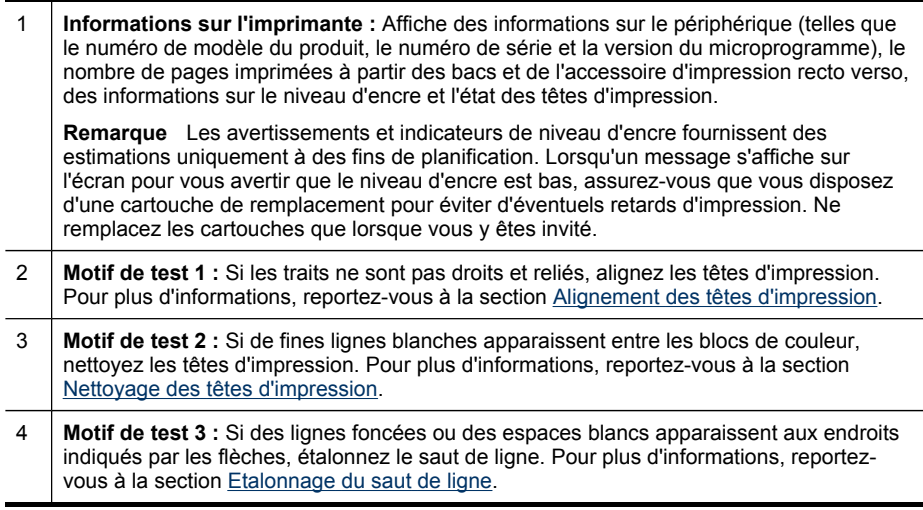

# **Alignement des têtes d'impression**

Chaque fois que vous remplacez une tête d'impression, le périphérique aligne automatiquement les têtes pour assurer une qualité d'impression optimale.

<span id="page-71-0"></span>Cependant, si l'aspect des pages imprimées indique que les têtes sont mal alignées, vous pouvez lancer la procédure d'alignement manuellement.

**Panneau de commande :** Maintenez enfoncé le bouton **b** Alimentation,

appuyez trois fois sur le bouton Bouton **Reprise**, puis relâchez le bouton Bouton**Alimentation**.

- **Serveur Web intégré :** cliquez sur l'onglet **Paramètres**, puis sur **Services du périphérique** dans le volet de gauche, sélectionnez **Aligner l'imprimante** dans la liste déroulante de la section **Qualité d'impression** et cliquez enfin sur **Exécuter les diagnostics**.
- **Boîte à outils HP (Windows) :** Cliquez sur l'onglet **Services**, puis sur **Aligner les têtes d'impression** et suivez les instructions à l'écran.
- **HP Printer Utility (Mac OS X) :** Sélectionnez **Aligner** dans le panneau **Informations et support**.

# **Nettoyage des têtes d'impression**

Si les caractères imprimés sont incomplets ou que des points ou des lignes n'apparaissent pas sur le document imprimé, il est possible que les gicleurs d'encre soient encrassés et que vous deviez nettoyer les têtes d'impression.

**Remarque** La procédure de nettoyage consomme de l'encre. Il est donc conseillé de ne nettoyer les têtes d'impression que lorsque cela s'avère nécessaire.

Cette opération peut durer quelques minutes. L'imprimante peut faire du bruit pendant cette opération.

Vérifiez que vous avez bien chargé du papier avant de commencer le nettoyage des têtes d'impression.

**Panneau de commande :** Maintenez enfoncé le bouton **b** Alimentation.

appuyez deux fois sur le bouton **Annuler**, appuyez une fois sur le bouton **Bouton Reprise**, et relâchez le bouton (<sup>1</sup>) Alimentation.

- **Serveur Web intégré :** Cliquez sur l'onglet **Paramètres du périphérique**, puis sur **Services de périphérique** dans le volet de gauche, sélectionnez **Nettoyer les têtes d'impression** dans la liste déroulante de la section **Qualité d'impression** et cliquez enfin sur **Exécuter les diagnostics**.
- **Boîte à outils HP (Windows) :** Cliquez sur l'onglet **Services**, puis sur **Nettoyer les têtes d'impression** et suivez les instructions à l'écran.
- **HP Printer Utility (Mac OS X) :** Sélectionnez **Nettoyer** dans le panneau **Informations et support**.

# **Nettoyage manuel des contacts des têtes d'impression**

Une fois les têtes d'impression installées, il se peut qu'un ou plusieurs voyants de têtes d'impression clignotent. Si tel est le cas, vous devrez peut-être nettoyer les contacts électriques sur les têtes d'impression et dans le périphérique.

**Attention** La zone des contacts des têtes d'impression contient des composants électroniques très sensibles qui peuvent être facilement endommagés.
- **1.** Assurez-vous que le papier est chargé dans le bac 1.
- **2.** Ouvrez le capot supérieur.
- **3.** Si le chariot ne se déplace pas automatiquement vers la gauche, maintenez

enfoncé le bouton buton **Reprise** jusqu'à ce qu'il se déplace. Attendez que le chariot s'immobilise, puis débranchez le cordon d'alimentation de l'imprimante.

**4.** Soulevez le loquet de la tête d'impression.

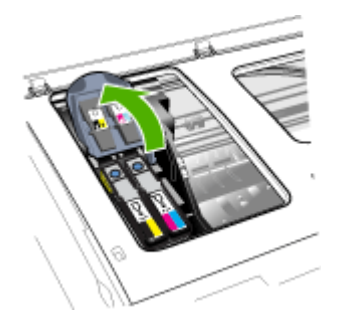

**5.** Soulevez la poignée de la tête d'impression à remplacer et sortez la tête d'impression de son logement.

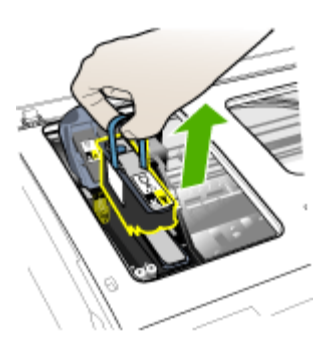

**6.** Procurez-vous un chiffon propre, sec, doux et qui ne peluche pas. Vous pouvez utiliser de l'essuie-tout ou une peau de chamois pour nettoyer les lunettes.

**Attention** N'utilisez pas d'eau.

**7.** Essuyez les contacts électriques de la tête d'impression mais ne touchez pas les gicleurs.

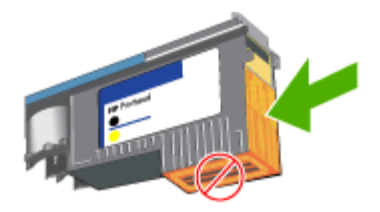

△ Attention Les contacts électriques sont les petits carrés couleur cuivre groupés sur l'une des faces de la tête d'impression.

Les gicleurs se trouvent sur une autre face. L'encre est d'ailleurs visible sur les gicleurs.

Si vous touchez les gicleurs vous pouvez les abîmer définitivement. Par ailleurs, l'encre peut tâcher définitivement vos vêtements.

- **8.** Après le nettoyage, placez la tête d'impression sur une feuille ou une serviette en papier. Veillez à ce que les gicleurs soient tournés vers le haut et ne soient pas en contact avec le papier.
- **9.** Nettoyez les contacts électriques situés dans le logement de la tête d'impression à l'intérieur du périphérique à l'aide d'un chiffon doux, sec et non pelucheux.

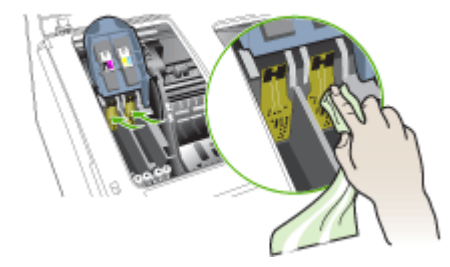

- **10.** Insérez la tête d'impression dans son logement selon le code couleur indiqué (l'étiquette de la tête d'impression doit correspondre à l'étiquette située sur le loquet de la tête d'impression). Appuyez fermement sur la tête d'impression pour assurer un bon contact.
- **11.** Tirez le loquet des têtes d'impression à fond vers l'avant, puis appuyez vers le bas pour vous assurer qu'il est correctement engagé. Il est parfois nécessaire d'appliquer une certaine pression pour engager le loquet.
- **12.** Fermez le capot.
- <span id="page-74-0"></span>**13.** Si le voyant de la tête d'impression clignote toujours, répétez la procédure de nettoyage décrite ci-dessus pour la tête d'impression concernée.
- **14.** Si le clignotement continue, remplacez la tête d'impression.
- **15.** Attendez que le périphérique ait initialisé les têtes d'impression et imprimé les pages d'alignement. Si le périphérique n'imprime pas les pages, lancez la procédure d'alignement manuellement. Pour plus d'informations, reportez-vous à la section Alignement des têtes [d'impression.](#page-70-0)

## **Etalonnage du saut de ligne**

Si un phénomène de crénelage ou de bande apparaît sur l'impression (lignes claires ou sombres sur des blocs colorés), étalonnez le saut de ligne de l'imprimante.

**Panneau de commande :** Maintenez enfoncé le bouton **L** Alimentation,

appuyez 14 fois sur le bouton **Annuler**, appuyez six fois sur le bouton **Reprise**, et relâchez le bouton **Alimentation**.

- **Serveur Web intégré :** Cliquez sur l'onglet **Paramètres**, puis sur **Services du périphérique** dans le volet de gauche, sélectionnez **Étalonner le saut de ligne** dans la liste déroulante de la section **Qualité d'impression** et cliquez enfin sur **Exécuter les diagnostics**.
- **Boîte à outils HP (Windows) :** Cliquez sur l'onglet **Services**, puis sur **Étalonner le saut de ligne** et suivez les instructions à l'écran.
- **HP Printer Utility (Mac OS X) :** Sélectionnez **Étalonner le saut de ligne** dans le panneau **Informations et support**.

## **Pour remplacer les têtes d'impression**

- **Remarque** Pour savoir quelles têtes d'impression utiliser avec l'imprimante, reportez-vous à la section [Fournitures.](#page-113-0)
- **1.** Ouvrez le capot.
- **2.** Assurez-vous que le papier est chargé dans le bac 1.
- **3.** Si le chariot ne se déplace pas automatiquement vers la gauche, maintenez enfoncé le bouton **du** bouton **Reprise** jusqu'à ce qu'il se déplace. Attendez l'arrêt total du chariot.

**4.** Soulevez le loquet de la tête d'impression.

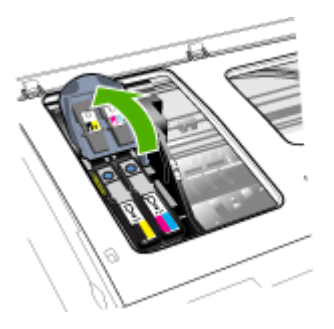

**5.** Soulevez la poignée d'une tête d'impression et utilisez-la pour retirer la tête de son logement.

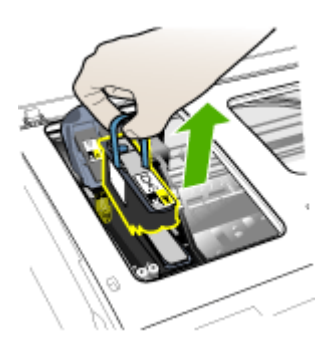

**6.** Avant d'installer une tête d'impression, agitez verticalement la tête d'impression au moins six fois avant de la retirer de son emballage.

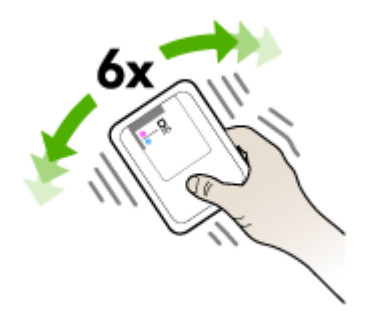

**7.** Retirez la nouvelle tête d'impression de son emballage, puis enlevez les caches de protection orange

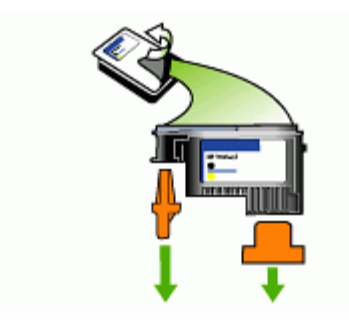

**Attention** N'agitez pas les têtes d'impression après le retrait des capuchons.

- **8.** Insérez la tête d'impression dans son logement selon le code couleur indiqué (l'étiquette de la tête d'impression doit correspondre à l'étiquette située sur le loquet de la tête d'impression). Appuyez fermement sur la tête d'impression pour assurer un bon contact.
- **9.** Tirez le loquet des têtes d'impression à fond vers l'avant, puis appuyez vers le bas pour vous assurer qu'il est correctement engagé. Il est parfois nécessaire d'appliquer une certaine pression pour engager le loquet.
- **10.** Fermez le capot.
- **11.** Attendez que le périphérique ait initialisé les têtes d'impression et imprimé les pages d'alignement. Si le périphérique n'imprime pas les pages, lancez la procédure d'alignement manuellement. Pour plus d'informations, reportez-vous à la section Alignement des têtes [d'impression.](#page-70-0)

## **Stockage des fournitures d'impression**

Cette section porte sur les rubriques suivantes :

- Stockage des cartouches d'encre
- Stockage des têtes d'impression

## **Stockage des cartouches d'encre**

Vous pouvez laisser les cartouches d'encre dans le périphérique pendant une période prolongée. Si vous retirez les cartouches d'encre, placez-les dans un récipient hermétique, tel qu'un sachet plastique réutilisable.

## **Stockage des têtes d'impression**

Vous pouvez laisser les têtes d'impression dans le périphérique pendant une période prolongée. Cependant, pour garantir l'état optimal des têtes d'impression, veillez à éteindre correctement le périphérique. Pour plus d'informations, reportez-vous à la section Eteignez le [périphérique.](#page-15-0)

## <span id="page-77-0"></span>**Conseils et ressources de dépannage**

Utilisez les conseils et les ressources ci-dessous pour résoudre les problèmes d'impression :

- En cas de bourrage de papier, reportez-vous à la section [Élimination](#page-100-0) d'un bourrage dans le [périphérique](#page-100-0).
- En cas de problèmes d'alimentation du papier, tels que des problèmes de décalage ou de prise du papier, reportez-vous à la section [Résolution](#page-86-0) des problèmes [d'alimentation](#page-86-0) papier.
- Le voyant d'alimentation est allumé et ne clignote pas. Lors de la mise sous tension initiale, l'initialisation du périphérique dure environ 20 minutes après l'installation des têtes d'impression.
- Aucun message d'erreur n'apparaît sur l'écran de l'ordinateur.
- Le cordon d'alimentation et les autres câbles fonctionnent et sont bien connectés au périphérique. Assurez-vous que le périphérique est correctement branché sur une prise secteur (CA) opérationnelle et qu'elle est sous tension. Pour les conditions de tension, consultez la section [Spécifications](#page-130-0) électriques.
- Le support est correctement chargé dans le bac et il n'est pas coincé dans le périphérique.
- Les têtes d'impression et les cartouches d'encre sont bien installées dans leurs emplacements respectifs, de même couleur. Appuyez fermement sur chacune d'elle pour garantir un contact approprié.
- Le loquet des têtes d'impression et tous les capots sont fermés.
- Le module d'impression recto verso est bien en place.
- Toutes les bandes adhésives et matériaux d'emballage ont été enlevés.
- Le périphérique peut imprimer une page de configuration. Pour plus d'informations, reportez-vous à la section Description de la page de [diagnostics](#page-46-0) de [l'autotest](#page-46-0).
- Le périphérique est configuré en tant qu'imprimante actuelle ou par défaut. Sous Windows, configurez-le en tant qu'imprimante par défaut dans le dossier Imprimantes. Pour Mac OS X, définissez-le par défaut dans l'Utilitaire de configuration de l'imprimante (Mac OS X (v10.4), pour Mac OS X (v10.5) ouvrez les **Préférences système**, sélectionnez **Imprimantes et fax**, puis sélectionnez le périphérique dans la liste déroulante **Imprimante par défaut**. Pour plus d'informations, consultez la documentation de votre ordinateur.
- **Suspendre l'impression** n'est pas sélectionné si vous utilisez un ordinateur fonctionnant sous Windows.
- Vous n'utilisez pas trop de programmes lorsque vous effectuez une tâche. Fermez les programmes que vous n'utilisez pas ou redémarrez l'ordinateur avant d'essayer à nouveau de lancer la tâche.

### <span id="page-78-0"></span>**Pour définir une adresse IP statique**

- **1.** Ouvrez le serveur Web intégré, cliquez sur l'onglet **Réseau**, cliquez sur **Câblé (802.3)** ou **Sans fil (802.11)** dans le volet gauche, puis cliquez sur le sous-onglet **Configuration IPv4** ou **Configuration IPv6**.
- **2.** Sélectionnez **IP manuelle**, puis tapez l'adresse IP statique dans la zone **Adresse IP manuelle**.
- **3.** Saisissez **Masque de sous-réseau manuel** et la **Passerelle par défaut manuelle**, si nécessaire, puis cliquez sur **Appliquer**.
- **Attention** La modification de l'adresse IP peut entraîner la rupture de la connexion au serveur Web intégré.

## **Résolution des problèmes d'impression**

- Le périphérique s'est arrêté brusquement
- Le périphérique ne répond pas (rien ne s'imprime)
- Les voyants de [l'imprimante](#page-79-0) clignotent
- [L'impression](#page-79-0) s'effectue très lentement
- La disposition du texte ou des [graphiques](#page-80-0) est incorrecte
- Le [périphérique](#page-80-0) imprime la moitié d'une page, puis éjecte le papier
- Le périphérique imprime à partir d'un bac [d'alimentation](#page-81-0) incorrect

## **Le périphérique s'est arrêté brusquement**

## **Vérification de l'alimentation et des connexions d'alimentation**

Assurez-vous que le périphérique est correctement branché sur une prise secteur (CA) opérationnelle. Pour les conditions de tension, consultez la section [Spécifications](#page-130-0) [électriques.](#page-130-0)

## **Le périphérique ne répond pas (rien ne s'imprime)**

Si le périphérique prend en charge les communications sans fil, consultez également la section [Résolution](#page-90-0) des problèmes sans fil.

## **Vérification de l'installation du périphérique**

Pour plus d'informations, reportez-vous à la section Conseils et [ressources](#page-77-0) de [dépannage](#page-77-0).

## **Vérification de l'initialisation de la tête d'impression**

Lors de l'installation ou du remplacement des têtes d'impression, le périphérique imprime automatiquement quelques pages d'alignement afin d'aligner les têtes. Cette opération dure environ 20 minutes. Tant qu'elle n'est pas terminée, seules les pages d'alignement automatique peuvent être imprimées.

## <span id="page-79-0"></span>**Vérification de l'installation du logiciel du périphérique**

Si le périphérique est mis hors tension pendant l'impression, un message d'alerte apparaît sur l'écran de l'ordinateur. Si ce n'est pas le cas, il se peut que le logiciel du périphérique ne soit pas installé correctement. Pour résoudre ce problème, désinstallez complètement le logiciel du périphérique, puis réinstallez-le. Pour plus d'informations, reportez-vous à la section [Désinstaller](#page-63-0) et réinstaller le logiciel.

## **Vérification des branchements**

- Assurez-vous que les deux extrémités du câble réseau/USB sont bien branchées.
- Si le périphérique est relié à un réseau, vérifiez les points suivants :
	- Vérifiez le bouton **Réseau** sur le panneau de commande. Si un câble réseau actif est connecté au périphérique, le voyant est vert.
	- Assurez-vous de ne pas utiliser un câble téléphonique pour connecter le périphérique.
	- Le concentrateur réseau, le commutateur ou le routeur est sous tension et fonctionne correctement.

## **Vérification de la configuration du périphérique pour un environnement réseau**

Vérifiez que le bon pilote du périphérique et le bon port du pilote sont utilisés. Pour plus d'informations sur les connexions réseau, reportez-vous à [Configuraiton](#page-50-0) du [périphérique](#page-50-0) (Windows), [Configuration](#page-54-0) du périphérique (Mac OS X) ou à la documentation fournie par le fournisseur du réseau.

## **Vérification d'un logiciel de pare-feu personnel installé sur l'ordinateur**

Le logiciel de pare-feu personnel est un programme de sécurité qui protège un ordinateur contre toute intrusion. Il peut toutefois entraver la communication entre l'ordinateur et le périphérique. En cas de problème de communication avec le périphérique, essayez de désactiver le pare-feu temporairement. Si le problème persiste, le pare-feu n'est pas la source du problème de communication. Vous devez donc le réactiver. Pour plus d'informations, reportez-vous à la section [Configurez](#page-60-0) votre pare-feu de façon à travailler avec les [périphériques](#page-60-0) HP.

## **Les voyants de l'imprimante clignotent**

Vérifiez les messages d'erreur. Pour plus d'informations, reportez-vous à la section [Signification](#page-106-0) des voyants du panneau de commande.

Procédez comme suit pour essayer de résoudre le problème :

- Retirez et réinstallez la tête d'impression
- Nettoyez manuellement les contacts de la tête d'impression
- Remplacez la tête d'impression

## **L'impression s'effectue très lentement**

## **Vérification de la configuration du système**

Vérifiez que la configuration de l'ordinateur correspond au moins au minimum recommandé pour le périphérique. Pour plus d'informations, reportez-vous à la section [Configuration](#page-128-0) système requise.

## <span id="page-80-0"></span>**Vérification des paramètres du logiciel du périphérique**

La vitesse d'impression est plus lente lorsque le mode **Optimale** ou **ppp maximal** est sélectionné comme qualité d'impression. Pour accélérer la vitesse d'impression, sélectionnez d'autres paramètres d'impression dans le pilote du périphérique. Pour plus d'informations, reportez-vous à la section [Modification](#page-30-0) des paramètres de [l'imprimante.](#page-30-0)

## **Vérification des interférences radio**

Si le périphérique est connecté à l'aide d'une communication sans fil et si l'impression est lente, il est possible que le signal radio soit faible.

## **La disposition du texte ou des graphiques est incorrecte**

Si aucune de ces solutions ne fonctionne, le problème peut être dû à l'incapacité de l'application à interpréter correctement les paramètres d'impression. Reportez-vous aux notes de version pour prendre connaissance des conflits de logiciel connus ou à la documentation de l'application. Vous pouvez également contacter le fabricant du logiciel pour obtenir une aide spécifique.

## **Vérification du chargement du support**

Vérifiez que les guides de largeur et de longueur du support sont bien alignés le long des bords de la pile de supports et que les bacs ne sont pas surchargés. Pour plus d'informations, reportez-vous à la section [Chargement](#page-27-0) des supports.

## **Vérification du format du support**

- Le contenu d'une page risque d'être tronqué si le format du document est supérieur au format du support que vous utilisez. Pour plus d'informations, reportez-vous à la section Sélection des supports [d'impression.](#page-20-0)
- Vérifiez que le format de support sélectionné dans le pilote de l'imprimante correspond au format du support chargé dans le bac.

## **Vérification de l'orientation de la page**

Assurez-vous que le format du support et l'orientation de la page sélectionnés dans l'application correspondent aux paramètres du pilote de l'imprimante. Pour plus d'informations, reportez-vous à la section Modification des paramètres de [l'imprimante.](#page-30-0)

## **Vérification de l'emplacement du périphérique et de la longueur du câble USB**

Il est recommandé d'utiliser un câble USB d'une longueur inférieure à 3 mètres. Vous pouvez également essayer d'utiliser un autre câble USB pour vérifier si le câble est défectueux.

## **Le périphérique imprime la moitié d'une page, puis éjecte le papier**

## **Vérification des cartouches d'encre**

Les cartouches sont peut-être vides et la tâche d'impression a été annulée. Remplacez les cartouches d'encre, puis renvoyez la tâche d'impression au

#### <span id="page-81-0"></span>Chapitre 5

périphérique. Pour plus d'informations, reportez-vous à la section [Remplacement](#page-67-0) des [cartouches](#page-67-0) d'encre.

## **Plusieurs pages sont collectées en même temps**

Pour plus d'informations sur les incidents liés à l'alimentation en papier, voir Résolution des problèmes [d'alimentation](#page-86-0) papier.

#### **Le fichier contient une page blanche**

Vérifiez que le fichier ne contient aucune page blanche.

#### **Nettoyage de la tête d'impression**

Procédez au nettoyage de la tête d'impression. Pour plus d'informations, reportezvous à la section Nettoyage des têtes [d'impression.](#page-71-0)

#### **Vérifiez le capot supérieur**

Si le capot supérieur est resté ouvert, l'imprimante va éjecter la page et déplacer les têtes d'impression vers la position initiale après un certain temps.

## **Le périphérique imprime à partir d'un bac d'alimentation incorrect**

#### **Vérifiez les paramètres de configuration des bacs**

La configuration des bacs n'est pas définie de façon à imprimer à partir du bac contenant le papier ordinaire. Pour plus d'informations, reportez-vous à la section [Configuration](#page-29-0) des bacs.

## **Impression de mauvaise qualité et résultats inattendus**

- Dépannage général des problèmes de qualité [d'impression](#page-82-0)
- Impression de caractères [incohérents](#page-82-0)
- [L'encre](#page-83-0) bave
- [L'impression](#page-83-0) des caractères du texte ou des éléments graphiques est incomplète
- [L'impression](#page-83-0) est terne ou passée
- Les couleurs sont [imprimées](#page-84-0) en noir et blanc
- Les couleurs [imprimées](#page-84-0) ne sont pas les bonnes
- Les [documents](#page-84-0) présentent des bavures de couleurs
- [L'impression](#page-84-0) présente une bande de distorsion horizontale dans le bas d'une [impression](#page-84-0) sans bordures
- Les couleurs ne sont pas alignées [correctement](#page-85-0)
- Le texte ou les graphiques [comportent](#page-85-0) des traînées
- Quelque chose manque sur la page ou est [incorrect](#page-85-0)

## <span id="page-82-0"></span>**Dépannage général des problèmes de qualité d'impression**

#### **Vérification des têtes d'impression et des cartouches d'encre**

Imprimez la page de diagnostic de la qualité d'impression sur du papier blanc. Examinez les éventuelles zones qui présentent un problème et exécutez les actions recommandées. Pour plus d'informations, reportez-vous à la section Pour [imprimer](#page-69-0) la page de diagnostic de la qualité [d'impression.](#page-69-0)

#### **Vérification de la qualité du papier**

Vérifiez que le support utilisé répond aux spécifications de HP, puis essayez de reprendre l'impression. Pour plus d'informations, reportez-vous à la section [Sélection](#page-20-0) des supports [d'impression.](#page-20-0)

#### **Vérification du type de support chargé dans l'imprimante**

- Assurez-vous que le bac prend en charge le type de support chargé. Pour plus d'informations, reportez-vous à la section [Spécifications](#page-23-0) des supports pris en charge.
- Vérifiez que vous avez bien sélectionné le bac qui contient le support à utiliser dans le pilote de l'imprimante.

## **Vérification de l'emplacement du périphérique et de la longueur du câble USB**

Il est recommandé d'utiliser un câble USB d'une longueur inférieure à 3 mètres. Vous pouvez également essayer d'utiliser un nouveau câble USB pour vérifier si le câble est défectueux.

## **Impression de caractères incohérents**

Lorsque l'impression d'une tâche est interrompue, il arrive que le périphérique ne puisse pas reconnaître la suite de la tâche.

Annulez la tâche et attendez que le périphérique soit à nouveau prêt. Si le périphérique ne revient pas à l'état Prêt, annulez les tâches sur le pilote d'impression, éteignez le périphérique, attendez quelques secondes, rallumez le périphérique et imprimez le document.

#### **Vérification des branchements**

Si le périphérique et l'ordinateur sont reliés par un câble USB, le problème peut être dû à un mauvais branchement du câble.

Vérifiez que les deux extrémités du câble sont bien branchées. Si le problème persiste, éteignez le périphérique, débranchez le câble du périphérique, rallumez le périphérique sans brancher le câble et supprimez toutes les tâches en attente dans la file d'impression. Lorsque le voyant d'alimentation est allumé et ne clignote plus, rebranchez le câble.

#### **Vérification du fichier du document**

Le fichier qui contient le document est peut-être endommagé. Si vous pouvez imprimer d'autres documents à partir de la même application, essayez d'imprimer une copie de sauvegarde du document, si vous en avez une.

## <span id="page-83-0"></span>**L'encre bave**

#### **Vérification des paramètres d'impression**

Les documents couleur qui ont des couleurs riches et mélangées peuvent présenter des taches s'ils sont imprimés en mode **Supérieur**. Essayez d'utiliser un autre mode d'impression, tel que **Normale**, pour réduire la quantité d'encre ou d'utiliser du papier HP Premium, spécialement conçu pour l'impression de documents aux couleurs vives. Pour plus d'informations, reportez-vous à la section [Modification](#page-30-0) des paramètres de [l'imprimante.](#page-30-0)

#### **Vérification du type de support**

- Certains types de supports acceptent mal l'encre. Pour ces types de supports, l'encre sèche plus lentement et des bavures peuvent se produire. Pour plus d'informations, reportez-vous à la section Sélection des supports [d'impression](#page-20-0).
- Assurez-vous que le type de support sélectionné dans le pilote d'imprimante correspond au type de support chargé dans le périphérique.

## **L'impression des caractères du texte ou des éléments graphiques est incomplète**

#### **Vérification du type de support**

Certains types de supports ne sont pas conçus pour être utilisés avec le périphérique. Pour plus d'informations, reportez-vous à la section Sélection des supports [d'impression.](#page-20-0)

#### **Vérification des têtes d'impression**

Imprimez la page de diagnostic de la qualité d'impression sur du papier blanc. Examinez les éventuelles zones qui présentent un problème et exécutez les actions recommandées. Pour plus d'informations, reportez-vous à la section Pour [imprimer](#page-69-0) la page de diagnostic de la qualité [d'impression.](#page-69-0)

## **L'impression est terne ou passée**

#### **Vérification du mode d'impression**

Les modes **Brouillon** ou **Rapide** du pilote de l'imprimante vous permettent d'imprimer plus rapidement et conviennent parfaitement à l'impression de brouillons. Pour obtenir de meilleurs résultats, sélectionnez **Normale** ou **Optimale**. Pour plus d'informations, reportez-vous à la section Modification des paramètres de [l'imprimante](#page-30-0).

### **Vérification du paramétrage du type de papier**

En cas d'impression sur des transparents ou d'autres supports spéciaux, sélectionnez le type de support correspondant dans le pilote de l'imprimante. Pour plus d'informations, reportez-vous à la section [Impression](#page-33-0) sur des supports de formats [personnalisés](#page-33-0) et spéciaux (Windows).

## <span id="page-84-0"></span>**Les couleurs sont imprimées en noir et blanc**

#### **Vérification des paramètres d'impression**

Vérifiez que **Imprimer en niveaux de gris** n'est pas sélectionné dans le pilote de l'imprimante.

## **Les couleurs imprimées ne sont pas les bonnes**

#### **Vérification des paramètres d'impression**

Vérifiez que **Imprimer en niveaux de gris** n'est pas sélectionné dans le pilote de l'imprimante.

#### **Vérification des têtes d'impression**

Imprimez la page de diagnostic de la qualité d'impression sur du papier blanc. Examinez les éventuelles zones qui présentent un problème et exécutez les actions recommandées. Pour plus d'informations, reportez-vous à la section Pour [imprimer](#page-69-0) la page de diagnostic de la qualité [d'impression.](#page-69-0)

#### **Les documents présentent des bavures de couleurs**

#### **Vérification des cartouches d'encre**

Assurez-vous que vous utilisez de l'encre HP originale. Pour plus d'informations sur les commandes, reportez-vous à la section Fournitures et [accessoires](#page-112-0) HP.

#### **Vérification des têtes d'impression**

Imprimez la page de diagnostic de la qualité d'impression sur du papier blanc. Examinez les éventuelles zones qui présentent un problème et exécutez les actions recommandées. Pour plus d'informations, reportez-vous à la section Pour [imprimer](#page-69-0) la page de diagnostic de la qualité [d'impression.](#page-69-0)

## **L'impression présente une bande de distorsion horizontale dans le bas d'une impression sans bordures**

#### **Vérifier le type de papier**

HP recommande d'utiliser des papiers HP ou tout autre type de papier adapté à votre produit. Vérifiez toujours que le papier sur lequel vous imprimez est plat. Aplanissez le papier en le recourbant dans le sens inverse. Pour des résultats optimaux lors de l'impression d'images, utilisez le papier photo HP Advanced. Rangez les supports photo dans leur emballage d'origine ou à l'intérieur d'un sachet plastique blanc réutilisable, sur une surface plane, dans un endroit sec et frais. Lorsque vous êtes prêt à imprimer, retirez uniquement le papier que vous prévoyez d'utiliser immédiatement. A la fin de l'impression, replacez les éventuelles feuilles de papier non utilisées dans l'emballage original et refermez le sac. Vous évitez ainsi que le papier photo se corne. Pour plus d'informations, reportez-vous à la section Sélection des supports [d'impression.](#page-20-0)

#### <span id="page-85-0"></span>Chapitre 5

## **Utilisez un paramètre de qualité d'impression supérieur**

Vérifiez le paramètre de qualité d'impression et veillez qu'il n'est pas trop faible. Imprimez l'image en définissant un paramètre de qualité d'impression élevé tel que la résolution **Supérieure** ou **Maximum**.

#### **Rotation d'image**

Si le problème persiste, faites pivoter l'image de 180 degrés à l'aide du logiciel installé avec le produit ou d'une autre application pour que les nuances bleues, grises ou marron ne s'impriment plus au bas de la page. Le défaut se remarque plus dans des zones de couleurs claires uniformes, la rotation de l'image peut donc aider.

#### **Nettoyage de la tête d'impression**

Nettoyez manuellement la tête d'impression. Pour plus d'informations, reportez-vous à la section Nettoyage manuel des contacts des têtes [d'impression.](#page-71-0)

### **Les couleurs ne sont pas alignées correctement**

#### **Vérification des têtes d'impression**

Imprimez la page de diagnostic de la qualité d'impression sur du papier blanc. Examinez les éventuelles zones qui présentent un problème et exécutez les actions recommandées. Pour plus d'informations, reportez-vous à la section Pour [imprimer](#page-69-0) la page de diagnostic de la qualité [d'impression.](#page-69-0)

#### **Vérification du placement des images**

Utilisez le zoom ou la fonctionnalité d'aperçu avant impression de votre application pour vérifier les intervalles dans le placement des images sur la page.

## **Le texte ou les graphiques comportent des traînées**

#### **Vérification des têtes d'impression**

Imprimez la page de diagnostic de la qualité d'impression sur du papier blanc. Examinez les éventuelles zones qui présentent un problème et exécutez les actions recommandées. Pour plus d'informations, reportez-vous à la section Pour [imprimer](#page-69-0) la page de diagnostic de la qualité [d'impression.](#page-69-0)

## **Quelque chose manque sur la page ou est incorrect**

#### **Vérification des têtes d'impression**

Imprimez la page de diagnostic de la qualité d'impression sur du papier blanc. Examinez les éventuelles zones qui présentent un problème et exécutez les actions recommandées. Pour plus d'informations, reportez-vous à la section Pour [imprimer](#page-69-0) la page de diagnostic de la qualité [d'impression.](#page-69-0)

#### **Vérification des paramètres de couleur**

Assurez-vous que l'option **Imprimer en niveaux de gris** n'est pas sélectionnée dans le pilote d'imprimante.

## <span id="page-86-0"></span>**Vérification de l'emplacement du périphérique et de la longueur du câble USB**

Il est également recommandé d'utiliser un câble USB d'une longueur inférieure à 3 mètres.

## **Résolution des problèmes d'alimentation papier**

Pour obtenir des informations sur l'élimination des bourrages, reportez-vous à la section Élimination d'un bourrage dans le [périphérique](#page-100-0).

- Impossible d'insérer le bac 2 en option
- Arrête du support à mi-parcours
- Un autre problème d'alimentation papier survient

## **Impossible d'insérer le bac 2 en option**

- Replacez le bac. Veillez à bien l'aligner dans l'ouverture du périphérique.
- Vérifiez qu'il n'y a pas de bourrage papier. Pour plus d'informations, reportez-vous à la section Élimination d'un bourrage dans le [périphérique](#page-100-0).

## **Arrête du support à mi-parcours**

Si le papier est incorrect, le support n'est pas complètement chargé. Assurez-vous que le support sélectionné dans le pilote d'imprimante correspond à celui chargé dans le bac.

## **Un autre problème d'alimentation papier survient**

## **Le support n'est pas pris en charge par l'imprimante ou le bac**

Utilisez uniquement des supports pris en charge par le périphérique et le bac utilisés. Pour plus d'informations, reportez-vous à la section [Spécifications](#page-23-0) des supports pris en [charge](#page-23-0).

## **Le support n'est pas prélevé du bac**

- Assurez-vous que le support est chargé dans le bac. Pour plus d'informations, reportez-vous à la section [Chargement](#page-27-0) des supports. Déramez la pile de support avant de la charger.
- Vérifiez que les guides du support sont en contact avec la pile de supports, mais sans être appuyés contre elle.
- Assurez-vous que le support introduit dans le bac n'est pas ondulé. Remettez le papier à plat en le courbant dans la direction opposée à l'ondulation.
- Lorsque vous utilisez un support fin, spécial, vérifiez que le bac est complètement chargé. Si vous utilisez un support spécial uniquement disponible en petites quantités, essayez de placer le support spécial au-dessus de l'autre papier de même format pour aider à remplir le bac. (Certains supports s'alimentent plus facilement lorsque le bac est plein.)
- Si vous utilisez un support spécial et épais (comme du papier pour brochure), chargez le support de façon à ce que le bac soit entre 1/4 et 3/4 plein. Si nécessaire, placez le support au-dessus de l'autre papier de même format de façon à ce que la pile atteigne cette hauteur.
- Vérifiez que le bac 2 (en option) est correctement inséré.
- Si vous imprimez sur le côté vierge d'une page qui a été utilisée, le périphérique peut avoir des difficultés à prélever le support.

### **Les supports ne sortent pas correctement**

• Vérifiez que la rallonge du bac de sortie est tirée vers l'extérieur. Sinon, les pages risquent de tomber en sortant du périphérique.

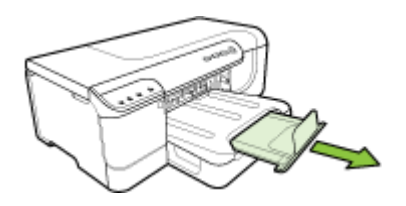

• Retirez les supports en excès du bac de sortie. Le nombre de feuilles que le bac peut contenir est limité.

#### **Les pages sortent de travers**

- Assurez-vous que le support chargé dans les bacs est bien ajusté entre les guides du support. Si le bac est amovible, sortez-le du périphérique et rechargez correctement le support en vous assurant que les guides du support sont bien alignés.
- Assurez-vous que l'accessoire recto verso est correctement installé.
- Chargez le support dans le périphérique seulement lorsqu'il n'imprime pas.
- Lorsque vous réinsérez un bac amovible dans le périphérique, procédez délicatement. L'insertion forcée d'une grosse pile de papier peut provoquer le glissement de feuilles à l'intérieur du périphérique et induire un bourrage ou la prise de plusieurs feuilles à la fois.

## **L'imprimante prend plusieurs pages à la fois**

- Déramez la pile de support avant de la charger.
- Vérifiez que les guides papier sont placés correctement face aux marques de format du support que vous chargez. Vérifiez également que les guides sont en contact avec la pile de supports, mais sans être appuyés contre elle.
- Vérifiez que le bac n'est pas trop plein.
- Lorsque vous utilisez un support fin, spécial, vérifiez que le bac est complètement chargé. Si vous utilisez un support spécial uniquement disponible en petites quantités, essayez de placer le support spécial au-dessus de l'autre papier de même format pour aider à remplir le bac. (Certains supports s'alimentent plus facilement lorsque le bac est plein.)
- Si vous utilisez un support spécial et épais (comme du papier pour brochure), chargez le support de façon à ce que le bac soit entre 1/4 et 3/4 plein. Si nécessaire, placez le support au-dessus de l'autre papier de même format de façon à ce que la pile atteigne cette hauteur.
- Lorsque vous réinsérez un bac amovible dans le périphérique, procédez délicatement. L'insertion forcée d'une grosse pile de papier peut provoquer le glissement de feuilles à l'intérieur du périphérique et induire un bourrage ou la prise de plusieurs feuilles à la fois.
- Utilisez des supports HP pour obtenir une qualité d'impression optimale. Pour plus d'informations, reportez-vous à la section Sélection des supports [d'impression](#page-20-0).

## **Résolution des problèmes de gestion de périphérique**

Cette section propose des solutions aux problèmes courants liés à la gestion du périphérique. Cette section contient la rubrique suivante :

Le serveur Web intégré (EWS) ne peut pas être ouvert

## **Le serveur Web intégré (EWS) ne peut pas être ouvert**

## **Vérification de la configuration réseau**

- Prenez soin de ne pas utiliser un câble téléphonique ou un câble croisé pour connecter le périphérique au réseau. Pour plus d'informations, reportez-vous à la section [Configuraiton](#page-50-0) du périphérique (Windows) ou [Configuration](#page-54-0) du périphérique [\(Mac](#page-54-0) OS X).
- Vérifiez que le câble réseau est bien branché sur le périphérique.
- Assurez-vous que le concentrateur réseau, le commutateur ou le routeur est sous tension et fonctionne correctement.

## **Vérification de l'ordinateur**

Vérifiez que l'ordinateur que vous utilisez est relié au réseau.

## **Vérification du navigateur Web**

Vérifiez que le navigateur Web répond à la configuration système minimale. Pour plus d'informations, reportez-vous à la section [Configuration](#page-128-0) système requise.

## **Vérification de l'adresse IP de l'imprimante**

- Pour consulter l'adresse IP du périphérique à partir du panneau de commande, imprimez la page de configuration réseau. Pour plus d'informations, reportez-vous à la section Présentation du rapport d'état de la [configuration](#page-48-0) réseau ou du sans fil (certains modèles [uniquement\).](#page-48-0)
- Soumettez un requête Ping au périphérique en utilisant l'adresse IP à partir de l'invite de commande.

Par exemple, si l'adresse IP est 123.123.123.123, tapez la commande suivante en réponse à l'invite MS-DOS :

C:\Ping 123.123.123.123

Si une réponse apparaît, l'adresse IP est correcte. En revanche, si une réponse de dépassement de délai apparaît, l'adresse IP est incorrecte.

## **Résoudre les problèmes réseau**

**Remarque** Après avoir résolu l'un des problèmes répertoriés ci-dessous, exécutez à nouveau le programme d'installation.

#### **Résolution des problèmes réseau**

- Si vous ne parvenez pas à installer le logiciel du périphérique, procédez aux vérifications suivantes :
	- Tous les câbles sont bien branchés sur l'ordinateur et sur le périphérique.
	- Le réseau est opérationnel et le concentrateur réseau est sous tension.
	- Toutes les applications, notamment les programmes antivirus, les programmes de protection contre les logiciels espions, et les pare-feu sont fermés ou désactivés pour les ordinateurs fonctionnant sous Windows.
	- Assurez-vous que le périphérique est installé sur le même sous-réseau que les ordinateurs qui l'utiliseront.
	- Si le programme d'installation ne peut pas découvrir le périphérique, imprimez la page de configuration réseau, puis entrez l'adresse IP manuellement dans le programme d'installation. Pour plus d'informations, reportez-vous à la section Présentation du rapport d'état de la [configuration](#page-48-0) réseau ou du sans fil (certains modèles [uniquement\).](#page-48-0)
- Si vous utilisez un ordinateur fonctionnant sous Windows, assurez-vous que les ports réseau créés dans le pilote du périphérique correspondent à l'adresse IP du périphérique.
	- Imprimez la page de configuration réseau du périphérique.
	- Cliquez sur **Démarrer**, **Panneau de configuration**, **Imprimantes** ou **Imprimantes et télécopieurs**. -OU-

Click **Start**, click **Control Panel**, and then double-click **Printers**.

- Cliquez sur l'icône du périphérique avec le bouton droit de la souris, cliquez sur **Propriétés**, puis sur l'onglet **Ports**.
- Sélectionnez le port TCP/IP du périphérique, puis cliquez sur **Configurer le port**.
- Assurez-vous que l'adresse IP affichée dans la boîte de dialogue correspond à celle figurant sur la page de configuration du réseau. Si les adresses IP sont différentes, modifiez celle qui est indiquée dans la boîte de dialogue afin qu'elle corresponde à l'adresse figurant sur la page de configuration réseau.
- Cliquez deux fois sur **OK** pour enregistrer les paramètres et fermer les boîtes de dialogue.

#### <span id="page-90-0"></span>**Problèmes lors d'une connexion à un réseau câblé**

- Si le voyant Réseau sur le panneau de commande ne s'allume pas, assurez-vous que toutes les conditions exposées dans la section « Résolution des problèmes réseau » sont réunies.
- Bien qu'il soit déconseillé d'attribuer une adresse IP statique à l'imprimante, cette opération peut vous permettre de résoudre certains problèmes d'installation (un conflit avec un pare-feu personnel, par exemple).

## **Résolution des problèmes sans fil**

Si le périphérique n'arrive pas à communiquer avec le réseau après la configuration de la communication sans fil et l'installation du logiciel, vous devrez exécuter l'une au moins des tâches suivantes dans l'ordre indiqué ci-dessous.

- Résolution des problèmes sans fil de base
- Résolution des problèmes sans fil [complexes](#page-91-0)

## **Résolution des problèmes sans fil de base**

Suivez les étapes suivantes dans l'ordre proposé.

**Remarque** Si c'est la première fois que vous configurez la connexion sans fil et que vous utilisez le logiciel inclus, assurez-vous que le câble USB est connecté au périphérique et à l'ordinateur.

### **Etape 1 - Vérifiez que le voyant sans fil 802.11) est allumé.**

Si le voyant bleu près du bouton Sans fil du périphérique HP n'est pas allumé, il est probable que les fonctions sans fil n'aient pas été activées. Pour activer la radio sans fil, appuyez sur le bouton **Sans fil** et maintenez-le enfoncé pendant 3 secondes.

**Remarque** Si votre périphérique HP prend en charge la solution réseau Ethernet, assurez-vous qu'aucun câble Ethernet n'ait été connecté au périphérique. Si vous connectez un câble Ethernet, les fonctions sans fil du périphérique HP sont désactivées.

#### **Etape 2 - Relancez les composants du réseau sans fil**

Mettez le routeur et le périphérique HP hors tension, puis à nouveau sous tension, dans l'ordre suivant : le routeur d'abord, puis le périphérique HP. Si vous ne pouvez toujours pas établir de connexion, mettez le routeur, le périphérique HP et l'ordinateur hors tension. Parfois, le fait de mettre les appareils hors tension puis à nouveau sous tension permet de résoudre les problèmes de connexion au réseau.

#### **Etape 3 - Exécutez le test du réseau sans fil**

Pour les problèmes de réseau sans fil, exécutez le test du réseau sans fil. Pour imprimer une page de configuration du réseau sans fil, appuyez sur le bouton **Sans fil**. Si un problème est détecté, le rapport de test imprimé comportera des recommandations qui pourront vous aider à résoudre le problème.

## <span id="page-91-0"></span>**Résolution des problèmes sans fil complexes**

Si vous avez essayé les suggestions fournies dans la section et que vous ne pouvez toujours pas établir de connexion entre le périphérique HP et le réseau sans fil, essayez les suggestions suivantes dans l'ordre indiqué :

- Vérifiez que votre ordinateur est connecté à votre réseau
- Vérifiez que le [périphérique](#page-93-0) HP est bien connecté à votre réseau.
- Vérifiez si le logiciel pare-feu bloque la [communication.](#page-94-0)
- Vérifiez que le [périphérique](#page-94-0) HP est en ligne et prêt
- Votre routeur sans fil utilise un SSID [masqué](#page-95-0)
- [Assurez-vous](#page-95-0) que la version sans fil du périphérique HP est sélectionnée comme pilote [d'imprimante](#page-95-0) par défaut (Windows uniquement)
- Vérifiez que le service de prise en charge des [périphériques](#page-96-0) réseau HP est en cours d'exécution (Windows [uniquement\)](#page-96-0)
- Ajout d'adresses [matérielles](#page-96-0) à un point d'accès sans fil (WAP)

#### **Vérifiez que votre ordinateur est connecté à votre réseau**

#### **Pour vérifier une connexion câblée (Ethernet)**

- ▲ De nombreux ordinateurs disposent de voyants lumineux derrière le port où le câble Ethernet du routeur se connecte à votre ordinateur. En général, il y a deux voyants lumineux, l'un est allumé et l'autre clignote. Si votre ordinateur dispose de voyants, vérifiez si les voyants sont allumés. Si les voyants sont allumés, essayez de reconnecter le câble Ethernet à l'ordinateur et au routeur. Si vous ne voyez toujours pas les voyants allumés, le problème vient peut-être du routeur, du câble Ethernet ou de votre ordinateur.
	- **Remarque** Les ordinateurs Macintosh ne disposent pas de voyants lumineux. Pour vérifier la connexion Ethernet sur un ordinateur Macintosh, cliquez sur **Préférences système** dans le Dock, puis cliquez sur **Réseau**. Si la connexion Ethernet fonctionne correctement, **Ethernet intégré** s'affiche dans la liste des connexions avec l'adresse IP et les autres informations d'état. Si **Ethernet intégré** ne s'affiche pas dans la liste, le problème vient peut-être du routeur, du câble Ethernet ou de votre ordinateur. Pour plus d'informations, cliquez sur le bouton Aide dans la fenêtre.

## **Pour vérifier une connexion sans fil**

- **1.** Vérifiez que la fonction sans fil de votre ordinateur est activée. (Pour plus d'informations, consultez la documentation fournie avec votre ordinateur.)
- **2.** Si vous n'utilisez pas de nom unique (SSID), il est possible que votre ordinateur sans fil soit connecté à un réseau à proximité qui n'est pas le vôtre. Procédez comme suit pour savoir si votre ordinateur est connecté à votre réseau.

## **Windows**

**a**. Cliquez sur **Démarrer**, puis sur **Panneau de configuration**, pointez la souris sur **Connexions réseau**, puis cliquez sur **Afficher le statut du réseau** et sur **Tâches**.

Ou

Cliquez sur **Démarrer**, choisissez **Paramètres**, cliquez sur **Panneau de configuration**, double-cliquez sur **Connexions réseau**, cliquez sur le menu **Affichage** puis sélectionnez **Détails**.

Laissez la boîte de dialogue du réseau ouverte tout en passant à l'étape suivante.

- **b**. Débranchez le cordon d'alimentation du routeur sans fil. L'état de connexion de votre ordinateur doit passer à **Déconnecté**.
- **c**. Rebranchez le cordon d'alimentation du routeur sans fil. L'état de connexion doit passer à **Connecté**.

## **Mac OS X**

- ▲ Cliquez sur l'icône **AirPort** dans le menu en haut de l'écran. A partir du menu qui s'affiche, vous pouvez déterminer si Airport est activé et à quel réseau sans fil votre ordinateur est connecté.
	- **Remarque** Pour en savoir plus sur la connexion AirPort, cliquez sur **Préférences système** dans le Dock, puis cliquez sur **Réseau**. Si la connexion sans fil fonctionne correctement, un point vert s'affiche à côté d'AirPort dans la liste des connexions. Pour plus d'informations, cliquez sur le bouton Aide dans la fenêtre.

Si vous n'arrivez pas à connecter votre ordinateur au réseau, contactez la personne qui a configuré votre réseau ou le fabricant de votre routeur car il peut s'agir d'un problème matériel lié au routeur ou à l'ordinateur.

Si vous pouvez accéder à Internet et que vous utilisez un ordinateur sous Windows, vous pouvez également accéder à l'Assistant Réseau HP à l'adresse [www.hp.com/](http://www.hp.com/sbso/wireless/tools-setup.html?jumpid=reg_R1002_USEN) [sbso/wireless/tools-setup.html?jumpid=reg\\_R1002\\_USEN](http://www.hp.com/sbso/wireless/tools-setup.html?jumpid=reg_R1002_USEN) pour obtenir de l'aide pour la configuration d'un réseau. (Il est disponible uniquement en anglais.)

## <span id="page-93-0"></span>**Vérifiez que le périphérique HP est bien connecté à votre réseau.**

Si votre périphérique n'est pas connecté au même réseau que votre ordinateur, vous ne pourrez pas utiliser le périphérique HP sur le réseau. Suivez la procédure décrite dans cette section pour vérifier si votre périphérique est bien connecté au bon réseau.

### **Vérifiez que le périphérique HP se trouve sur le réseau**

- **1.** Si le périphérique HP prend en charge le réseau Ethernet et s'il est connecté à un réseau Ethernet, vérifiez qu'un câble Ethernet n'est pas branché à l'arrière du périphérique. Lorsqu'un câble Ethernet est connecté à l'arrière, la connectivité sans fil est désactivée.
- **2.** Si le périphérique HP est connecté à un réseau sans fil, imprimez la page de configuration sans fil du périphérique. Pour plus d'informations, reportez-vous à la section Présentation du rapport d'état de la [configuration](#page-48-0) réseau ou du sans fil (certains modèles [uniquement\).](#page-48-0)

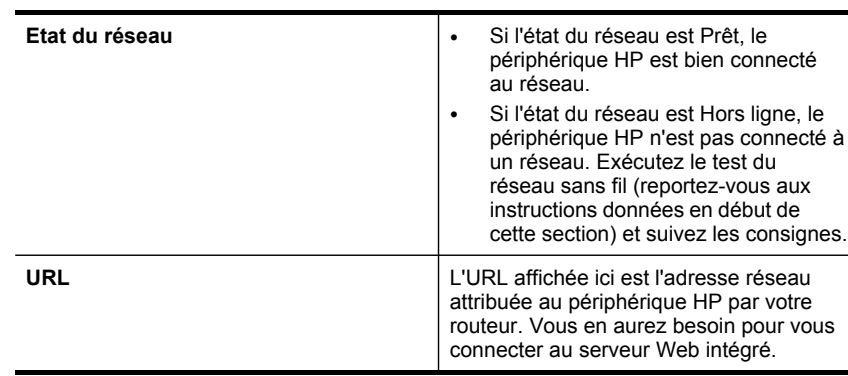

▲ Une fois la page imprimée, vérifiez l'état du réseau et l'URL :

## **Vérifiez si vous pouvez accéder au serveur Web intégré (EWS).**

▲ Une fois l'ordinateur et le périphérique HP activement connectés à un réseau, vous pouvez vérifier s'ils sont sur le même réseau en accédant au serveur Web <span id="page-94-0"></span>intégré (EWS) du périphérique. Pour plus d'informations, reportez-vous à la section [Serveur](#page-40-0) Web intégré.

## **Pour accéder à l'EWS**

- **a**. Sur votre ordinateur, ouvrez le navigateur Web que vous utilisez habituellement pour accéder à Internet (par exemple, Internet Explorer ou Safari.). Dans la zone d'adresse, tapez l'URL du périphérique HP comme indiqué dans la page de configuration du réseau (par exemple, http://192.168.1.101).
	- **Remarque** Si vous utilisez un serveur proxy dans votre navigateur, vous devrez peut-être le désactiver pour accéder au serveur Web intégré.
- **b**. Si vous pouvez accéder au serveur Web intégré, essayez d'utiliser le périphérique HP via le réseau (comme pour imprimer) pour voir si votre configuration réseau fonctionne.
- **c**. Si vous ne pouvez pas accéder au serveur Web intégré ou que vous rencontrez encore des problèmes lors de l'utilisation du périphérique HP sur le réseau, passez à la section suivante concernant les pare-feux.

## **Vérifiez si le logiciel pare-feu bloque la communication.**

Si vous ne pouvez pas accéder au serveur Web intégré et que vous êtes certain que l'ordinateur et le périphérique HP sont activement connectés au même réseau, le logiciel de sécurité pare-feu bloque peut-être la communication. Désactivez temporairement le logiciel de sécurité pare-feu exécuté sur votre ordinateur et réessayez d'accéder au serveur Web intégré. Si vous pouvez accéder au serveur Web intégré, essayez d'utiliser le périphérique HP (pour imprimer).

Si vous pouvez accéder au serveur Web intégré et utiliser le périphérique HP avec le pare-feu désactivé, vous devrez reconfigurer les paramètres du pare-feu pour permettre à l'ordinateur et au périphérique HP de communiquer entre eux sur le réseau.

Si vous pouvez accéder au serveur Web intégré mais que vous rencontrez toujours des problèmes pour utiliser le périphérique HP même si le pare-feu est désactivé, essayez de régler le logiciel pare-feu de façon à ce qu'il reconnaisse le périphérique HP.

## **Vérifiez que le périphérique HP est en ligne et prêt**

Si le logiciel HP est installé, vous pouvez vérifier l'état du périphérique HP à partir de votre ordinateur pour voir s'il est en pause ou hors ligne, ce qui vous empêcherait de l'utiliser.

<span id="page-95-0"></span>Pour vérifier l'état du périphérique HP, procédez comme suit :

## **Windows**

- **1.** Cliquez sur **Démarrer**, pointez sur **Paramètres**, puis cliquez sur **Imprimantes** ou **Imprimantes et télécopieurs**.
	- Ou -

Cliquez sur **Démarrer**, sur **Panneau de configuration**, puis double-cliquez sur **Imprimantes**.

- **2.** Si les imprimantes sur votre ordinateur ne s'affichent pas dans la vue Détails, cliquez dans le menu **Affichage** puis sur **Détails**.
- **3.** Effectuez l'une des opérations suivantes, en fonction de l'état de l'imprimante :
	- **a**. Si le périphérique HP est **Hors ligne**, faites un clic droit sur le périphérique, puis cliquez sur **Utiliser l'imprimante en ligne**.
	- **b**. Si le périphérique HP est **Suspendu**, faites un clic droit sur le périphérique, puis cliquez sur **Reprendre l'impression**.
- **4.** Essayez d'utiliser le périphérique HP sur le réseau.

## **Mac OS X**

- **1.** Cliquez sur **Préférences système** dans le Dock, puis cliquez sur **Imprimantes et fax**.
- **2.** Sélectionnez le **périphérique HP**, puis cliquez sur File d'attente.
- **3.** Si le message **Impressions suspendues** s'affiche dans la fenêtre, cliquez sur **Lancer les impressions**.

Si vous pouvez utiliser le périphérique HP après cette procédure mais que certains symptômes persistent lors de l'utilisation du périphérique, votre pare-feu interfère peutêtre à ce niveau. Si vous ne pouvez toujours pas utiliser le périphérique HP sur le réseau, passez à la section suivante pour obtenir une assistance supplémentaire de dépannage.

## **Votre routeur sans fil utilise un SSID masqué**

Si votre routeur sans fil ou station de base Airport utilise un SSID masqué, votre périphérique HP ne détectera pas automatiquement le réseau.

## **Assurez-vous que la version sans fil du périphérique HP est sélectionnée comme pilote d'imprimante par défaut (Windows uniquement)**

Si vous installez à nouveau le logiciel, le programme d'installation peut créer une seconde version du pilote d'imprimante dans votre dossier **Imprimantes** ou **Imprimantes et télécopieurs** Si vous avez des difficultés à imprimer ou à connecter <span id="page-96-0"></span>le périphérique HP, assurez-vous que la bonne version du pilote d'imprimante est sélectionnée par défaut.

**1.** Cliquez sur **Démarrer**, pointez sur **Paramètres**, puis cliquez sur **Imprimantes** ou **Imprimantes et télécopieurs**.

- Ou -

Cliquez sur **Démarrer**, sur **Panneau de configuration**, puis double-cliquez sur **Imprimantes**.

- **2.** Vérifiez si la version du pilote d'imprimante dans le dossier **Imprimantes** ou **Imprimantes et télécopieurs** est connectée sans fil.
	- **a**. Cliquez avec le bouton droit sur l'icône de l'imprimante, puis sélectionnez **Propriétés**, **Valeurs par défaut du document** ou **Préférences d'impression**.
	- **b**. Sous l'onglet **Ports**, recherchez un port dans la liste doté d'une coche. La version du pilote d'imprimante connecté sans fil affiche **Port Standard TCP/IP** dans la description du port, à côté de la coche.
- **3.** Cliquez avec le bouton droit sur l'icône de l'imprimante pour vérifier la version du pilote d'imprimante connecté sans fil et sélectionnez **Définir comme imprimante par défaut**.
- **Remarque** Si le dossier du périphérique HP contient plusieurs icônes, cliquez avec le bouton droit de la souris pour vérifier la version du pilote d'imprimante connecté sans fil et sélectionnez **Définir comme imprimante par défaut**.

## **Vérifiez que le service de prise en charge des périphériques réseau HP est en cours d'exécution (Windows uniquement)**

## **Pour redémarrer le service de prise en charge des périphériques réseau HP**

- **1.** Supprimez tout travail d'impression en cours dans la file d'attente.
- **2.** Sur le bureau, cliquez avec le bouton droit de la souris sur **Poste de travail** ou **Ordinateur**, puis cliquez sur **Gérer**.
- **3.** Double-cliquez sur **Services et applications** et cliquez sur **Services**.
- **4.** Faites défiler la liste des services, cliquez avec le bouton droit de la souris sur **Prise en charge des périphériques réseau HP** et cliquez sur **Redémarrer**.
- **5.** Une fois le service redémarré, essayez à nouveau d'utiliser le périphérique HP sur le réseau.

Si vous pouvez utiliser le périphérique HP sur le réseau, vous avez correctement configuré le réseau.

Si vous ne pouvez toujours pas utiliser le périphérique HP via le réseau ou si vous devez périodiquement passer par cette étape pour utiliser votre périphérique via le réseau, il se peut que votre pare-feu interfère.

S'il ne fonctionne toujours pas, il peut y avoir un problème avec la configuration de votre réseau ou avec votre routeur. Contactez la personne qui a installé votre réseau ou le fabricant du routeur pour obtenir de l'aide.

## **Ajout d'adresses matérielles à un point d'accès sans fil (WAP)**

Le filtrage MAC est une fonction de sécurité via laquelle un point d'accès sans fil (WAP) est configuré dans une liste d'adresses MAC (appelées également « adresses <span id="page-97-0"></span>matérielles ») de périphériques autorisés à accéder au réseau via le WAP. Si le point d'accès sans fil (WAP) ne connaît pas l'adresse matérielle d'un périphérique qui tente d'accéder au réseau, il lui refusera l'accès. Si le point d'accès sans fil filtre les adresses MAC, l'adresse MAC du périphérique doit être ajoutée à la liste des adresses MAC acceptées du point d'accès.

- Imprimez la page de configuration réseau. Pour plus d'informations, reportez-vous à la section Présentation du rapport d'état de la [configuration](#page-48-0) réseau ou du sans fil (certains modèles [uniquement\).](#page-48-0)
- Ouvrez l'utilitaire de configuration du point d'accès sans fil, puis ajoutez l'adresse matérielle de l'imprimante à la liste des adresses MAC acceptées.

## **Résolution des problèmes d'installation**

Si les rubriques suivantes ne vous aident pas à résoudre le problème, consultez la section [Assistance](#page-115-0) technique et garantie pour obtenir des informations sur le support technique HP.

- Suggestions d'installation de matériel
- [Suggestions](#page-98-0) d'installation du logiciel
- Résoudre les [problèmes](#page-98-0) réseau

## **Suggestions d'installation de matériel**

## **Vérification du périphérique**

- Assurez-vous que le ruban adhésif et les éléments d'emballage ont été retirés de l'extérieur et de l'intérieur du périphérique.
- Vérifiez que le périphérique contient du papier.
- Vérifiez qu'aucun voyant n'est allumé ou ne clignote à l'exception du voyant **Alimentation**, qui doit être allumé. Si un autre voyant clignote ou reste allumé, cela indique un état d'erreur. Pour plus d'informations, reportez-vous à la section [Signification](#page-106-0) des voyants du panneau de commande.
- Vérifiez que le périphérique est en mesure d'imprimer une page de configuration.
- L'unité d'impression recto verso est bien en place.

## **Vérification des connexions matérielles**

- Vérifiez que les cordons et les câbles utilisés sont en bon état.
- Vérifiez que le cordon d'alimentation est correctement branché sur le périphérique et sur une prise de courant en service.

## **Vérification des têtes d'impression et des cartouches d'encre**

- Vérifiez que toutes les têtes d'impression et cartouches d'encre sont correctement installées dans l'emplacement à codage couleur approprié. Appuyez fermement sur chacune d'elles pour assurer un bon contact. Le périphérique ne peut pas fonctionner si elles ne sont pas toutes installées.
- Vérifiez que tous les capuchons de protection orange ont été retirés de la tête d'impression.
- Assurez-vous que tous les loquets et capots sont bien fermés.

## <span id="page-98-0"></span>**Suggestions d'installation du logiciel**

## **Vérification de l'ordinateur**

- Vérifiez que l'ordinateur exécute l'un des systèmes d'exploitation pris en charge.
- Vérifiez que l'ordinateur est doté de la configuration système minimale.
- Dans le Gestionnaire de périphériques de Windows, vérifiez que les pilotes USB n'ont pas été désactivés.
- Si vous utilisez un ordinateur fonctionnant sous Windows et si ce dernier ne parvient pas à détecter le périphérique, exécutez l'utilitaire de désinstallation (util \ccc\uninstall.bat sur le CD de démarrage) pour effectuer une désinstallation complète du pilote du périphérique. Redémarrez l'ordinateur et réinstallez le pilote du périphérique.

#### **Vérification des étapes préalables à l'installation**

- Veillez à utiliser le CD de démarrage qui contient le logiciel d'installation adapté à votre système d'exploitation.
- Avant d'installer le logiciel, vérifiez que tous les autres programmes sont fermés.
- Si l'ordinateur ne reconnaît pas le chemin d'accès que vous avez indiqué pour le lecteur de CD-ROM, vérifiez que vous avez spécifié la lettre d'unité correcte.
- Si votre ordinateur n'arrive pas à lire le CD de démarrage placé dans le lecteur de CD-ROM, vérifiez si le CD n'est pas endommagé. Vous pouvez télécharger le pilote du périphérique sur le site Web HP [\(www.hp.com/support](http://www.hp.com/support)).
- **Remarque** Après avoir résolu les éventuels problèmes, exécutez à nouveau le programme d'installation.

## **Résoudre les problèmes réseau**

#### **Résolution des problèmes réseau**

- Si vous ne parvenez pas à installer le logiciel du périphérique, procédez aux vérifications suivantes :
	- Tous les câbles sont bien branchés sur l'ordinateur et sur le périphérique.
	- Le réseau est opérationnel et le concentrateur réseau est sous tension.
	- Toutes les applications, y compris les programmes anti-virus, les programmes anti-logiciel espion et les pare-feu, sont fermés ou désactivés sur les ordinateurs fonctionnant sous Windows.
- Assurez-vous que le périphérique est installé sur le même sous-réseau que les ordinateurs qui l'utiliseront.
- Si le programme d'installation ne peut pas découvrir le périphérique, imprimez la page de configuration réseau, puis entrez l'adresse IP manuellement dans le programme d'installation. Pour plus d'informations, reportez-vous à la section Présentation du rapport d'état de la [configuration](#page-48-0) réseau ou du sans fil (certains modèles [uniquement\).](#page-48-0)
- Si vous utilisez un ordinateur fonctionnant sous Windows, assurez-vous que les ports réseau créés dans le pilote du périphérique correspondent à l'adresse IP du périphérique :
	- Imprimez la page de configuration réseau du périphérique.
	- Cliquez sur **Démarrer**, **Panneau de configuration**, **Imprimantes** ou **Imprimantes et télécopieurs**. -OU-

Cliquez sur **Démarrer**, sur **Panneau de configuration**, puis double-cliquez sur **Imprimantes**.

- Cliquez sur l'icône du périphérique avec le bouton droit de la souris, cliquez sur **Propriétés**, puis sur l'onglet **Ports**.
- Sélectionnez le port TCP/IP du périphérique, puis cliquez sur **Configurer le port**.
- Assurez-vous que l'adresse IP affichée dans la boîte de dialogue correspond à celle figurant sur la page de configuration du réseau. Si les adresses IP sont différentes, modifiez celle qui est indiquée dans la boîte de dialogue afin qu'elle correspond à l'adresse figurant sur la page de configuration réseau.
- Cliquez deux fois sur **OK** pour enregistrer les paramètres et fermer les boîtes de dialogue.

## **Problèmes lors d'une connexion à un réseau câblé**

- Si le voyant Configuration sur le panneau de commande ne s'allume pas, assurezvous que toutes les conditions exposées dans la section « Résolution des problèmes réseau » sont réunies.
- Bien qu'il soit déconseillé d'attribuer une adresse IP statique à l'imprimante, cette opération peut vous permettre de résoudre certains problèmes d'installation (un conflit avec un pare-feu personnel, par exemple).

## **Pour réinitialiser les paramètres réseau du périphérique**

- **1.** Appuyez sur le bouton **Alimentation** et maintenez-le enfoncé, appuyez deux fois sur le bouton **Réseau**, (sur certains modèles, appuyez sur le bouton **Sans fil** ), appuyez trois fois sur le bouton **Annuler** et relâchez le bouton **Alimentation**. Pour plus d'informations, reportez-vous à la section [Conseils](#page-77-0) et ressources de [dépannage](#page-77-0).
- **2.** Appuyez sur le bouton **Réseau** pour imprimer la page de configuration du réseau et vérifier que les paramètres réseau ont été réinitialisés. Par défaut, le nom de réseau (SSID) est "hpsetup" et le mode de communication est défini sur "ad hoc".

## <span id="page-100-0"></span>**Elimination des bourrages**

Pendant une tâche, il se produit parfois un bourrage du support. Essayez les mesures suivantes pour tenter d'éliminer le bourrage.

- Vérifiez que le papier utilisé est conforme aux spécifications. Pour plus d'informations, reportez-vous à la section Sélection des supports [d'impression](#page-20-0).
- Vérifiez que le support utilisé n'est pas froissé, plié ou détérioré.
- Vérifiez que les bacs d'entrée sont correctement chargés et ne sont pas trop pleins. Pour plus d'informations, reportez-vous à la section [Chargement](#page-27-0) des [supports.](#page-27-0)
- Élimination d'un bourrage dans le périphérique
- Conseils pour éviter les [bourrages](#page-101-0)

## **Élimination d'un bourrage dans le périphérique**

#### **Élimination d'un bourrage**

- **1.** Retirez tous les supports du bac de sortie.
	- **Attention** Vous risquez d'endommager le mécanisme d'impression si vous tentez d'éliminer un bourrage papier par l'avant du périphérique. Dégagez toujours les bourrages papier en passant par le module d'impression recto verso.
- **2.** Vérifiez le module d'impression recto verso.
	- **a**. Appuyez sur le bouton situé sur l'un des côtés du module d'impression recto verso et retirez le panneau ou l'accessoire.

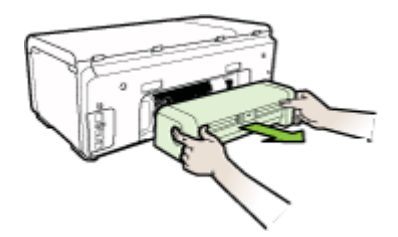

- **b**. Localisez le support d'impression bloqué à l'intérieur du périphérique, saisissezle à deux mains et tirez-le vers vous.
- **c**. Si le bourrage ne se situe pas à ce niveau, appuyez sur le verrou situé dans la partie supérieure de l'accessoire d'impression recto verso et abaissez son

<span id="page-101-0"></span>capot. Si le bourrage se situe à l'intérieur du périphérique, dégagez-le avec précaution. Fermez le capot.

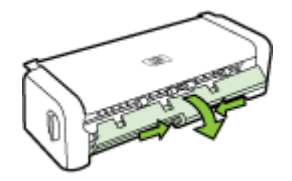

- **d**. Réinsérez le module d'impression recto verso dans le périphérique.
- **3.** Ouvrez le couvercle supérieur et retirez tout résidu.
- **4.** Si vous n'avez pas localisé le bourrage et que le bac 2 est installé, retirez celui-ci et essayez d'enlever le support bloqué. Si vous n'y parvenez pas, faites ce qui suit :
	- **a**. Vérifiez que le périphérique est hors tension et débranchez le cordon d'alimentation.
	- **b**. Soulevez le bac 2 du périphérique.
	- **c**. Retirez le support coincé de la partie inférieure du périphérique ou du bac 2.
	- **d**. Replacez le périphérique au-dessus du bac 2.
- **5.** Ouvrez la trappe du capot. S'il reste du papier à l'intérieur du périphérique, vérifiez que le chariot est sur la droite du périphérique, retirez les morceaux de papier restants ou le support froissé et tirez le support vers vous, par le haut du périphérique.
	- **Avertissement** N'introduisez pas les mains dans le périphérique s'il est sous tension et si le chariot est bloqué. Lorsque vous ouvrez le capot supérieur, le chariot doit revenir à sa position initiale, sur le côté droit du périphérique. S'il ne le fait pas, éteignez le périphérique avant de retirer le support bloqué.
- **6.** Après avoir éliminé le bourrage, refermez tous les capots, mettez le périphérique sous tension (si vous l'aviez éteint) et envoyez de nouveau la tâche d'impression.

## **Conseils pour éviter les bourrages**

- Assurez-vous qu'aucun obstacle ne bloque le circuit du papier.
- Ne surchargez par les bacs. Pour plus d'informations, reportez-vous à la section [Spécifications](#page-23-0) des supports pris en charge.
- Chargez le papier correctement, jamais en cours d'impression. Pour plus d'informations, reportez-vous à la section [Chargement](#page-27-0) des supports.
- Lors de la réinsertion du bac 2 (en option) dans le périphérique, procédez délicatement à l'opération. L'insertion forcée d'une grosse pile de papier peut provoquer le glissement de feuilles à l'intérieur du périphérique et induire un bourrage ou la prise de plusieurs feuilles à la fois.
- N'utilisez pas de supports endommagés, ondulés ou froissés.
- Utilisez toujours des supports conformes aux spécifications. Pour plus d'informations, reportez-vous à la section Sélection des supports [d'impression](#page-20-0).
- Vérifiez que le bac de sortie n'est pas trop plein.
- Vérifiez que les guides de longueur et de largeur du support sont bien placés contre le support, sans toutefois le froisser ou le plier.

## **Erreurs**

Cette liste reprend quelques erreurs qui pourraient s'afficher sur l'écran de votre ordinateur (Windows) et vous explique comment les résoudre.

- Tête(s) d'impression absente(s) La tête d'impression suivante semble absente, n'est pas détectée ou n'est pas correctement installée.
- Tête d'impression incompatible La tête d'impression suivante n'est pas conçue pour une utilisation sur cette imprimante
- Pb de tête d'impression La tête [d'impression](#page-103-0) suivante présente un problème
- [Périphérique](#page-103-0) déconnecté
- Remplacer bientôt la/les [cartouche\(s\)](#page-103-0) d'encre Remplacez bientôt la cartouche d'encre [suivante](#page-103-0)
- Problème cartouche La cartouche suivante semble absente ou [endommagée](#page-103-0)
- Problème avec la cartouche La cartouche suivante doit être [remplacée](#page-103-0)
- Papier incorrect Le papier détecté ne [correspond](#page-103-0) pas au format de papier ou au type [sélectionné](#page-103-0)
- Le support de cartouche est bloqué. Eteignez le [périphérique.](#page-104-0) Vérifiez que le [périphérique](#page-104-0) ne présente pas de bourrage de papier ou autre obstruction.
- Bourrage papier Il y a un bourrage papier (ou [alimentation](#page-104-0) incorrecte). Dégagez le bourrage et appuyez sur le bouton Reprise de [l'imprimante](#page-104-0)
- Il n'y a plus de papier dans [l'imprimante.](#page-104-0) Introduisez du papier, puis appuyez sur la touche Reprise située à l'avant de [l'imprimante](#page-104-0)
- Cartouche(s) [incompatible\(s\)](#page-104-0) La cartouche suivante n'est pas conçue pour une utilisation sur cette [imprimante](#page-104-0)
- Imprimante hors connexion Votre imprimante est [actuellement](#page-104-0) hors ligne.
- Interruption de l'imprimante Votre imprimante est [actuellement](#page-105-0) en pause
- Impossible d'imprimer le document [Impossible](#page-105-0) d'imprimer en raison d'une erreur dans le système [d'impression](#page-105-0)
- Erreur générale de [l'imprimante](#page-105-0)

## **Tête(s) d'impression absente(s) - La tête d'impression suivante semble absente, n'est pas détectée ou n'est pas correctement installée.**

Procédez comme suit pour corriger l'erreur :

Pour remplacer les têtes [d'impression](#page-74-0)

## **Tête d'impression incompatible - La tête d'impression suivante n'est pas conçue pour une utilisation sur cette imprimante**

Procédez comme suit pour corriger l'erreur :

Pour remplacer les têtes [d'impression](#page-74-0)

## <span id="page-103-0"></span>**Pb de tête d'impression - La tête d'impression suivante présente un problème**

Procédez comme suit pour corriger l'erreur :

Pour remplacer les têtes [d'impression](#page-74-0)

## **Périphérique déconnecté**

Procédez comme suit pour corriger l'erreur :

[Suggestions](#page-97-0) d'installation de matériel

## **Remplacer bientôt la/les cartouche(s) d'encre - Remplacez bientôt la cartouche d'encre suivante**

Procédez comme suit pour corriger l'erreur :

[Remplacement](#page-67-0) des cartouches d'encre

**Remarque** Les avertissements et indicateurs de niveau d'encre fournissent des estimations uniquement à des fins de planification. Lorsqu'un message s'affiche sur l'écran pour vous avertir que le niveau d'encre est bas, assurez-vous que vous disposez d'une cartouche de remplacement pour éviter d'éventuels retards d'impression. Ne remplacez les cartouches que lorsque vous y êtes invité.

Pour obtenir plus d'informations sur le recyclage des consommables d'encre, reportez-vous à la section Programme de recyclage des [consommables](#page-138-0) jet d'encre [HP](#page-138-0).

## **Problème cartouche - La cartouche suivante semble absente ou endommagée**

Procédez comme suit pour corriger l'erreur :

- [Remplacement](#page-67-0) des cartouches d'encre
- Programme de recyclage des [consommables](#page-138-0) jet d'encre HP

## **Problème avec la cartouche - La cartouche suivante doit être remplacée**

Procédez comme suit pour corriger l'erreur :

- [Remplacement](#page-67-0) des cartouches d'encre
- Programme de recyclage des [consommables](#page-138-0) jet d'encre HP

## **Papier incorrect - Le papier détecté ne correspond pas au format de papier ou au type sélectionné**

Procédez comme suit pour corriger l'erreur :

- [Chargement](#page-27-0) des supports
- Impression sur des supports de formats [personnalisés](#page-33-0) et spéciaux (Windows)
- Modification des paramètres de [l'imprimante](#page-30-0)

## <span id="page-104-0"></span>**Le support de cartouche est bloqué. Eteignez le périphérique. Vérifiez que le périphérique ne présente pas de bourrage de papier ou autre obstruction.**

Procédez comme suit pour corriger l'erreur :

- Élimination d'un bourrage dans le [périphérique](#page-100-0)
- [Suggestions](#page-97-0) d'installation de matériel

## **Bourrage papier - Il y a un bourrage papier (ou alimentation incorrecte). Dégagez le bourrage et appuyez sur le bouton Reprise de l'imprimante**

Procédez comme suit pour corriger l'erreur :

Élimination d'un bourrage dans le [périphérique](#page-100-0)

## **Il n'y a plus de papier dans l'imprimante. Introduisez du papier, puis appuyez sur la touche Reprise située à l'avant de l'imprimante**

Procédez comme suit pour corriger l'erreur :

[Chargement](#page-27-0) des supports

## **Cartouche(s) incompatible(s) - La cartouche suivante n'est pas conçue pour une utilisation sur cette imprimante**

Procédez comme suit pour corriger l'erreur :

- [Remplacement](#page-67-0) des cartouches d'encre
- Programme de recyclage des [consommables](#page-138-0) jet d'encre HP

## **Imprimante hors connexion - Votre imprimante est actuellement hors ligne.**

Procédez comme suit pour corriger l'erreur :

## **Pour vérifier si l'imprimante est en pause ou hors ligne (Windows)**

- **1.** Effectuez l'une des opérations suivantes, en fonction de votre système d'exploitation :
	- Windows Vista : Cliquez sur **Démarrer** dans la barre des tâches de Windows, puis sur **Panneau de configuration**, puis cliquez sur **Imprimantes**.
	- Windows XP : Dans la barre des tâches Windows, cliquez sur **Démarrer**, puis sur **Panneau de configuration**, et ensuite cliquez sur **Imprimantes et télécopieurs**.
- **2.** Double-cliquez sur l'icône de votre produit pour ouvrir la file d'attente d'impression.
- **3.** Dans le menu **Imprimante**, vérifiez que les options **Suspendre l'impression** ou **Utiliser l'imprimante hors connexion** ne sont pas cochées.
- **4.** Si vous avez apporté des modifications, essayez à nouveau d'imprimer.

## **Pour vérifier si l'imprimante est en pause ou hors ligne (Mac OS X)**

- **1.** Cliquez sur **Préférences système**, puis cliquez sur **Imprimantes et fax** et cliquez ensuite sur l'imprimante que vous souhaitez utiliser.
- **2.** Double-cliquez sur l'icône de votre produit pour ouvrir la file d'attente d'impression.
- **3.** Si **En pause** est sélectionné, cliquez sur **Reprendre**.
- **4.** Si vous avez apporté des modifications, essayez à nouveau d'imprimer.

## <span id="page-105-0"></span>**Interruption de l'imprimante - Votre imprimante est actuellement en pause**

Procédez comme suit pour corriger l'erreur :

### **Pour vérifier si l'imprimante est en pause ou hors ligne (Windows)**

- **1.** Effectuez l'une des opérations suivantes, en fonction de votre système d'exploitation :
	- Windows Vista : Cliquez sur **Démarrer** dans la barre des tâches de Windows, puis sur **Panneau de configuration**, puis cliquez sur **Imprimantes**.
	- Windows XP : Dans la barre des tâches Windows, cliquez sur **Démarrer**, puis sur **Panneau de configuration**, et ensuite cliquez sur **Imprimantes et télécopieurs**.
- **2.** Double-cliquez sur l'icône de votre produit pour ouvrir la file d'attente d'impression.
- **3.** Dans le menu **Imprimante**, vérifiez que les options **Suspendre l'impression** ou **Utiliser l'imprimante hors connexion** ne sont pas cochées.
- **4.** Si vous avez apporté des modifications, essayez à nouveau d'imprimer.

#### **Pour vérifier si l'imprimante est en pause ou hors ligne (Mac OS X)**

- **1.** Cliquez sur **Préférences système**, puis cliquez sur **Imprimantes et fax** et cliquez ensuite sur l'imprimante que vous souhaitez utiliser.
- **2.** Double-cliquez sur l'icône de votre produit pour ouvrir la file d'attente d'impression.
- **3.** Si **En pause** est sélectionné, cliquez sur **Reprendre**.
- **4.** Si vous avez apporté des modifications, essayez à nouveau d'imprimer.

## **Impossible d'imprimer le document - Impossible d'imprimer en raison d'une erreur dans le système d'impression**

Procédez comme suit pour corriger l'erreur :

Résolution des problèmes [d'impression](#page-78-0)

## **Erreur générale de l'imprimante**

Si ce message s'affiche alors que vous prévoyez de déplacer ou de transporter le produit, assurez-vous de transporter ce dernier bien droit et de ne pas le pencher afin d'éviter toute fuite d'encre. Le produit a été affecté par un incident.

Notez le code d'erreur indiqué dans le message, puis contactez l'assistance HP. Consultez le site :

#### [www.hp.com/support](http://www.hp.com/support).

Si vous y êtes invité, sélectionnez votre pays/région, puis cliquez sur **Contacter HP** pour plus d'informations sur la façon de contacter le centre d'assistance.

# <span id="page-106-0"></span>**6 Signification des voyants du panneau de commande**

Les voyants du panneau de commande indiquent l'état des différents composants et sont pratiques pour diagnostiquer les problèmes d'impression. Cette section contient des informations sur les voyants, leur signification et les mesures à prendre en cas de besoin.

Interprétation des voyants du panneau de commande

## **Interprétation des voyants du panneau de commande**

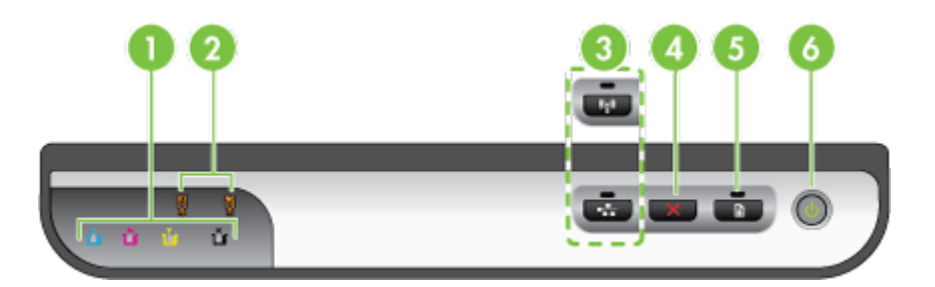

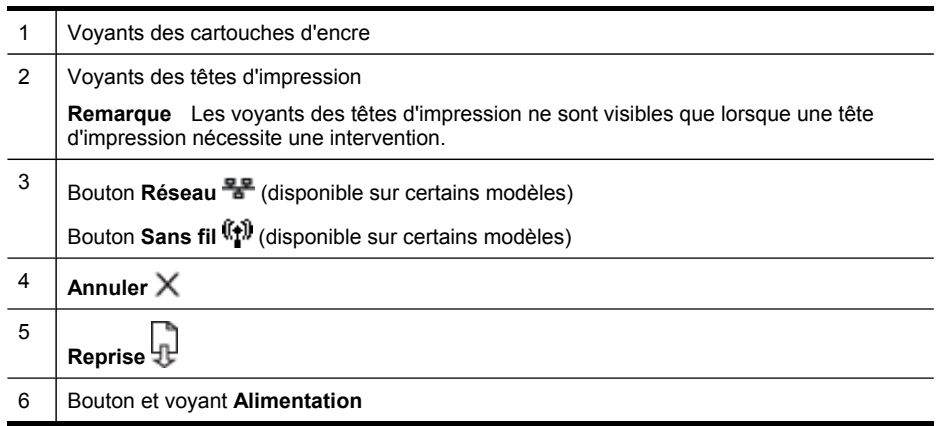

Rendez-vous sur le site Web de HP [\(www.hp.com/support](http://www.hp.com/support)) afin de consulter les dernières informations de dépannage ou de télécharger les correctifs et mises à jour du produit.

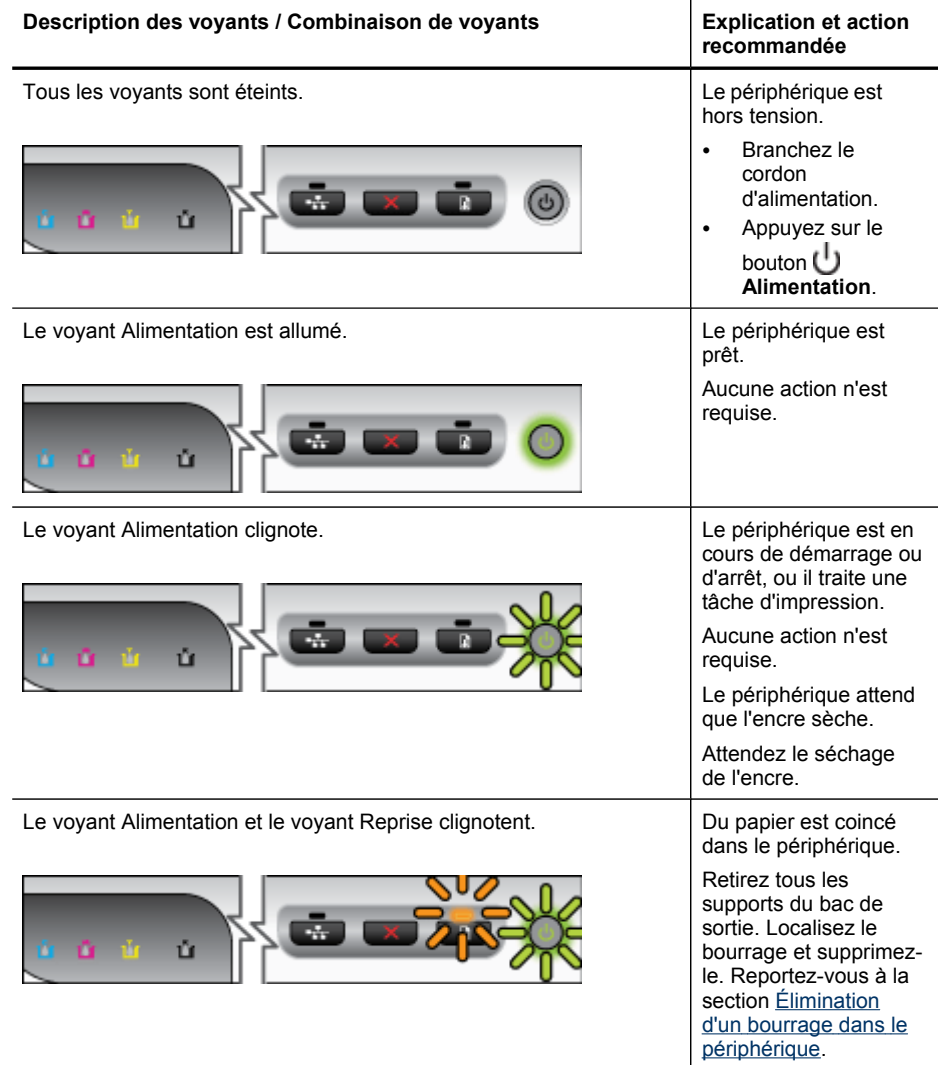
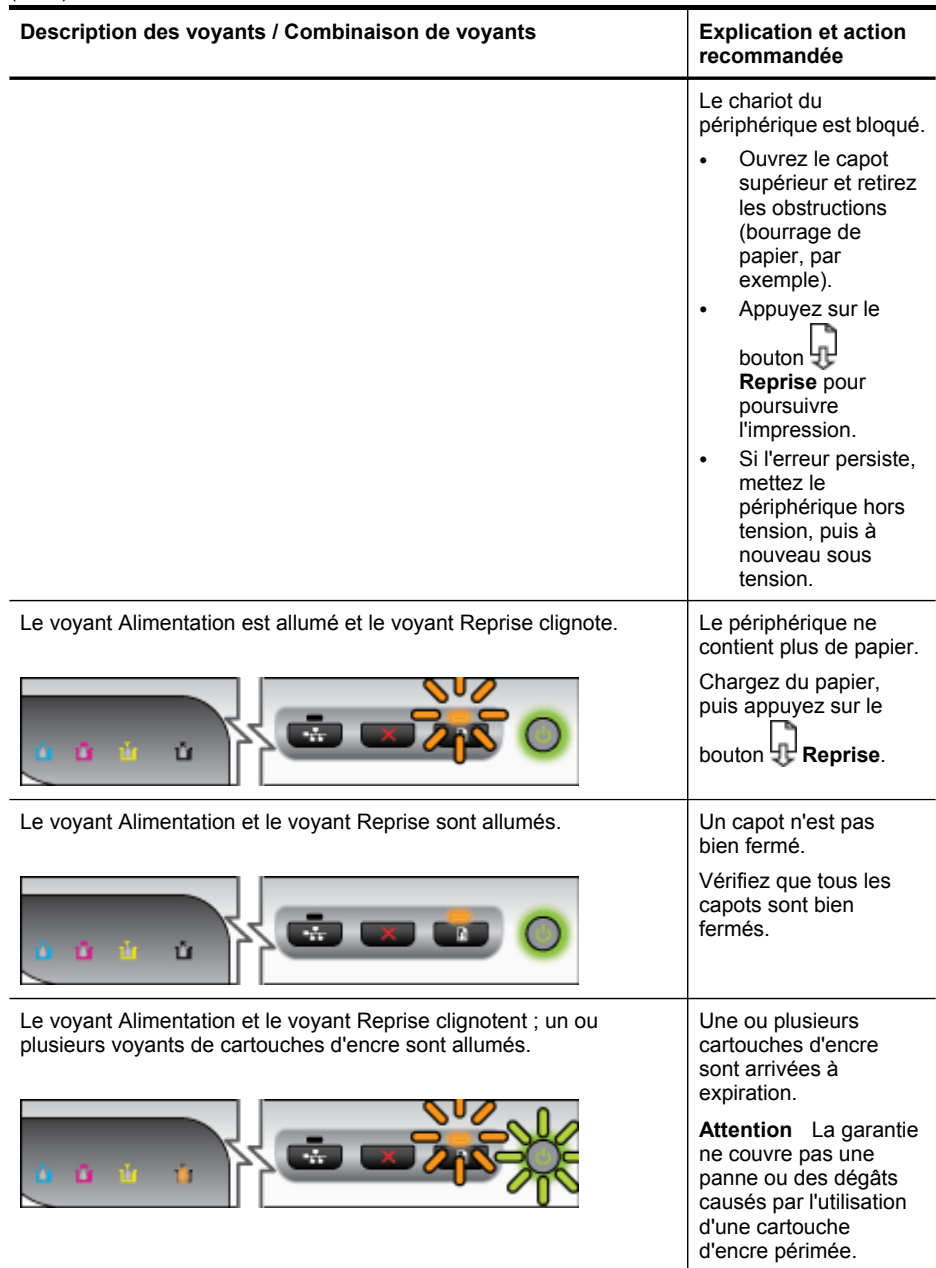

#### Chapitre 6

(suite)

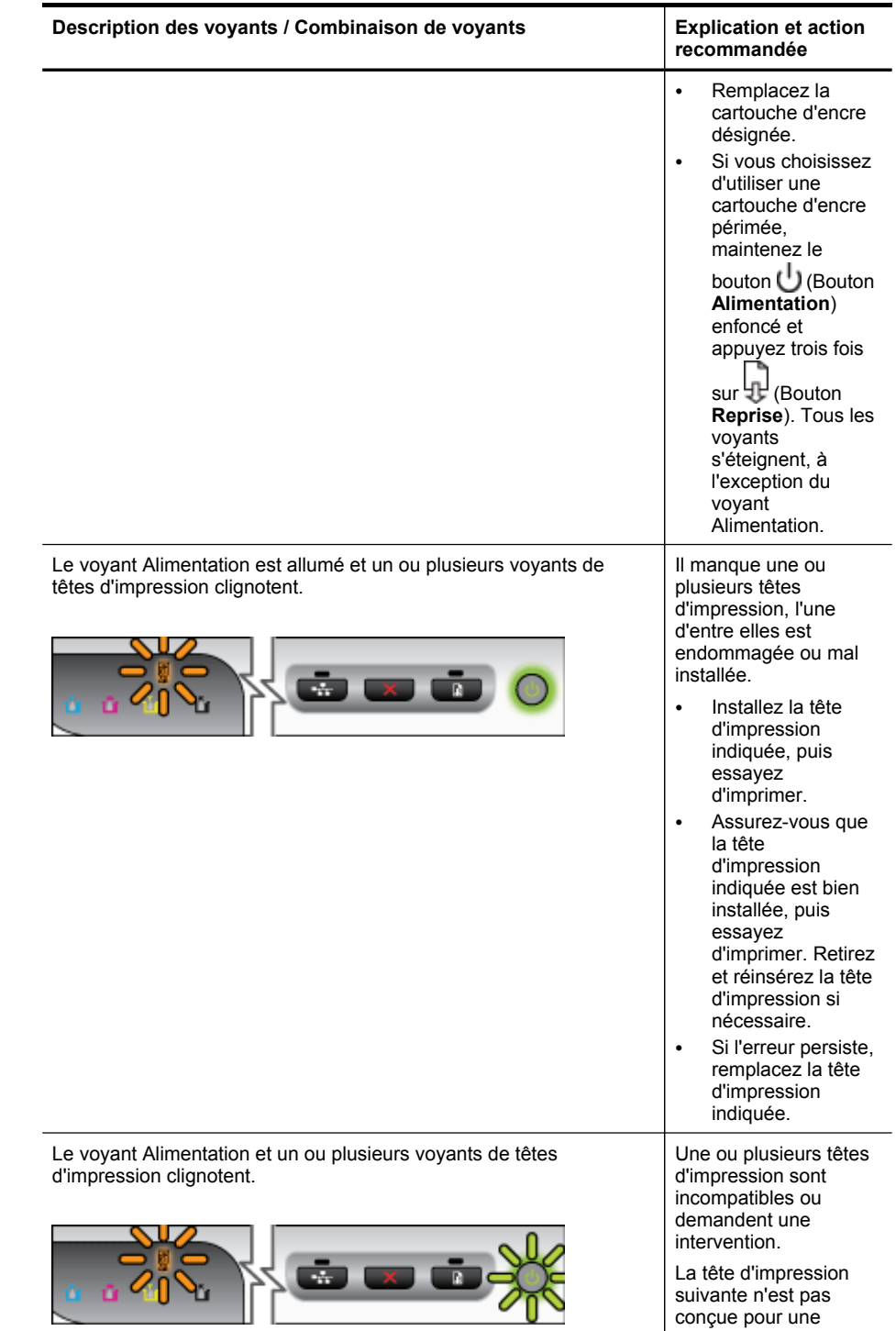

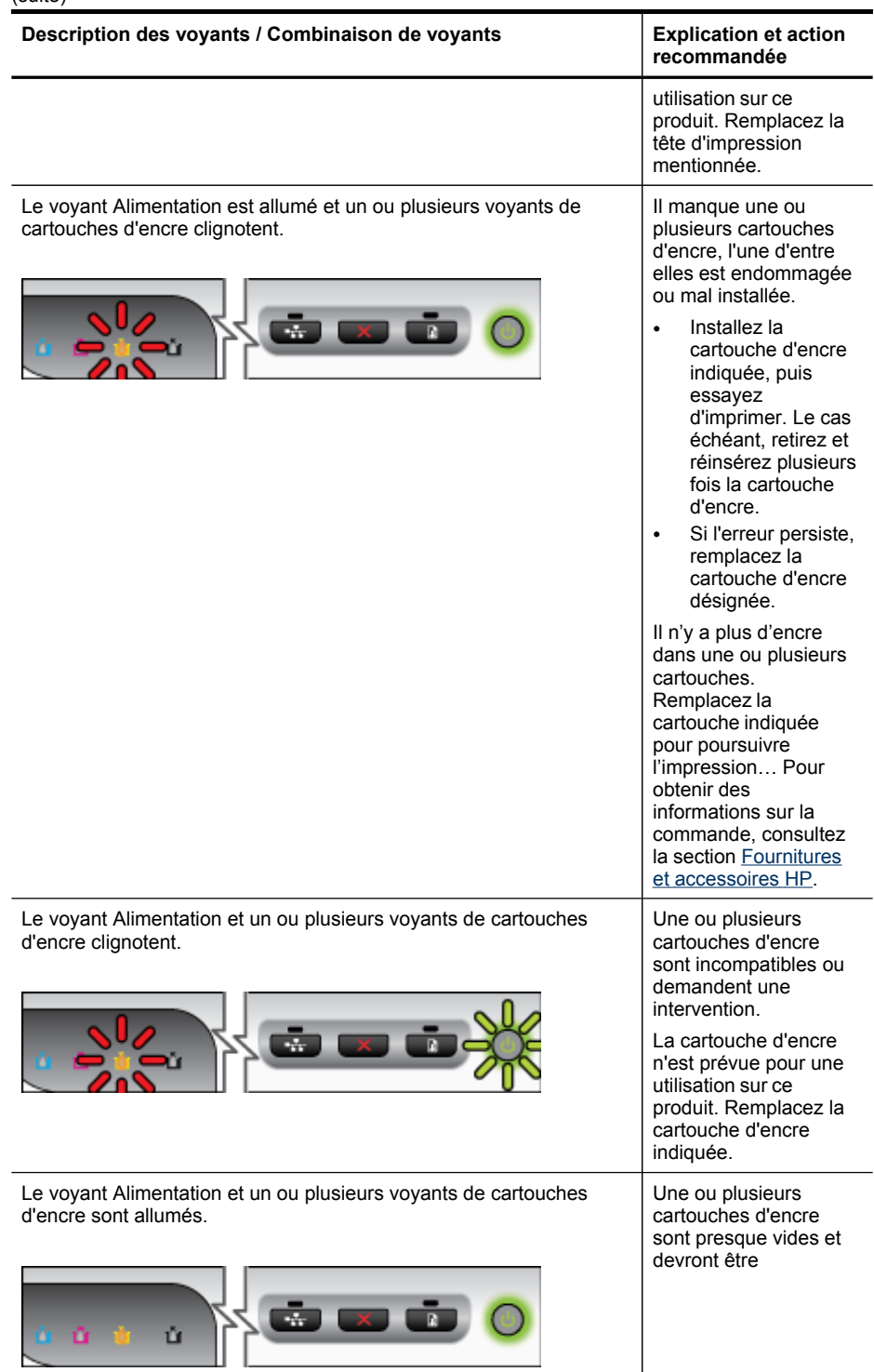

#### Chapitre 6

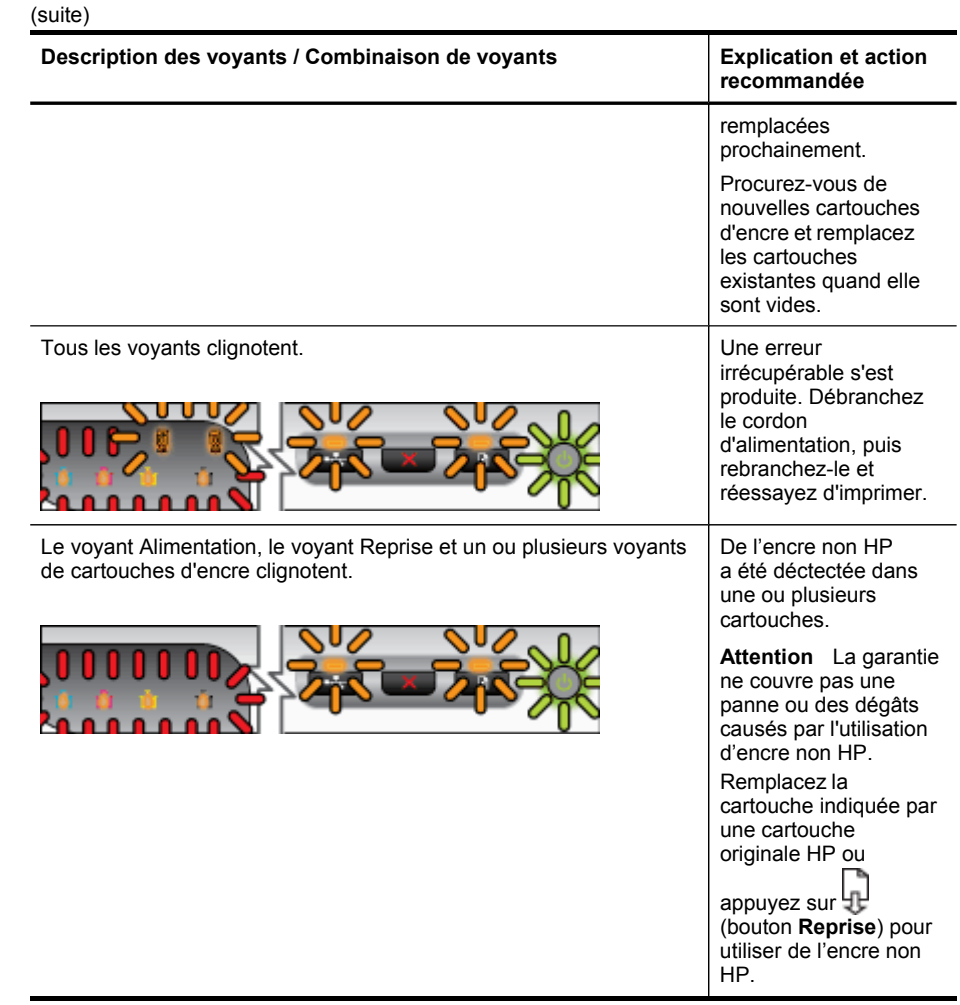

# <span id="page-112-0"></span>**A Fournitures et accessoires HP**

Cette section propose des informations sur les fournitures et accessoires HP pour le périphérique. Ces informations étant susceptibles d'être modifiées, consultez le site Web HP [\(www.hpshopping.com](http://www.hpshopping.com)) pour obtenir les dernières mises à jour. Vous pouvez également effectuer des achats sur le site Web.

- Commande en ligne de fournitures d'impression
- **Accessoires**
- **[Fournitures](#page-113-0)**

## **Commande en ligne de fournitures d'impression**

Pour commander des fournitures en ligne ou créer un liste d'achats imprimable, ouvrez le Centre de solutions HP sur votre bureau, celui-ci a été installé par votre logiciel d'imprimante HP, puis cliquez sur l'icône **Boutique**. Sélectionnez **Acheter en ligne** ou **Imprimer ma liste d'achats**. Avec votre accord, le Centre de solutions HP charge les informations concernant l'imprimante, comme le numéro de modèle, le numéro de série et les niveaux d'encre estimés. Les fournitures HP prises en charge par votre imprimante sont présélectionnées. Vous pouvez modifier les quantités, ajouter ou retirer des articles, et imprimer la liste ou acheter en ligne dans la Boutique HP ou chez certains détaillants en ligne (les options sont différentes d'un pays ou d'une région à l'autre). Les informations sur les cartouches et les liens vers la boutique en ligne s'affichent également sur les messages d'alerte concernant l'encre.

Vous pouvez aussi commander en ligne sur le site [www.hp.com/buy/supplies](http://www.hp.com/buy/supplies). Si le système vous y invite, choisissez votre pays/région, suivez les invites pour sélectionner votre produit et les fournitures dont vous avez besoin.

**Remarque** La commande de cartouches en ligne n'est pas assurée dans tous les pays/ toutes les régions. Cependant, de nombreux pays disposent d'informations sur la commande par téléphone, l'emplacement des magasins locaux et l'impression d'une liste d'achats. De plus, vous pouvez sélectionner l'option 'Comment acheter en haut de la page [www.hp.com/](http://www.hp.com/buy/supplies) [buy/supplies](http://www.hp.com/buy/supplies) pour obtenir des informations sur l'achat de produits HP dans votre pays.

## **Accessoires**

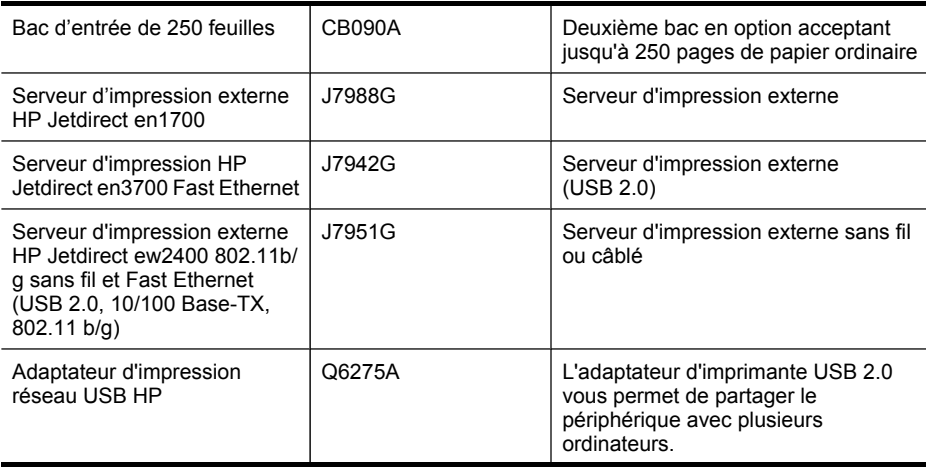

#### <span id="page-113-0"></span>Annexe A

#### (suite)

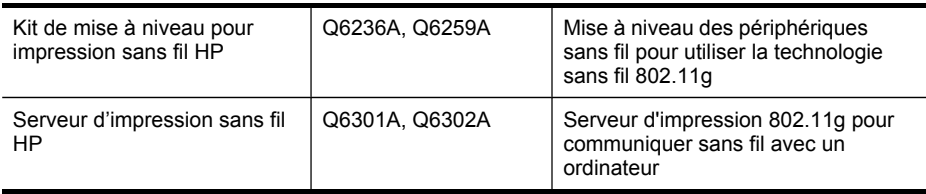

## **Fournitures**

Cette section porte sur les rubriques suivantes :

- Cartouches d'encre et têtes d'impression
- Supports HP

#### **Cartouches d'encre et têtes d'impression**

La commande de cartouches en ligne n'est pas assurée dans tous les pays/toutes les régions. Cependant, de nombreux pays disposent d'informations sur la commande par téléphone, l'emplacement des magasins locaux et l'impression d'une liste d'achats. De plus, vous pouvez sélectionner l'option 'Comment acheter en haut de la page [www.hp.com/buy/supplies](http://www.hp.com/buy/supplies) pour obtenir des informations sur l'achat de produits HP dans votre pays.

Vous trouverez le numéro de la cartouche d'encre aux endroits suivants :

- Sur la page **Informations** du serveur Web intégré (reportez-vous à la section [Serveur](#page-40-0) Web [intégré\)](#page-40-0).
- **Windows** : Dans la **Boîte à outils HP**, si vous disposez d'une communication bidirectionnelle, cliquez sur l'onglet **Niveaux d'encre estimés**, faites défiler l'écran pour atteindre le bouton **Détails sur la cartouche**, puis cliquez sur **Détails sur la cartouche**.
- **Mac OS X** : Dans **HP Printer Utility**, cliquez sur **Fournir des informations** dans le volet **Informations et support**, puis cliquez sur **Informations sur fournitures au détail**.
- Sur l'étiquette de la cartouche d'encre que vous remplacez.
- **Centre de solutions** : A partir du Centre de solutions, vous pouvez consulter les informations concernant les consommables dans l'onglet **Shopping** ou l'écran du niveau d'encre estimé.
- Sur la page de configuration (reportez-vous à la section [Description](#page-46-0) de la page de [diagnostics](#page-46-0) de l'autotest).
- **Remarque** Les avertissements et indicateurs de niveau d'encre fournissent des estimations uniquement à des fins de planification. Lorsqu'un message s'affiche sur l'écran pour vous avertir que le niveau d'encre est bas, assurez-vous que vous disposez d'une cartouche de remplacement pour éviter d'éventuels retards d'impression. Ne remplacez les cartouches que lorsque vous y êtes invité.

#### **Supports HP**

Pour commander des supports tels que le papier photo HP Premium, consultez le site [www.hp.com.](http://www.hp.com)

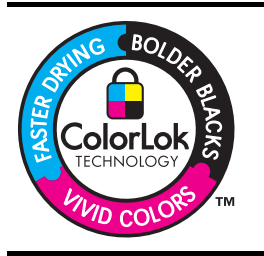

HP recommande l'utilisation de papiers ordinaires dotés du logo ColorLok pour l'impression et la copie des documents de tous les jours. Tous les papiers dotés du logo ColorLok sont testés de manière indépendante pour répondre aux normes de fiabilité et de qualité d'impression de manière à produire des documents aux tracés nets, aux couleurs vives, aux noirs plus intenses et au séchage plus rapide que les papiers ordinaires de qualité

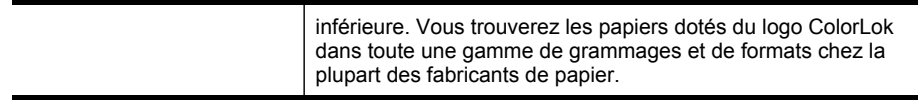

ä,

# **B Assistance technique et garantie**

Le chapitre [Maintenance](#page-66-0) et dépannage présente des solutions aux problèmes courants. Si le périphérique ne fonctionne toujours pas correctement après avoir appliqué les recommandations de ce chapitre, utilisez les ressources suivantes pour obtenir de l'aide.

Cette section contient les rubriques suivantes :

- Assistance électronique
- Déclaration de garantie limitée [Hewlett-Packard](#page-116-0)
- [Informations](#page-117-0) sur la garantie de la cartouche d'encre
- Assistance [téléphonique](#page-118-0) HP
- [Conditionnement](#page-123-0) du périphérique avant expédition
- Emballage du [périphérique](#page-125-0)

## **Assistance électronique**

Pour de l'assistance et des informations relatives à la garantie, visitez le site Web d'HP, à l'adresse [www.hp.com/support](http://www.hp.com/support). Si vous y êtes invité, sélectionnez votre pays/région, puis cliquez sur **Contacter HP** pour savoir comment contacter l'assistance technique.

Vous y trouverez également une assistance technique, des pilotes, des consommables, des informations pour passer des commandes, ainsi que d'autres options telles que :

- Accès aux pages d'assistance en ligne
- Envoi d'un message électronique à HP afin d'obtenir des réponses à vos questions
- Discussion en direct avec un technicien HP
- Vérification de l'existence d'éventuelles mises à jour logicielles

Vous pouvez également obtenir l'assistance de HP via les sources électroniques suivantes :

- **Boîte à outils HP (Windows) :** La Boîte à outils HP propose des solutions simples et détaillées pour résoudre les problèmes d'impression courants. Pour plus d'informations, reportez-vous à la section Boîte à outils HP [\(Windows\).](#page-42-0)
- **Serveur Web intégré :** Si le périphérique est connecté à un réseau, vous pouvez utiliser son serveur Web intégré pour consulter des informations d'état, modifier des paramètres et le gérer à partir de votre ordinateur. Pour plus d'informations, reportez-vous à la section [Serveur](#page-40-0) Web intégré.

Les options d'assistance et leur disponibilité varient selon le produit, le pays/la région et la langue.

## <span id="page-116-0"></span>**Déclaration de garantie limitée Hewlett-Packard**

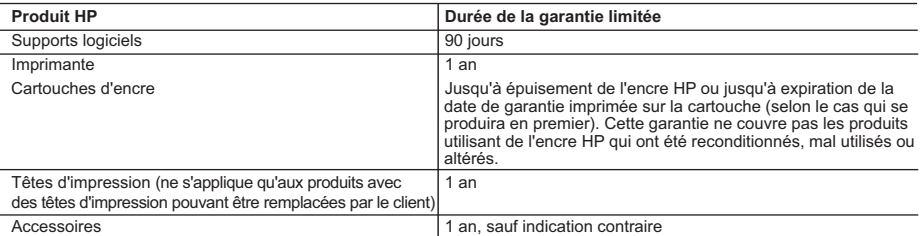

A. Extension de garantie limitée

 1. Hewlett-Packard (HP) garantit au client utilisateur final que les produhits HP décrits précédemment sont exempts de défauts de matériaux et malfaçons pendant la durée indiquée ci-dessus, à compter de la date d'achat par le client.

 2. Pour les logiciels, la garantie limitée HP est valable uniquement en cas d'impossibilité d'exécuter les instructions de programmation. HP ne garantit pas que le fonctionnement du logiciel ne connaîtra pas d'interruptions ni d'erreurs.

 3. La garantie limitée HP ne couvre que les défauts qui apparaissent dans le cadre de l'utilisation normale du produit et ne couvre aucun autre problème, y compris ceux qui surviennent du fait :

a. d'une mauvaise maintenance ou d'une modification ;

b. de logiciels, de supports, de pièces ou de consommables non fournis ou non pris en charge par HP ;<br>c. du fonctionnement du produit hors de ses caractéristiques ; ou

- du fonctionnement du produit hors de ses caractéristiques ; ou d. d'une modification non autorisée ou d'une mauvaise utilisation.
- 4. Pour les imprimantes HP, l'utilisation d'une cartouche d'un autre fournisseur ou d'une cartouche rechargée n'entraîne pas la résiliation de la garantie ni d'un contrat de support HP. Toutefois, si la panne ou les dégâts peuvent être attribués à l'utilisation d'une cartouche d'un autre fournisseur, d'une cartouche rechargée ou d'une cartouche périmée, HP facturera les montants correspondant au temps et au matériel nécessaires à la réparation de l'imprimante.
- 5. Si, pendant la période de garantie applicable, HP est informé d'une défaillance concernant un produit couvert par la garantie HP, HP choisira de réparer ou de remplacer le produit défectueux.
- 6. Si HP est dans l'incapacité de réparer ou de remplacer, selon le cas, un produit défectueux couvert par la garantie HP, HP devra, dans un délai raisonnable après avoir été informé du défaut, rembourser le prix d'achat du produit.
- 7. HP ne sera tenu à aucune obligation de réparation, de remplacement ou de remboursement tant que le client n'aura pas retourné le produit défectueux à HP.
- 8. Tout produit de remplacement peut être neuf ou comme neuf, pourvu que ses fonctionnalités soient au moins équivalentes à celles du produit remplacé.
- 9. Les produits HP peuvent contenir des pièces, des composants ou des matériels reconditionnés équivalents à des neufs en termes de performances.
- 10. La garantie limitée HP est valable dans tout pays dans lequel le produit HP couvert est distribué par HP. Des contrats apportant des services de garantie supplémentaires, tels que la réparation sur site, sont disponibles auprès des services de maintenance agréés par HP dans les pays dans lequel le produit est distribué par HP ou par un importateur agréé.

B. Restrictions de garantie

DANS LA MESURE OÙ LES LOIS LOCALES L'AUTORISENT, HP OU SES FOURNISSEURS TIERS NE FONT AUCUNE AUTRE GARANTIE OU CONDITION, EXPRESSE OU IMPLICITE, EN CE QUI CONCERNE LES PRODUITS HP ET NIENT TOUTE GARANTIE IMPLICITE DE COMMERCIALISATION, DE QUALITÉ SATISFAISANTE OU D'ADAPTATION À UN BUT PARTICULIER.

#### C. Restrictions de responsabilité

- 1. Dans la mesure où les lois locales l'autorisent, les recours énoncés dans cette déclaration de garantie constituent les recours exclusifs du client.
- 2. DANS LA MESURE OÙ LES LOIS LOCALES L'AUTORISENT, EXCEPTION FAITE DES OBLIGATIONS SPÉCIFIQUEMENT ÉNONCÉES DANS LA PRÉSENTE DÉCLARATION DE GARANTIE, HP OU SES FOURNISSEURS TIERS NE POURRONT ÊTRE TENUS POUR RESPONSABLES DE DOMMAGES DIRECTS, INDIRECTS, SPÉCIAUX OU ACCIDENTELS, QU'ILS SOIENT BASÉS SUR UN CONTRAT, UN PRÉJUDICE OU TOUTE AUTRE THÉORIE LÉGALE, QUE CES DOMMAGES SOIENT RÉPUTÉS POSSIBLES OU NON.
- D. Lois locales
	- 1. Cette déclaration de garantie donne au client des droits juridiques spécifiques. Le client peut également posséder d'autres droits selon les états des Etats-Unis, les provinces du Canada, et les autres pays ou régions du monde.
	- 2. Si cette déclaration de garantie est incompatible avec les lois locales, elle sera considérée comme étant modifiée pour être conforme à la loi locale. Selon ces lois locales, certaines renonciations et limitations de cette déclaration de garantie peuvent ne pas s'appliquer au client. Par exemple, certains états des Etats-Unis, ainsi que certains gouvernements hors des Etats-Unis (y compris certaines provinces du Canada), peuvent :
		- a. exclure les renonciations et limitations de cette déclaration de garantie des droits statutaires d'un client (par exemple au Royaume-Uni) ;
		- b. restreindre d'une autre manière la possibilité pour un fabricant d'imposer ces renonciations et limitations ; ou
		- c. accorder au client des droits de garantie supplémentaires, spécifier la durée des garanties implicites que le fabricant ne peut nier, ou ne pas autoriser les limitations portant sur la durée des garanties implicites.
	- 3. EXCEPTÉ DANS LA MESURE AUTORISÉE PAR LA LÉGISLATION, LES TERMES DE LA PRÉSENTE DÉCLARATION DE GARANTIE N'EXCLUENT, NE LIMITENT NI NE MODIFIENT LES DROITS STATUTAIRES OBLIGATOIRES APPLICABLES À LA VENTE DES PRODUITS HP AUXDITS CLIENTS, MAIS VIENNENT S'Y AJOUTER.

#### **Garantie du fabricant HP**

Cher client

Vous trouverez, ci-après, les coordonnées de l'entité HP responsable de l'exécution de la garantie fabricant relative à votre matériel HP dans votre pays.

En vertu de votre contrat d'achat, il se peut que vous disposiez de droits légaux supplémentaires à l'encontre de votre vendeur. Ceux-ci ne sont aucunement affectés par la présente<br>garantie du fabricant HP.

En particulier, si vous êtes un consommateur domicilié en France (départements et territoires d'outre-mer (DOM-TOM) inclusions d'autre des textes qui leur sont applicables), le<br>vendeur reste tenu à votre égard des défauts

#### **Code de la consommation :**

"Art… L 211-4. - Le vendeur est tenu de livrer un bien conforme au contrat et répond des défauts de conformité existant lors de la délivrance.<br>Il répond également des défauts de conformité résultant de l'embalage, des ins

sous sa responsabilité."

"Art. L. 211-5. - Pour être conforme au contral, te bien doit :<br>à l'acheteur sous forme d'échantillon ou de modie ; le cas de des denéant correspondre à la description donnée par le vendeur et posséder les qualités que cel

la publicité ou l'étiquetage ;

 2° Ou présenter les caractéristiques définies d'un commun accord par les parties ou être propre à tout usage spécial recherché par l'acheteur, porté à la connaissance du vendeur et que ce dernier a accepté."

"Art. L.211-12. – L'action résultant du défaut de conformité se prescrit par deux ans à compter de la délivrance du bien."

 **Code civil :**

 "Code civil Article 1641 : Le vendeur est tenu de la garantie à raison des défauts cachés de la chose vendue qui la rendent impropre à l'usage auquel on la destine, ou qui diminuent tellement cet usage, que l'acheteur ne l'aurait pas acquise, ou n'en aurait donné qu'un moindre prix, s'il les avait connu

"Code civil Article 1648 : L'action résultant des vices rédhibitoires doit être intentée par l'acquéreur dans un délai de deux ans à compter de la découverte du vice."

France : Hewlett-Packard France, SAS, 80, rue Camille Desmoulins, 92788 Issy les Moulineaux Cedex 9<br>Belgique : Hewlett-Packard Belgium BVBASPRL, 1, rue de l'Aérone<mark>f (Bérefahreattion) de garrantie limitée Hewlett-Packard</mark><br>

## <span id="page-117-0"></span>**Informations sur la garantie de la cartouche d'encre**

La garantie de la cartouche d'encre HP s'applique lorsque le produit est utilisé dans le périphérique d'impression HP adéquat. Cette garantie ne couvre pas les cartouches d'impression HP rechargées, remises à neuf, reconditionnées ou ayant fait l'objet d'une utilisation incorrecte ou de modifications.

Pendant la période de garantie du produit, celui-ci est couvert jusqu'à épuisement de l'encre HP contenue dans la cartouche ou jusqu'à la date de fin de garantie indiquée sur la cartouche. Vous trouverez la date de fin de garantie, au format AAAA-MM sur le produit, comme indiqué ici :

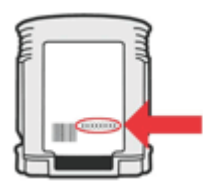

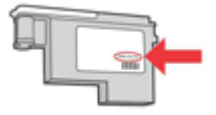

## <span id="page-118-0"></span>**Assistance téléphonique HP**

Vous pouvez bénéficier gratuitement du support du Centre d'assistance clientèle HP pendant la période de garantie.

**Ex Remarque** HP n'offre pas d'assistance téléphonique pour l'impression sous Linux. L'assistance est fournie en ligne sur le site Web suivant : <https://launchpad.net/hplip>. Cliquez sur le bouton **Poser une question** pour démarrer le processus d'assistance. Le site Web HPLIP ne fournit pas d'assistance pour Windows ou Mac OS X. Si vous utilisez ces systèmes d'exploitation, consultez le site [www.hp.com/support](http://www.hp.com/support).

Cette section contient les rubriques suivantes :

- Avant d'appeler
- Procédure [d'assistance](#page-119-0)
- Assistance [téléphonique HP](#page-119-0)
- Options de garantie [supplémentaires](#page-121-0)
- HP Quick [Exchange](#page-122-0) Service (Japon)
- [Assistance](#page-122-0) clientète HP en Corée

#### **Avant d'appeler**

Consultez le site Web de HP [\(www.hp.com/support\)](http://www.hp.com/support) afin de consulter les dernières informations de dépannage ou télécharger les correctifs et mises à jour du produit.

Des logiciels d'autres sociétés pourraient être inclus avec le périphérique HP. Si vous rencontrez des problèmes avec l'un de ces logiciels, vous obtiendrez une meilleure assistance technique en vous adressant directement aux experts de ces sociétés.

**Remarque** Ces informations ne concernent pas les utilisateurs au Japon. Pour plus d'informations sur les options de service au Japon, reportez-vous à la rubrique HP [Quick](#page-122-0) [Exchange](#page-122-0) Service (Japon).

Pour permettre au personnel du Centre d'assistance clientèle HP de mieux vous aider, réunissez les informations suivantes avant d'appeler.

- **1.** Imprimez la page de diagnostics de l'autotest du périphérique. Pour plus d'informations, reportez-vous à la section [Description](#page-46-0) de la page de diagnostics de l'autotest. Si le périphérique n'imprime pas, réunissez les informations ci-dessous :
	- Modèle du périphérique
	- Numéro du modèle et numéro de série (voir à l'arrière du périphérique)
- **2.** Le système d'exploitation que vous utilisez, par exemple Windows XP.
- **3.** Si le périphérique est relié à un réseau, identifiez le système d'exploitation réseau.
- **4.** Identifiez la manière dont le périphérique est connecté à votre ordinateur : connexion USB ou réseau, par exemple.
- **5.** Relevez le numéro de version du pilote d'imprimante. Pour obtenir le numéro de version du pilote d'imprimante, ouvrez la boîte de dialogue des paramètres ou des propriétés de l'imprimante et cliquez sur l'onglet **A propos de**.
- **6.** Si vous rencontrez des difficultés pour imprimer à partir d'une application donnée, notez l'application et son numéro de version.

#### <span id="page-119-0"></span>**Procédure d'assistance**

#### **En cas de problème, procédez comme suit**

- **1.** Consultez la documentation fournie avec le périphérique.
- **2.** Visitez le site Web de service et d'assistance en ligne de HP à l'adresse suivante [www.hp.com/support](http://www.hp.com/support). L'assistance en ligne HP est disponible pour tous les clients HP. L'assistance HP constitue le moyen le plus rapide d'obtenir des informations à jour sur les périphériques et l'assistance de spécialistes. Elle offre les services suivants :
	- Un accès rapide à des spécialistes de l'assistance en ligne compétents
	- Mises à jour des logiciels et des pilotes pour le périphérique HP
	- Informations de dépannage très utiles pour résoudre les problèmes courants
	- Mises à jour de périphérique proactives, alertes de support et lettres d'information HP disponibles lorsque vous enregistrez le périphérique HP
- **3.** Appelez l'assistance HP. Les options d'assistance et la disponibilité varient selon le produit, le pays/la région, ainsi que la langue.

#### **Assistance téléphonique HP**

Les numéros d'assistance téléphonique et les coûts associés repris ici sont ceux qui sont d'application au moment de la publication de ce document. Pour obtenir la liste récente des numéros de l'assistance téléphonique HP et toutes les informations concernant les coûts, consultez le site [www.hp.com/support](http://www.hp.com/support).

Cette section contient les rubriques suivantes :

- Période d'assistance téléphonique
- Numéros de l'assistance [téléphonique](#page-120-0)
- Contact de l'assistance [téléphonique](#page-121-0)
- Au-delà de la période d'assistance [téléphonique](#page-121-0)

#### **Période d'assistance téléphonique**

Les utilisateurs résidant en Amérique du Nord, dans la région Asie-Pacifique et en Amérique latine (y compris le Mexique) bénéficient d'une assistance téléphonique d'un an.

Pour déterminer la durée de l'assistance téléphonique en Europe de l'Est, au Moyen-Orient et en Afrique, allez sur le site [www.hp.com/support.](http://www.hp.com/support) Les tarifs standard de l'opérateur sont applicables.

### <span id="page-120-0"></span>**Numéros de l'assistance téléphonique**

Pour obtenir la liste récente des numéros de l'assistance téléphonique, consultez le site [www.hp.com/support](http://www.hp.com/support).

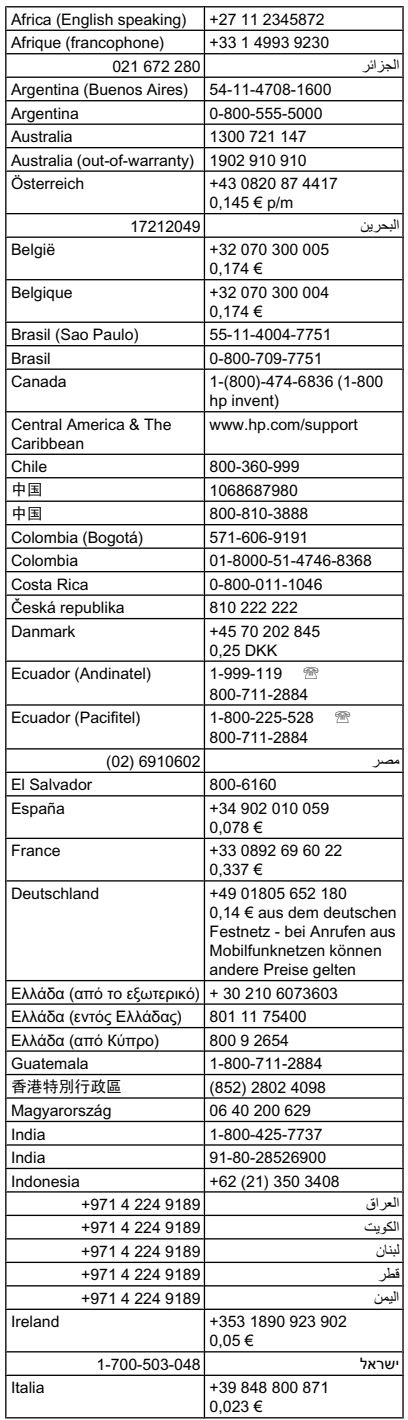

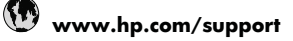

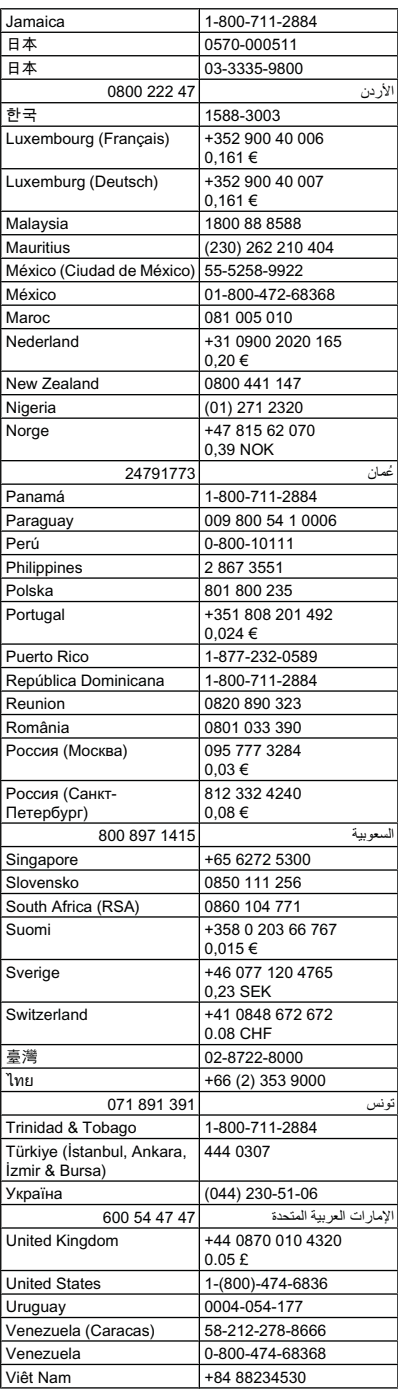

#### <span id="page-121-0"></span>**Contact de l'assistance téléphonique**

Appelez le service d'assistance HP en restant à proximité de l'ordinateur et du périphérique HP. Munissez-vous des informations suivantes :

- Numéro de modèle (indiqué sur l'étiquette à l'avant du périphérique)
- Numéro de série (indiqué à l'arrière ou sous le périphérique)
- Les messages qui s'affichent lorsque le problème survient
- Les réponses aux questions suivantes :
	- Cette situation s'est-elle produite auparavant ?
	- Pouvez-vous la recréer ?
	- Avez-vous ajouté un composant matériel ou logiciel sur l'ordinateur au moment où le problème est survenu ?
	- Indiquez dans quelles conditions le problème est survenu (par exemple, un orage, le périphérique HP a été déplacé, etc.) ?

#### **Au-delà de la période d'assistance téléphonique**

Une fois la période d'assistance téléphonique expirée, toute aide apportée par HP vous sera facturée. Vous pouvez également obtenir de l'aide sur le site Web d'assistance HP en ligne : [www.hp.com/support](http://www.hp.com/support). Contactez votre revendeur HP ou appelez l'assistance téléphonique de votre pays/région pour en savoir plus sur les options d'assistance disponibles.

#### **Options de garantie supplémentaires**

Des programmes d'extension de garantie sont disponibles, moyennant paiement, pour le périphérique HP. Visitez le site [www.hp.com/support](http://www.hp.com/support), sélectionnez votre pays/région et votre langue, puis consultez la rubrique consacrée aux services et à la garantie pour plus d'informations sur les services d'assistance étendus.

<span id="page-122-0"></span>HP クイック・エクスチェンジサービス 製品に問題がある場合は、以下に記載されている電話番号に連絡してください。故障 している、または問題があると判断された場合、保障期間中は無料で製品を交換し、 故障した製品を回収します。 0570-000511 (ナビダイヤル) 電話番号: 03-3335-9800 (ナビダイヤルをご利用いただけない場合) 平日の午前 9:00 から午後 5:00 まで サポート時間: 土日の午前 10:00 から午後 5:00 まで 祝祭日および1月1日から3日は除きます。 サービスの条件: サポートの提供は、カスタマケアセンターを通してのみ行われます。 - カスタマケアセンターがプリンタの不具合と判断した場合に、サービスを受ける ことができます。 ご注意:ユーザの扱いが不適切であったために故障した場合は、保障期間中であ っても修理は有料となります。詳細については保証書を参照してください。 その他の制限: ■ 運搬の時間はお住まいの地域によって異なります。詳しくは、カスタマケアセ ンターに連絡してご確認ください。 - 出荷配送は、当社指定の配送業者が行います。

- 配送は交通事情などの諸事情によって、遅れる場合があります。
- このサービスは、将来予告無しに変更することがあります。

Pour obtenir des instructions sur la procédure d'emballage de votre produit en vue de son échange, reportez-vous à la section Emballage du [périphérique.](#page-125-0)

#### **Assistance clientète HP en Corée**

HP 한국 고객 지원 문의

- 고객 지원 센터 대표 전화 1588-3003
- 제품가격 및 구입처 정보 문의 전화 080-703-0700
- 전화 상담 가능 시간: 평일 09:00~18:00 토요일 09:00~13:00 (일요일, 공휴일 제외)

## <span id="page-123-0"></span>**Conditionnement du périphérique avant expédition**

Si, après avoir pris contact avec l'assistance clientèle HP ou être retourné au point de vente, vous devez renvoyer le périphérique pour entretien, assurez-vous d'enlever et de conserver les articles suivants avant le renvoi du périphérique :

- Les cartouches d'encre et les têtes d'impression
- Le cordon d'alimentation, le câble USB et tout autre câble branché sur le périphérique
- Tout papier chargé dans le bac d'entrée
- Tout original que vous pourriez avoir chargé dans le périphérique

Cette section contient les rubriques suivantes :

• Retrait des cartouches d'encre et des têtes d'impression avant l'expédition

#### **Retrait des cartouches d'encre et des têtes d'impression avant l'expédition**

Avant de renvoyer le périphérique, vérifiez que vous avez retiré les cartouches d'encre et les têtes d'impression.

⊯ **Remarque** Ces informations ne concernent pas les utilisateurs au Japon.

#### **Pour retirer les cartouches d'encre avant l'expédition**

- **1.** Mettez le périphérique sous tension et attendez que le chariot d'impression soit inactif et silencieux. Si vous ne parvenez pas à mettre le périphérique sous tension, ignorez cette étape et passez à l'étape 2.
- **2.** Tirez doucement pour ouvrir le capot des cartouches d'encre.

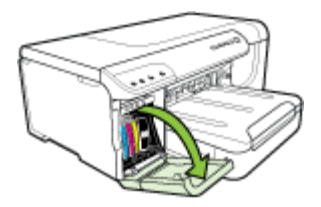

**3.** Retirez les cartouches d'encre en les saisissant entre le pouce et l'index et en les tirant fermement vers vous.

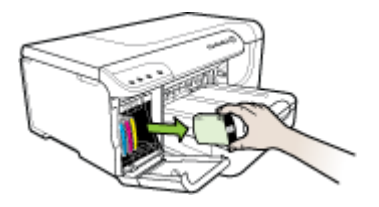

**4.** Placez les cartouches d'encre dans une pochette en plastique hermétiquement fermée pour qu'elles ne sèchent pas et rangez-les. Ne les renvoyez pas avec le périphérique, à moins que l'agent du centre d'assistance clientèle HP ne vous l'ait demandé. Pour obtenir plus d'informations sur le stockage des consommables, reportez-vous à la section [Stockage](#page-76-0) des fournitures [d'impression](#page-76-0).

- **5.** Fermez le capot d'accès aux cartouches d'encre et attendez quelques minutes que le chariot d'impression reprenne sa position initiale (à droite).
- **6.** Appuyez sur le bouton **Alimentation** pour mettre le périphérique hors tension.

#### **Pour retirer les têtes d'impression avant expédition**

- **1.** Ouvrez le capot supérieur.
- **2.** Si le chariot d'impression ne se déplace pas automatiquement vers la gauche, maintenez

enfoncé le bouton  $\mathbf{P}$  bouton **Reprise** jusqu'à ce qu'il se déplace. Attendez que le chariot d'impression s'immobilise, puis débranchez le cordon d'alimentation de l'imprimante.

**Remarque** S'il s'avère impossible de mettre l'imprimante sous tension, utilisez un stylo pour retirer le capot des têtes d'impression.

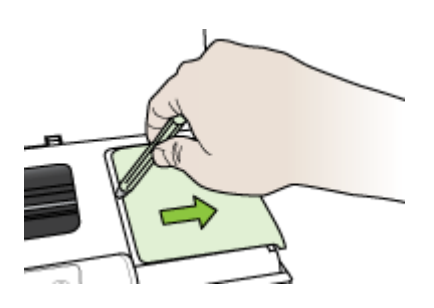

**3.** Soulevez le loquet de la tête d'impression.

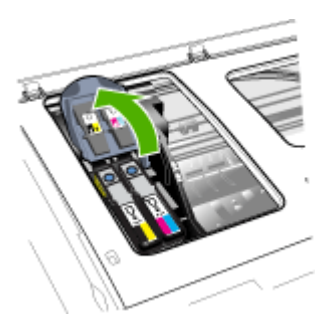

<span id="page-125-0"></span>**4.** Soulevez la poignée d'une tête d'impression et utilisez-la pour retirer la tête de son logement.

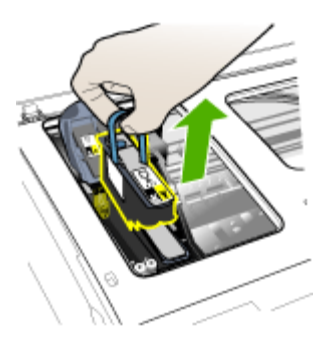

- **5.** Placez les têtes d'impression dans une pochette en plastique hermétiquement fermée (les buses d'encre vers le haut de façon à ce qu'elles ne se touchent pas ou ne touchent pas le plastique) pour qu'elles ne sèchent pas et rangez-les. Ne les renvoyez pas avec le périphérique, à moins que l'agent du centre d'assistance clientèle HP ne vous l'ait demandé.
- **6.** Fermez le capot supérieur.

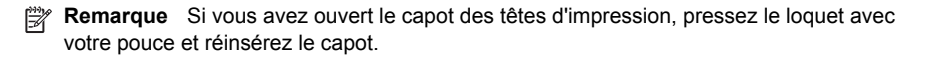

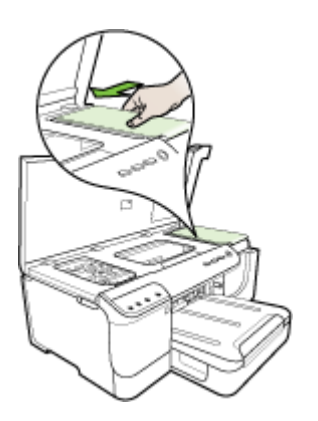

**7.** Une fois que l'imprimante est inactive et que le chariot d'impression est revenu à sa position d'attente, appuyez sur le bouton **Alimentation** pour mettre le périphérique hors tension.

## **Emballage du périphérique**

Après la préparation du périphérique, procédez comme suit :

#### **Pour emballer le périphérique**

**1.** Emballez le périphérique pour expédition en utilisant les éléments d'emballage d'origine, si vous les avez conservés, ou utilisez les éléments d'emballage du périphérique de remplacement.

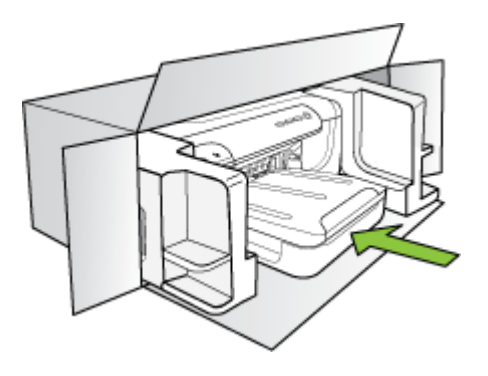

Si vous n'avez pas conservé les emballages d'origine, utilisez d'autres emballages adéquats. Tout dommage subi pendant l'expédition et causé par un emballage inadéquat ou des conditions de transport inadaptées n'est pas couvert par la garantie.

- **2.** Placez l'étiquette de retour d'expédition sur l'extérieur du carton.
- **3.** Placez les éléments suivants dans le carton d'emballage :
	- une description complète de la panne pour le personnel qualifié (des échantillons montrant les problèmes de qualité d'impression sont utiles) ;
	- une copie du bordereau de vente ou autre preuve d'achat établissant la période de couverture de la garantie ;
	- vos nom et adresse ainsi que le numéro de téléphone auquel vous pouvez être joint pendant la journée.

# **C Caractéristiques du périphérique**

Pour connaître les caractéristiques des supports et de la gestion des supports, reportez-vous à la section [Spécifications](#page-23-0) des supports pris en charge.

- **Spécifications physiques**
- Caractéristiques et fonctions du produit
- [Caractéristiques](#page-128-0) du processeur et de la mémoire
- [Configuration](#page-128-0) système requise
- [Caractéristiques](#page-129-0) de protocole réseau
- [Caractéristiques](#page-129-0) du serveur Web intégré
- Résolution [d'impression](#page-130-0)
- Spécifications en matière [d'environnement](#page-130-0)
- [Spécifications](#page-130-0) électriques
- [Caractéristiques](#page-130-0) des émissions acoustiques (impression en mode Brouillon, niveaux sonores en [fonction](#page-130-0) de la norme ISO 7779)

## **Spécifications physiques**

#### **Taille (largeur x hauteur x profondeur)**

**Périphérique avec module d'impression recto verso** : 494 x 180 x 479 mm (19,5 x 7,1 x 18,9 pouces)

**Avec le bac 2 :** Ajoute 66 mm à la hauteur du périphérique.

#### **Poids du périphérique (sans les fournitures d'impression) Périphérique avec module d'impression recto verso :** 7,2 kg **Avec le bac 2 :** Ajoute 2,6 kg

## **Caractéristiques et fonctions du produit**

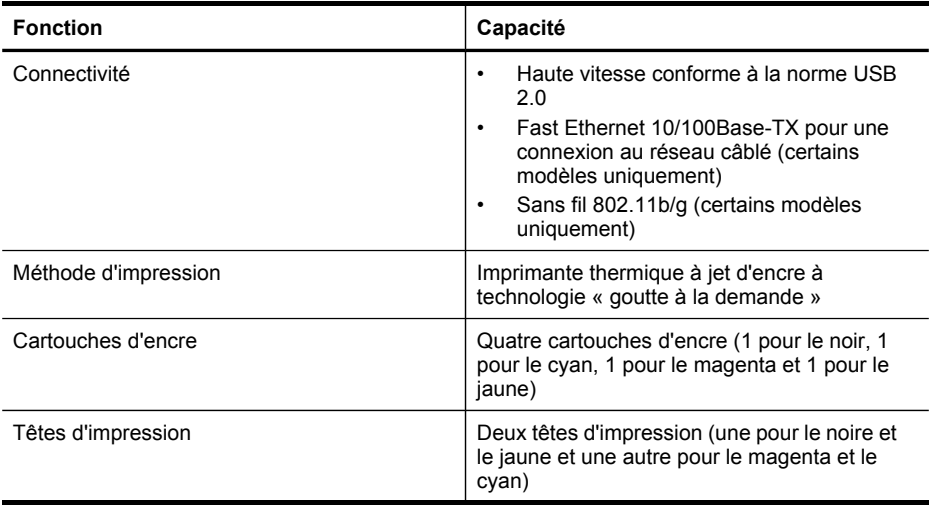

<span id="page-128-0"></span>(suite)

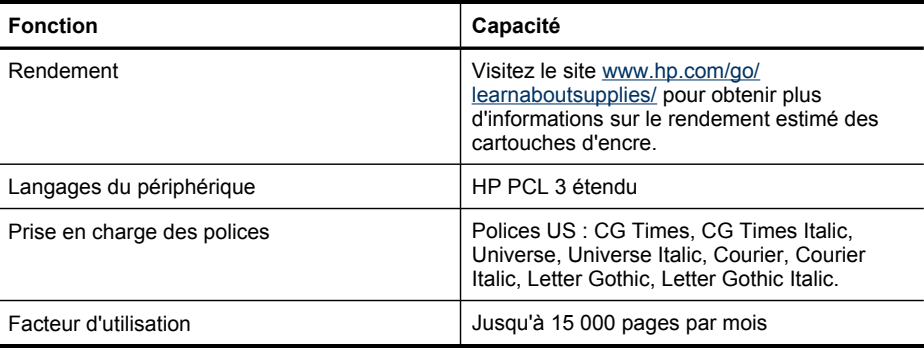

## **Caractéristiques du processeur et de la mémoire**

**Processeur du périphérique**

384 MHz ARM11

#### **Mémoire du périphérique**

- 32 Mo de RAM intégrée
- MROM intégrée de 8 Mo + ROM Flash intégrée de 2 Mo

## **Configuration système requise**

**Remarque** Pour obtenir les informations les plus récentes sur les systèmes d'exploitation et les exigences de configuration, visitez le site<http://www.hp.com/support/>.

#### **Compatibilité du système d'exploitation**

- Windows 2000, Windows XP, Windows XP x64, Windows Vista
	- **Remarque** Pour Windows 2000 SP4, Windows XP x64 Edition SP 1, Windows XP SP 1 Starter Edition et Windows Vista Starter Edition, seuls les pilotes d'imprimante et la Boîte à outils sont disponibles.
- Mac OS X (v10.4, v10.5)
- Linux (Pour plus d'informations, reportez-vous à la page Web [www.hp.com/go/linuxprinting](http://www.hp.com/go.linuxprinting)).

#### **Configuration minimale requise**

- Microsoft Windows® 2000 Service Pack 4 : Processeur Intel® Pentium II ou Celeron®, RAM de 128 Mo, espace libre sur le disque dur de 160 Mo, Microsoft Internet Explorer 6.0
- Microsoft Windows XP (32-bit) Service Pack 1 : Processeur Intel Pentium II ou Celeron, RAM de 512 Mo, espace libre sur le disque dur de 225 Mo, Microsoft Internet Explorer 6.0
- Microsoft® Windows x64 Service Pack 1 : Processeur AMD Athlon 64 ou AMD Opteron, processeur Intel Xeon ou Pentium avec support Intel EM64T, une RAM de 512 Mo, 160 Mo d'espace libre sur le disque dur, Microsoft Internet Explorer 6.0
- Microsoft Windows Vista : Processeur 32 bits (x86) ou 64 bits (x64) cadencé à 800 MHz, 512 Mo de RAM, 225 Mo d'espace libre sur le disque dur, Microsoft Internet Explorer 7.0
- **Mac OS X (v10.4.11, v10.5)** : Processeur PowerPC G3, G4, G5 ou Intel Core, mémoire de 256 Mo, espace libre sur le disque dur de 500 Mo
- **Quick Time 5.0 ou supérieure (Mac OS X)**
- Adobe Acrobat Reader 5.0 ou version supérieure

#### <span id="page-129-0"></span>**Configuration recommandée**

- Microsoft Windows 2000 Service Pack 4 : Processeur Intel Pentium III ou supérieur, RAM de 256 Mo, espace libre sur le disque dur de 160 Mo, Microsoft Internet Explorer 6.0 ou version ultérieure
- Microsoft Windows XP (32-bit) Service Pack 1 : Processeur Intel Pentium III ou supérieur, RAM de 512 Mo, espace libre sur le disque dur de 360 Mo, Microsoft Internet Explorer 6.0 ou version ultérieure
- Microsoft® Windows® XP x64 Service Pack 1 : Processeur AMD Athlon 64 ou AMD Opteron, processeur Intel Xeon avec Intel EM64T, ou processeur Intel Pentium 4 avec Intel EM64T, une RAM de 512 Mo, 160 Mo d'espace libre sur le disque dur, Microsoft Internet Explorer 6.0
- Microsoft Windows Vista : Processeur 32 bits (x86) ou 64 bits (x64) cadencé à 1 GHz, 1 Go de RAM, 355 Mo d'espace libre sur le disque dur, Microsoft Internet Explorer 7.0 ou version ultérieure
- **Mac OS X (v10.4.11, v10.5) :**Processeur PowerPC G3, G4, G5, ou Intel Core, mémoire de 512 Mo, espace libre sur le disque dur de 500 Mo
- **Microsoft Internet Explorer version 6.0 ou ultérieure (Windows 2000, Windows XP); Internet Explorer 7.0 ou ultérieure (Windows Vista)**

## **Caractéristiques de protocole réseau**

#### **Compatibilité avec les systèmes d'exploitation de réseau**

- Windows 2000, Windows XP (32 bits), Windows XP x64 (Professionnel et Édition familiale), Windows Vista
- Mac OS X (v10.4, v10.5)
- Microsoft Windows 2000 Server Terminal Services avec Citrix Metaframe XP avec version 3
- Microsoft Windows 2000 Server Terminal Services avec Citrix Presentation Server 4.0
- Microsoft Windows 2000 Server Terminal Services
- Microsoft Windows 2003 Server Terminal Services
- Microsoft Windows 2003 Server Terminal Services avec Citrix Presentation Server 4.0
- Microsoft Windows 2003 Server Terminal Services avec Citrix Metaframe XP avec version 3
- Novell Netware 6, 6.5, Open Enterprise Server 6.5

#### **Protocoles réseau compatibles**

TCP/IP

#### **Gestion de réseau**

Serveur Web intégré

**Caractéristiques** 

- Possibilité de configurer et de gérer à distance les périphériques du réseau
- mvPrintMileage

## **Caractéristiques du serveur Web intégré**

#### **Spécifications**

- Un réseau TCP/IP (les réseaux IPX/SPX ne sont pas pris en charge)
- Navigateur Web (Microsoft Internet Explorer 6.0 ou versions ultérieures, Mozilla Firefox 1.0 ou versions ultérieures, Opera 8.0 ou versions ultérieures ou Safari 1.2, ou versions ultérieures)
- Une connexion réseau (vous ne pouvez pas utiliser le serveur Web intégré connecté directement à un ordinateur avec un câble USB)

<span id="page-130-0"></span>• Connexion Internet (pour certaines fonctionnalités)

**Remarque** Vous pouvez ouvrir le serveur Web intégré sans être connecté à Internet. Certaines fonctions ne seront toutefois pas disponibles.

Il doit se trouver du même côté du pare-feu que le périphérique.

## **Résolution d'impression**

#### **Noire**

Jusqu'à 1 200 ppp avec de l'encre noire pigmentée

#### **Couleur**

Qualité photo améliorée HP (jusqu'à 4 800 x 1 200 ppp optimisés sur les papiers photo HP Premium Plus avec 1 200 x 1 200 ppp en entrée)

### **Spécifications en matière d'environnement**

#### **Environnement d'exploitation**

Température de fonctionnement : De 5 à 40°C Conditions de fonctionnement recommandées : 15 à 32°C Humidité relative recommandée : 15 % à 75 %, sans condensation

#### **Conditions de stockage**

Température de stockage : -40° à 70°C Humidité relative pour le stockage : Jusqu'à 90%, sans condensation, à une température de 65°C

### **Spécifications électriques**

#### **Alimentation électrique**

Adaptateur de courant universel (externe)

#### **Caractéristiques de l'alimentation**

Tension d'entrée : de 100 à 240 VCA (± 10%), de 50 à 60 Hz (± 3Hz) Tension de sortie : 32 Vcc, 2 000 mA

#### **Consommation électrique**

26 watts (mode Fast Draft)

## **Caractéristiques des émissions acoustiques (impression en mode Brouillon, niveaux sonores en fonction de la norme ISO 7779)**

#### **Pression sonore (position de spectateur)**

LpAd 54 (dBA)

**Puissance sonore** LwAd 6,7 (BA)

## **D Informations réglementaires**

Cette section contient les rubriques suivantes :

- Déclaration FCC
- Remarque à l'attention des [utilisateurs](#page-132-0) situés en Corée
- [Déclaration](#page-132-0) de conformité VCCI (classe B) à l'attention des utilisateurs situés au Japon
- Remarque concernant le cordon [d'alimentation](#page-132-0) à l'attention des utilisateurs situés au Japon
- Tableau des substances toxiques et [dangereuses](#page-132-0)
- Informations [réglementaires](#page-133-0) pour les produits sans fil
- Numéro de modèle [réglementaire](#page-135-0)
- [Déclaration](#page-136-0) de conformité
- [Programme](#page-138-0) de gestion écologique des produits
- [Licences](#page-141-0) de tiers

## **Déclaration FCC**

#### **FCC statement**

The United States Federal Communications Commission (in 47 CFR 15.105) has specified that the following notice be brought to the attention of users of this product.

This equipment has been tested and found to comply with the limits for a Class B digital device, pursuant to Part 15 of the FCC Rules. These limits are designed to provide reasonable protection against harmful interference in a residential installation. This equipment generates, uses and can radiate radio frequency energy and, if not installed and used in accordance with the instructions, may cause harmful interference to radio communications. However, there is no guarantee that interference will not occur in a particular installation. If this equipment does cause harmful interference to radio or television reception, which can be determined by turning the equipment off and on, the user is encouraged to try to correct the interference by one or more of the following measures:

- Reorient the receiving antenna.
- Increase the separation between the equipment and the receiver.
- Connect the equipment into an outlet on a circuit different from that to which the receiver is connected.
- Consult the dealer or an experienced radio/TV technician for help.
- For further information, contact:

Manager of Corporate Product Regulations Hewlett-Packard Company 3000 Hanover Street Palo Alto, Ca 94304 (650) 857-1501

Modifications (part 15.21)

The FCC requires the user to be notified that any changes or modifications made to this device that are not expressly approved by HP may void the user's authority to operate the equipment.

This device complies with Part 15 of the FCC Rules. Operation is subject to the following two conditions: (1) this device may not cause harmful interference, and (2) this device must accept any interference received, including interference that may cause undesired operation.

## <span id="page-132-0"></span>**Remarque à l'attention des utilisateurs situés en Corée**

사용자 안내문(B급 기기) 이 기기는 비업무용으로 전자파 적합 등록을 받은 기기로서, 주거지역에서는 물론 모든 지역에서 사용할 수 있습니다.

## **Déclaration de conformité VCCI (classe B) à l'attention des utilisateurs situés au Japon**

この装置は、情報処理装置等電波障害自主規制協議会(VCCI)の基準に基づくクラス B情報技術装置です。この装置は、家庭環境で使用することを目的としていますが、こ の装置がラジオやテレビジョン受信機に近接して使用されると受信障害を引き起こす ことがあります。

取り扱い説明書に従って正しい取り扱いをして下さい。

## **Remarque concernant le cordon d'alimentation à l'attention des utilisateurs situés au Japon**

製品には、同梱された電源コードをお使い下さい。 同梱された電源コードは、他の製品では使用出来ません。

## **Tableau des substances toxiques et dangereuses**

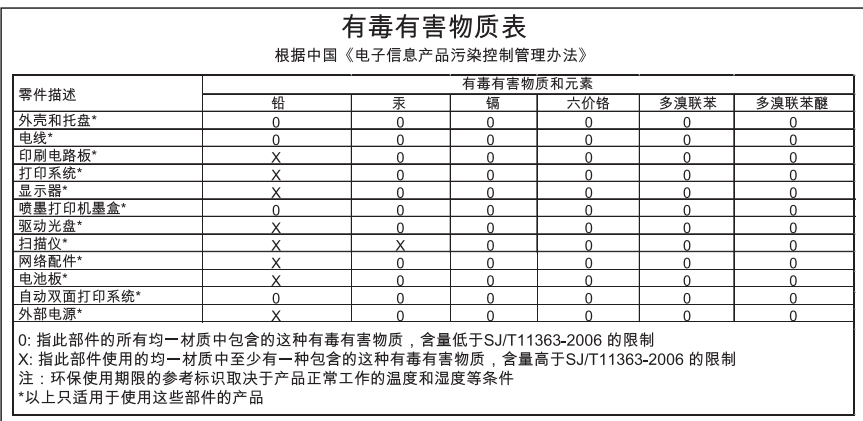

## <span id="page-133-0"></span>**Informations réglementaires pour les produits sans fil**

Cette section contient les informations réglementaires suivantes concernant les produits sans fil :

- Exposition aux rayonnements radiofréquence
- Déclaration à l'attention des utilisateurs situés au Brésil
- Déclaration à l'attention des utilisateurs situés au Canada
- [Déclaration](#page-134-0) à l'attention des utilisateurs situés à Taïwan
- Informations [réglementaires](#page-135-0) pour l'Union Européenne

#### **Exposition aux rayonnements radiofréquence**

#### **Exposure to radio frequency radiation**

**Caution** The radiated output power of this device is far below the FCC radio frequency exposure limits. Nevertheless, the device shall be used in such a manner that the potential for human contact during normal operation is minimized. This product and any attached external antenna, if supported, shall be placed in such a manner to minimize the potential for human contact during normal operation. In order to avoid the possibility of exceeding the FCC radio frequency exposure limits, human proximity to the antenna shall not be less than 20 cm (8 inches) during normal operation.

#### **Déclaration à l'attention des utilisateurs situés au Brésil**

#### **Aviso aos usuários no Brasil**

Este equipamento opera em caráter secundário, isto é, não tem direito à proteção contra interferência prejudicial, mesmo de estações do mesmo tipo, e não pode causar interferência a sistemas operando em caráter primário. (Res.ANATEL 282/2001).

#### **Déclaration à l'attention des utilisateurs situés au Canada**

#### **Notice to users in Canada/Note à l'attention des utilisateurs canadiens**

**For Indoor Use.** This digital apparatus does not exceed the Class B limits for radio noise emissions from the digital apparatus set out in the Radio Interference Regulations of the Canadian Department of Communications. The internal wireless radio complies with RSS 210 and RSS GEN of Industry Canada.

**Utiliser à l'intérieur.** Le présent appareil numérique n'émet pas de bruit radioélectrique dépassant les limites applicables aux appareils numériques de la classe B prescrites dans le Règlement sur le brouillage radioélectrique édicté par le ministère des Communications du Canada. Le composant RF interne est conforme a la norme RSS-210 and RSS GEN d'Industrie Canada.

<span id="page-134-0"></span>低功率電波輻射性電機管理辦法

第十二條

經型式認證合格之低功率射頻電機,非經許可,公司、商號或使用者均不得擅自變更頻 率、加大功率或變更設計之特性及功能。

第十四條

低功率射頻電機之使用不得影響飛航安全及干擾合法通信;經發現有干擾現象時,應立 即停用,並改善至無干擾時方得繼續使用。

前項合法通信,指依電信法規定作業之無線電通信。低功率射頻電機須忍受合法通信或 工業、科學及醫藥用電波輻射性電機設備之干擾。

#### <span id="page-135-0"></span>**Informations réglementaires pour l'Union Européenne**

#### **European Union Regulatory Notice**

Products bearing the CE marking comply with the following EU Directives:

- Low Voltage Directive 2006/95/EC
- EMC Directive 2004/108/EC

CE compliance of this product is valid only if powered with the correct CE-marked AC adapter provided by HP.

If this product has telecommunications functionality, it also complies with the essential requirements of the following EU Directive:

• R&TTE Directive 1999/5/EC

Compliance with these directives implies conformity to harmonized European standards (European Norms) that are listed in the EU Declaration of Conformity issued by HP for this product or product family. This compliance is indicated by the following conformity marking placed on the product.

# $\epsilon$

The wireless telecommunications functionality of this product may be used in the following EU and EFTA countries:

Austria, Belgium, Bulgaria, Cyprus, Czech Republic, Denmark, Estonia, Finland, France, Germany, Greece, Hungary, Iceland, Ireland, Italy, Latvia, Liechtenstein, Lithuania, Luxembourg, Malta, Netherlands, Norway, Poland, Portugal, Romania, Slovak Republic, Slovenia, Spain, Sweden, Switzerland and United Kingdom.

### **Products with 2.4-GHz wireless LAN devices**

#### **France**

For 2.4 GHz Wireless LAN operation of this product certain restrictions apply: This product may be used indoor for the entire 2400-2483.5 MHz frequency band (channels 1-13). For outdoor use, only 2400-2454 MHz frequency band (channels 1-9) may be used. For the latest requirements, see http://www.art-telecom.fr.

#### **Italy**

License required for use. Verify with your dealer or directly with the General Direction for Frequency Planning and Management (Direzione Generale Pianificazione e Gestione Frequenze).

## **Numéro de modèle réglementaire**

Un numéro de modèle réglementaire a été attribué à votre appareil à titre d'identification réglementaire. Le numéro de modèle réglementaire de votre produit est SNPRC-0702-01 (Imprimante HP Officejet Pro 8000) ou SNPRC-0702-02 (Imprimante sans fil HP Officejet Pro 8000). Ce numéro réglementaire ne doit pas être confondu avec le nom commercial (par ex. : Imprimante HP Officejet Pro 8000), ni avec la référence du produit.

## <span id="page-136-0"></span>**Déclaration de conformité**

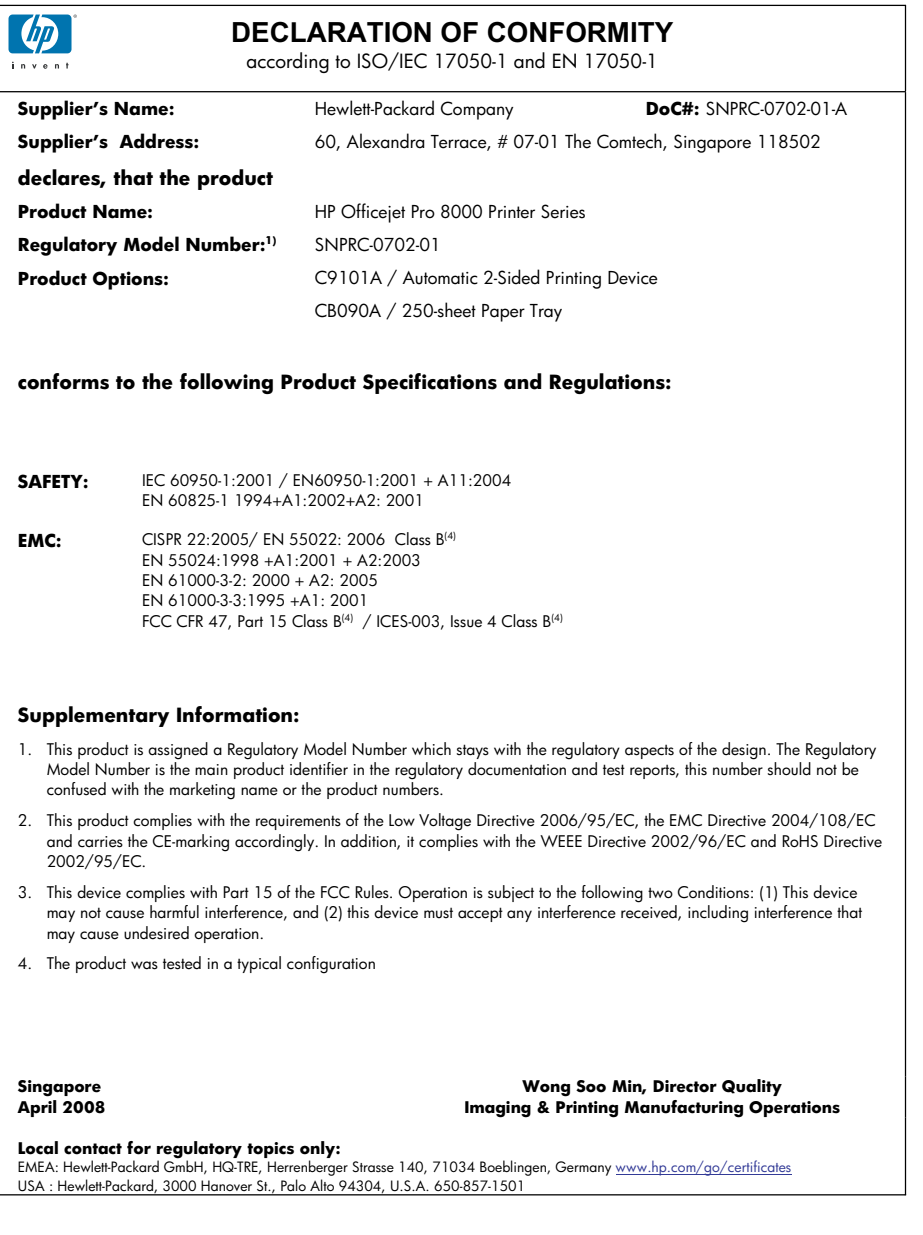

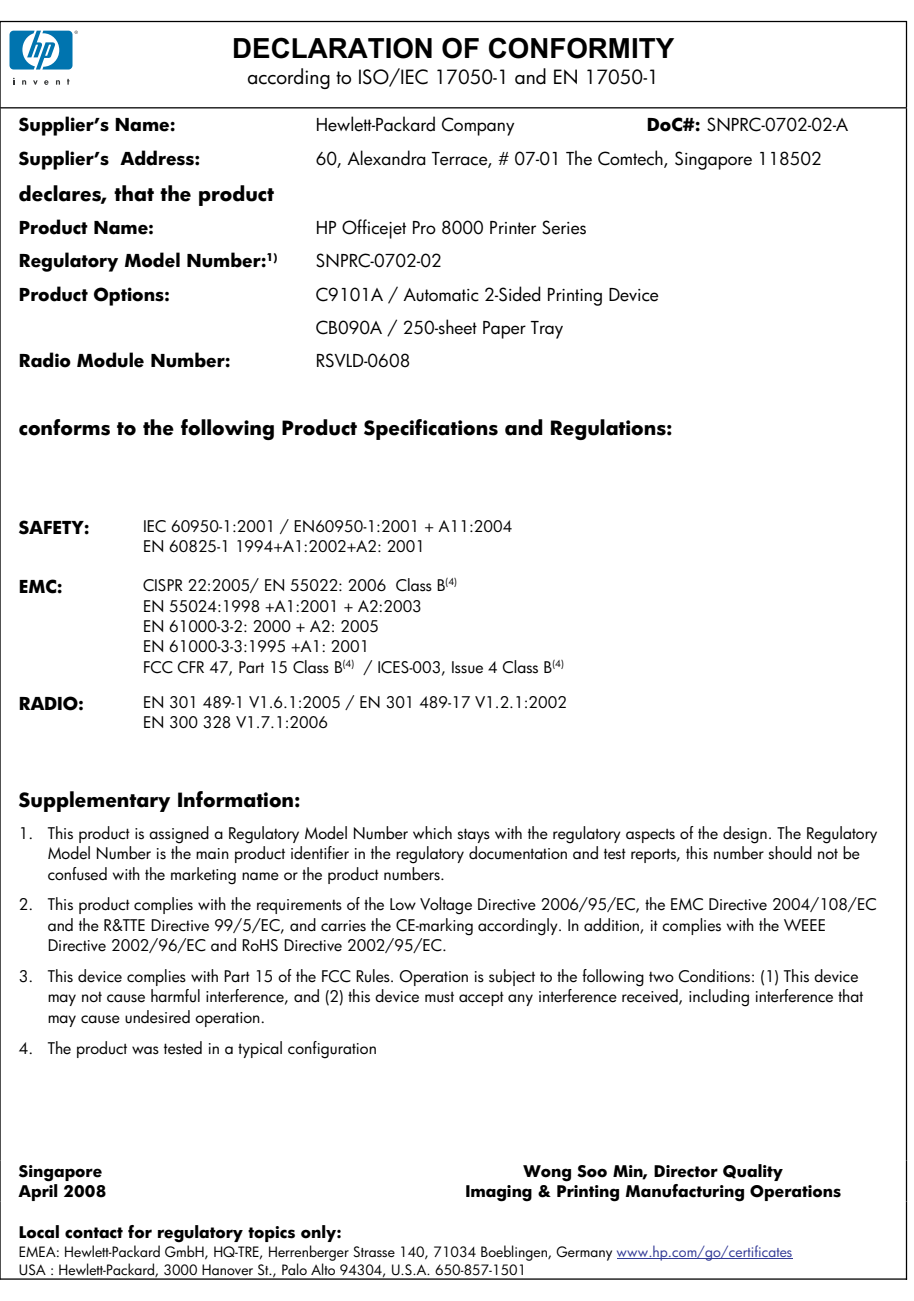

## <span id="page-138-0"></span>**Programme de gestion écologique des produits**

Hewlett-Packard s'engage à fournir des produits de qualité dans le strict respect de l'environnement. Ce produit a été conçu dans le souci du recyclage. Le nombre de matériaux utilisés est minimal, mais suffit à assurer le bon fonctionnement et la fiabilité de l'imprimante. Les pièces ont été conçues pour que les différents matériaux qui les composent se séparent facilement. Les fixations et autres connecteurs sont facilement identifiables et accessibles et peuvent être retirés avec des outils usuels. Les pièces les plus importantes ont été conçues pour être rapidement accessibles en vue de leur démontage et de leur réparation.

Pour plus d'informations, consultez le site Web HP sur la Charte de protection de l'environnement à l'adresse suivante :

#### [www.hp.com/hpinfo/globalcitizenship/environment/index.html](http://www.hp.com/hpinfo/globalcitizenship/environment/index.html)

Cette section contient les rubriques suivantes :

- Utilisation du papier
- **Plastiques**
- Fiches de sécurité du produit
- Programme de recyclage
- Programme de recyclage des consommables jet d'encre HP
- Mise au rebut des appareils hors d'usage par les [particuliers](#page-139-0) résidant au sein de l'Union [européenne](#page-139-0)
- [Consommation](#page-140-0) électrique
- [Substances](#page-140-0) chimiques

#### **Utilisation du papier**

Conformément aux normes DIN 19309 et EN 12281:2002, vous pouvez utiliser du papier recyclé avec ce produit.

#### **Plastiques**

Les pièces en plastique d'un poids supérieur à 25 grammes portent une mention conforme aux normes internationales, laquelle facilite l'identification des matières plastiques à des fins de recyclage des produits en fin de vie.

#### **Fiches de sécurité du produit**

Les fiches techniques de sécurité (MSDS) (en anglais) sont disponibles via le site Web de HP à l'adresse suivante :

[www.hp.com/go/msds](http://www.hp.com/go/msds)

#### **Programme de recyclage**

HP met à la disposition de sa clientèle des programmes de retour et de recyclage de produits de plus en plus nombreux dans un grand nombre de pays/régions et a établi un partenariat avec plusieurs des centres de recyclage de matériaux électroniques les plus importants dans le monde. HP préserve les ressources en revendant certains de ses produits les plus utilisés. Pour plus d'informations sur le recyclage des produits HP, consultez :

[www.hp.com/hpinfo/globalcitizenship/environment/recycle/](http://www.hp.com/hpinfo/globalcitizenship/environment/recycle/)

#### **Programme de recyclage des consommables jet d'encre HP**

HP s'engage à protéger l'environnement. Le programme de recyclage des consommables jet d'encre HP est disponible dans nombre de pays/régions et vous permet de recycler gratuitement vos cartouches d'impression et vos cartouches d'encre usagées. Pour plus d'informations, visitez le site Web à l'adresse suivante :

[www.hp.com/hpinfo/globalcitizenship/environment/recycle/](http://www.hp.com/hpinfo/globalcitizenship/environment/recycle/)

#### <span id="page-139-0"></span>**Mise au rebut des appareils hors d'usage par les particuliers résidant au sein de l'Union européenne**

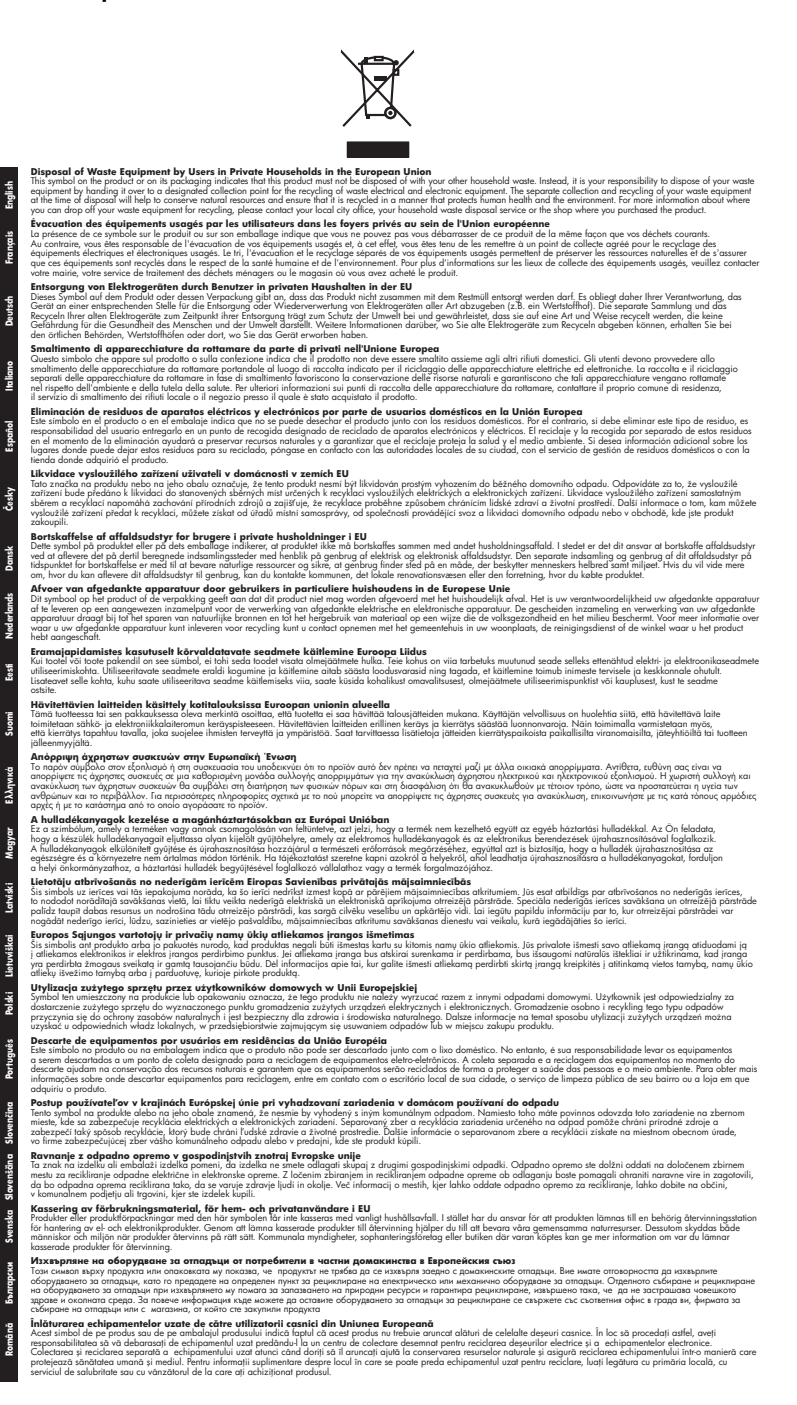

#### <span id="page-140-0"></span>**Consommation électrique**

La consommation électrique baisse radicalement en mode de veille, ce qui permet de conserver les ressources naturelles et de réaliser des économies financières sans affecter les hautes performances de cet appareil. Pour déterminer le statut de qualification du produit par rapport au programme ENERGY STAR®, consultez le site . Les produits qualifiés sont repris sur le site [www.hp.com/go/energystar](http://www.hp.com/go/energystar).

#### **Substances chimiques**

HP s'engage à fournir à ses clients les informations concernant les substances chimiques utilisées dans ses produits conformément aux dispositions légales comme REACH (*Règlement CE N° 1907/2006 du Parlement européen et du Conseil*). Vous trouverez un rapport concernant ce produit à l'adresse : [www.hp.com/go/reach](http://www.hp.com/go/reach)

## <span id="page-141-0"></span>**Licences de tiers Third-party licenses**

## **Expat**

Copyright (c) 1998, 1999, 2000 Thai Open Source Software Center Ltd

Permission is hereby granted, free of charge, to any person obtaining a copy of this software and associated documentation files (the "Software"), to deal in the Software without restriction, including without limitation the rights to use, copy, modify, merge, publish, distribute, sublicense, and/or sell copies of the Software, and to permit persons to whom the Software is furnished to do so, subject to the following conditions:

The above copyright notice and this permission notice shall be included in all copies or substantial portions of the Software.

THE SOFTWARE IS PROVIDED "AS IS", WITHOUT WARRANTY OF ANY KIND, EXPRESS OR IMPLIED, INCLUDING BUT NOT LIMITED TO THE WARRANTIES OF MERCHANTABILITY, FITNESS FOR A PARTICULAR PURPOSE AND NON INFRINGEMENT.IN NO EVENT SHALL THE AUTHORS OR COPYRIGHT HOLDERS BE LIABLE FOR ANY CLAIM, DAMAGES OR OTHER LIABILITY, WHETHER IN AN ACTION OF CONTRACT, TORT OR OTHERWISE, ARISING FROM, OUT OF OR IN CONNECTION WITH THE SOFTWARE OR THE USE OR OTHER DEALINGS IN THE SOFTWARE.

## **OpenSSL**

Copyright (C) 1995-1998 Eric Young (eay@cryptsoft.com) All rights reserved.

This package is an SSL implementation written by Eric Young (eay@cryptsoft.com). The implementation was written so as to conform with Netscapes SSL.

This library is free for commercial and non-commercial use as long as the following conditions are aheared to. The following conditions apply to all code found in this distribution, be it the RC4, RSA, lhash, DES, etc., code; not just the SSL code. The SSL documentation included with this distribution is covered by the same copyright terms except that the holder is Tim Hudson (tjh@cryptsoft.com).

Copyright remains Eric Young's, and as such any Copyright notices in the code are not to be removed. If this package is used in a product, Eric Young should be given attribution as the author of the parts of the library used. This can be in the form of a textual message at program startup or in documentation (online or textual) provided with the package.

Redistribution and use in source and binary forms, with or without modification, are permitted provided that the following conditions are met:

- 1. Redistributions of source code must retain the copyright notice, this list of conditions and the following disclaimer.
- 2. Redistributions in binary form must reproduce the above copyright notice, this list of conditions and the following disclaimer in the documentation and/or other materials provided with the distribution.
- 3. All advertising materials mentioning features or use of this software must display the following acknowledgement:

 "This product includes cryptographic software written by Eric Young (eay@cryptsoft.com)"

 The word 'cryptographic' can be left out if the rouines from the library being used are not cryptographic related :-).

4. If you include any Windows specific code (or a derivative thereof) from the apps directory (application code) you must include an acknowledgement: "This product includes software written by Tim Hudson (tjh@cryptsoft.com)."

THIS SOFTWARE IS PROVIDED BY ERIC YOUNG ``AS IS'' AND ANY EXPRESS OR IMPLIED WARRANTIES, INCLUDING, BUT NOT LIMITED TO, THE IMPLIED WARRANTIES OF MERCHANTABILITY AND FITNESS FOR A PARTICULAR PURPOSE ARE DISCLAIMED. IN NO EVENT SHALL THE AUTHOR OR CON-TRIBUTORS BE LIABLE FOR ANY DIRECT, INDIRECT, INCIDENTAL, SPECIAL, EXEMPLARY, OR CONSEQUENTIAL DAMAGES (INCLUDING, BUT NOT LIMITED TO, PROCUREMENT OF SUBSTITUTE GOODS OR SERVICES; LOSS OF USE, DATA, OR PROFITS; OR BUSINESS INTERRUPTION) HOWEVER CAUSED AND ON ANY THEORY OF LIABILITY, WHETHER IN CONTRACT, STRICT LIABILITY, OR TORT (INCLUDING NEGLIGENCE OR OTHERWISE) ARISING IN ANY WAY OUT OF THE USE OF THIS SOFTWARE, EVEN IF ADVISED OF THE POSSIBILITY OF SUCH DAMAGE.

The licence and distribution terms for any publically available version or derivative of this code cannot be changed. i.e. this code cannot simply be copied and put under another distribution licence [including the GNU Public Licence.]

========================================================

Copyright (c) 1998-2001 The OpenSSL Project. All rights reserved.

Redistribution and use in source and binary forms, with or without modification, are permitted provided that the following conditions are met:

- 1. Redistributions of source code must retain the above copyright notice, this list of conditions and the following disclaimer.
- 2. Redistributions in binary form must reproduce the above copyright notice, this list of conditions and the following disclaimer in the documentation and/or other materials provided with the distribution.
- 3. All advertising materials mentioning features or use of this software must display the following acknowledgment: "This product includes software developed by the OpenSSL Project for use in the OpenSSL Toolkit. (http://www.openssl.org/)"
- 4. The names "OpenSSL Toolkit" and "OpenSSL Project" must not be used to endorse or promote products derived from this software without prior written permission. For written permission, please contact openssl-core@openssl.org.
- 5. Products derived from this software may not be called "OpenSSL" nor may "OpenSSL" appear in their names without prior written permission of the OpenSSL Project.
- 6. Redistributions of any form whatsoever must retain the following acknowledgment:

 "This product includes software developed by the OpenSSL Project for use in the OpenSSL Toolkit (http://www.openssl.org/)"

THIS SOFTWARE IS PROVIDED BY THE OpenSSL PROJECT ``AS IS'' AND ANY EXPRESSED OR IMPLIED WARRANTIES, INCLUDING, BUT NOT LIMITED TO, THE IMPLIED WARRANTIES OF MERCHANTABILITY AND FITNESS FOR A PARTICULAR PURPOSE ARE DISCLAIMED. IN NO EVENT SHALL THE OpenSSL PROJECT OR ITS CONTRIBUTORS BE LIABLE FOR ANY DIRECT, INDIRECT, INCIDENTAL, SPECIAL, EXEMPLARY, OR CONSEQUENTIAL DAMAGES (INCLUDING, BUT NOT LIMITED TO, PROCUREMENT OF SUBSTITUTE GOODS OR SERVICES; LOSS OF USE, DATA, OR PROFITS; OR BUSINESS INTERRUP-TION) HOWEVER CAUSED AND ON ANY THEORY OF LIABILITY, WHETHER IN CONTRACT, STRICT LIABILITY, OR TORT (INCLUDING NEGLIGENCE OR OTHERWISE) ARISING IN ANY WAY OUT OF THE USE OF THIS SOFTWARE, EVEN IF ADVISED OF THE POSSIBILITY OF SUCH DAMAGE.
This product includes cryptographic software written by Eric Young (eay@cryptsoft.com). This product includes software written by Tim Hudson (tjh@cryptsoft.com).

========================================================

Copyright (c) 1998-2006 The OpenSSL Project. All rights reserved.

Redistribution and use in source and binary forms, with or without modification, are permitted provided that the following conditions are met:

- 1. Redistributions of source code must retain the above copyright notice, this list of conditions and the following disclaimer.
- 2. Redistributions in binary form must reproduce the above copyright notice, this list of conditions and the following disclaimer in the documentation and/or other materials provided with the distribution.
- 3. All advertising materials mentioning features or use of this software must display the following acknowledgment: "This product includes software developed by the OpenSSL Project for use in the OpenSSL Toolkit. (http://www.openssl.org/)"
- 4. The names "OpenSSL Toolkit" and "OpenSSL Project" must not be used to endorse or promote products derived from this software without prior written permission. For written permission, please contact openssl-core@openssl.org.
- 5. Products derived from this software may not be called "OpenSSL" nor may "OpenSSL" appear in their names without prior written permission of the OpenSSL Project.
- 6. Redistributions of any form whatsoever must retain the following acknowledgment:

========================================================

 "This product includes software developed by the OpenSSL Project for use in the OpenSSL Toolkit (http://www.openssl.org/)"

THIS SOFTWARE IS PROVIDED BY THE OpenSSL PROJECT ``AS IS'' AND ANY EXPRESSED OR IMPLIED WARRANTIES, INCLUDING, BUT NOT LIMITED TO, THE IMPLIED WARRANTIES OF MERCHANTABILITY AND FITNESS FOR A PARTICULAR PURPOSE ARE DISCLAIMED. IN NO EVENT SHALL THE OpenSSL PROJECT OR ITS CONTRIBUTORS BE LIABLE FOR ANY DIRECT, INDIRECT, INCIDENTAL, SPECIAL, EXEMPLARY, OR CONSEQUENTIAL DAMAGES (INCLUDING, BUT NOT LIMITED TO, PROCUREMENT OF SUBSTITUTE GOODS OR SERVICES; LOSS OF USE, DATA, OR PROFITS; OR BUSINESS INTERRUPTION) HOWEVER CAUSED AND ON ANY THEORY OF LIABILITY, WHETHER IN CONTRACT, STRICT LIABILITY, OR TORT (INCLUDING NEGLI-GENCE OR OTHERWISE) ARISING IN ANY WAY OUT OF THE USE OF THIS SOFTWARE, EVEN IF ADVISED OF THE POSSIBILITY OF SUCH DAMAGE.

This product includes cryptographic software written by Eric Young (eay@cryptsoft.com). This product includes software written by Tim Hudson (tjh@cryptsoft.com).

======================================================== Copyright 2002 Sun Microsystems, Inc. ALL RIGHTS RESERVED. ECC cipher suite support in OpenSSL originally developed by SUN MICROSYSTEMS, INC., and contributed to the OpenSSL project.

# **SHA2**

FIPS 180-2 SHA-224/256/384/512 implementation Last update: 02/02/2007 Issue date: 04/30/2005

Copyright (C) 2005, 2007 Olivier Gay <olivier.gay@a3.epfl.ch> All rights reserved.

Redistribution and use in source and binary forms, with or without modification, are permitted provided that the following conditions are met:

- 1. Redistributions of source code must retain the above copyright notice, this list of conditions and the following disclaimer.
- 2. Redistributions in binary form must reproduce the above copyright notice, this list of conditions and the following disclaimer in the documentation and/or other materials provided with the distribution.
- 3. Neither the name of the project nor the names of its contributors may be used to endorse or promote products derived from this software without specific prior written permission.

THIS SOFTWARE IS PROVIDED BY THE PROJECT AND CONTRIBUTORS ``AS IS'' AND ANY EXPRESS OR IMPLIED WARRANTIES, INCLUDING, BUT NOT LIMITED TO, THE IMPLIED WARRANTIES OF MERCHANTABILITY AND FITNESS FOR A PARTICULAR PURPOSE ARE DISCLAIMED. IN NO EVENT SHALL THE PROJECT OR CONTRIBUTORS BE LIABLE FOR ANY DIRECT, INDIRECT, INCIDENTAL, SPECIAL, EXEMPLARY, OR CONSEQUENTIAL DAMAGES (INCLUDING, BUT NOT LIMITED TO, PROCUREMENT OF SUBSTITUTE GOODS OR SERVICES; LOSS OF USE, DATA, OR PROFITS; OR BUSINESS INTERRUPTION) HOWEVER CAUSED AND ON ANY THEORY OF LIABILITY, WHETHER IN CONTRACT, STRICT LIABILITY, OR TORT (INCLUDING NEGLIGENCE OR OTHERWISE) ARISING IN ANY WAY OUT OF THE USE OF THIS SOFTWARE, EVEN IF ADVISED OF THE POSSIBILITY OF SUCH DAMAGE.

# **Index**

#### **A**

Accessibilité mobilité [9](#page-12-0) support [9](#page-12-0) vision [9](#page-12-0) Accessoire d'impression recto verso. *voir* Module d'impression recto verso Accessoire recto verso installation [14](#page-17-0) Accessoires activation dans le pilote d'imprimante [15](#page-18-0) commande [109](#page-112-0) garantie [113](#page-116-0) installation [14](#page-17-0) numéros de référence [109](#page-112-0) page de diagnostics de l'autotest [44](#page-47-0) Administrateur outils de gestion [34](#page-37-0) paramètres [36](#page-39-0) Adresse IP statique, définition [75](#page-78-0) vérification, imprimante [85](#page-88-0) Aide. *voir* Assistance clientèle Alimentation alimentation électrique [127](#page-130-0) caractéristiques de l'alimentation [127](#page-130-0) consommation électrique [127](#page-130-0) dépannage [75](#page-78-0) emplacement entrée [11](#page-14-0) Annuler tâche d'impression [33](#page-36-0) Appareil guide de démarrage [7](#page-10-0) vue avant [10](#page-13-0) Assistance clientèle assistance téléphonique [115](#page-118-0) électronique [112](#page-115-0) garantie [118](#page-121-0) Assistance clientèle téléphonique [115](#page-118-0)

Assistance technique. *voir* Assistance clientèle assistance téléphonique [116](#page-119-0) Assistance téléphonique [115](#page-118-0) au-delà de la période d'assistance [118](#page-121-0)

### **B**

Bac 1 capacité [23](#page-26-0) chargement de papier [25](#page-28-0) emplacement [10](#page-13-0) formats de papier pris en charge [21](#page-24-0) types et grammages des supports pris en charge [23](#page-26-0) Bac 2 activation dans le pilote d'imprimante [15](#page-18-0) capacité [23](#page-26-0) chargement de papier [26](#page-29-0) dépannage de l'installation [83](#page-86-0) emplacement [10](#page-13-0) formats de papier pris en charge [21](#page-24-0) installation [14](#page-17-0) types et grammages des supports pris en charge [23](#page-26-0) Bac de sortie emplacement [10](#page-13-0) papier pris en charge [23](#page-26-0) Bacs activation dans le pilote d'imprimante [15](#page-18-0) capacités [23](#page-26-0) chargement du papier [24](#page-27-0) dépannage de l'alimentation [83](#page-86-0) élimination des bourrages [97](#page-100-0) emplacement [10](#page-13-0) formats de papier pris en charge [21](#page-24-0)

illustration des guides papier [10](#page-13-0) installation du bac 2 [14](#page-17-0) réglage par défaut [26](#page-29-0) types et grammages des supports pris en charge [23](#page-26-0) verrouillage [26](#page-29-0) Boîte à outils (Windows) description [39](#page-42-0) onglet Niveau d'encre estimé [40](#page-43-0) onglet Services [40](#page-43-0) ouverture [40](#page-43-0) paramètres d'administrateur [36](#page-39-0) **Bourrages** élimination [97](#page-100-0) éviter [98](#page-101-0) papier à éviter [19](#page-22-0) Bourrages papier. *voir* Bourrages

## **C**

Capacité bacs [23](#page-26-0) caractéristiques configuration système requise [125](#page-128-0) **Caractéristiques** physiques [124](#page-127-0) processeur et mémoire [125](#page-128-0) protocoles réseau [126](#page-129-0) Caractéristiques du processeur [125](#page-128-0) **Cartes** bac les prenant en charge [23](#page-26-0) formats pris en charge [22](#page-25-0) recommandations [20](#page-23-0) Cartouches. *voir* Cartouches d'encre Cartouches d'encre commande en ligne [109](#page-112-0) dates d'expiration [44](#page-47-0) état [35](#page-38-0), [44](#page-47-0)

garantie [113](#page-116-0) numéros de référence [110](#page-113-0) prise en charge [124](#page-127-0) prises en charge [63](#page-66-0) recyclage [135](#page-138-0) références [44](#page-47-0) remplacement [64](#page-67-0) rendement [125](#page-128-0) retrait [120](#page-123-0) stockage [73](#page-76-0) voyants [103](#page-106-0) Cartouches d'impression. *voir* Cartouches d'impression Centre de solutions [41](#page-44-0) Centre de solutions HP [41](#page-44-0) Chargement bac 1 [25](#page-28-0) bac 2 [26](#page-29-0) communication sans fil configuration, programme d'installation (Windows) [56](#page-59-0) connexion ad hoc [57](#page-60-0) Communication sans fil configuration [53](#page-56-0) configuration, programme d'installation (Mac OS X) [56](#page-59-0) désactiver [57](#page-60-0) informations réglementaires [130](#page-133-0) paramètres réseau 802.11 [54](#page-57-0) pare-feu [57](#page-60-0) résolution des problèmes sans fil complexes [88](#page-91-0) résolution des problèmes sans fil de base [87](#page-90-0) sécurité [59](#page-62-0) Configuration réseaux Windows [49](#page-52-0) types de connexion [12](#page-15-0) Windows [47](#page-50-0) configuration système requise [125](#page-128-0) connecteurs, emplacement [11](#page-14-0) **Connexions** fonctions disponibles [12](#page-15-0) passer de l'Ethernet au sans fil [59](#page-62-0)

passer de l'USB au sans fil (Mac OS X) [59](#page-62-0) passer de l'USB au sans fil (Windows) [59](#page-62-0) Connexion USB configuration (Mac OS X) [51](#page-54-0) configuration de Windows [47](#page-50-0) fonctions disponibles [12](#page-15-0) port, emplacement [10,](#page-13-0) [11](#page-14-0) spécifications [124](#page-127-0) Consignes de sécurité [3](#page-3-0) Consommables Etat [35](#page-38-0) stockage des cartouches d'encre [73](#page-76-0) stockage des têtes d'impression [73](#page-76-0) **Couleurs** bavures [81](#page-84-0) dépannage [81](#page-84-0) impression incorrecte [81](#page-84-0) ne sont pas alignées [82](#page-85-0) spécifications [127](#page-130-0)

#### **D**

Déclaration de conformité (DOC) [133](#page-136-0) Dépannage alimentation [75](#page-78-0) conseils [74](#page-77-0) couleurs [80](#page-83-0), [81](#page-84-0) couleurs, bavures [81](#page-84-0) couleurs, incorrectes [81](#page-84-0) disposition du texte ou du graphique [77](#page-80-0) impression [75](#page-78-0) impression de caractères incohérents [79](#page-82-0) impression lente [76](#page-79-0) informations manquantes ou incorrectes [82](#page-85-0) installation du bac 2 [83](#page-86-0) le papier s'arrête à miparcours [83](#page-86-0) les couleurs ne sont pas alignées [82](#page-85-0) pages inclinées [84](#page-87-0) papier [84](#page-87-0) papier non prélevé du bac [83](#page-86-0) pare-feu [76](#page-79-0)

plusieurs pages sont prélevées [84](#page-87-0) problème d'alimentation papier, récurrent [83](#page-86-0) problèmes d'alimentation papier [83](#page-86-0) problèmes d'installation [94](#page-97-0) problèmes sans fil [87](#page-90-0) qualité d'impression [78](#page-81-0) résoudre les problèmes réseau [86](#page-89-0), [95](#page-98-0) ressources, page de l'autotest [43](#page-46-0) rien ne s'imprime [75](#page-78-0) Serveur Web intégré [85](#page-88-0) suggestions d'installation de matériel [94](#page-97-0) suggestions d'installation du logiciel [95](#page-98-0) texte ou graphiques incomplets [80](#page-83-0) traînée d'encre [80](#page-83-0) traînées, texte ou graphiques [82](#page-85-0) voyants [76](#page-79-0), [103](#page-106-0) Désinstallation du logiciel Mac OS X [62](#page-65-0) Windows [61](#page-64-0) DOC [133](#page-136-0) Documentation, autres ressources [7](#page-10-0)

## **E**

Emballage du périphérique [122](#page-125-0) Emissions acoustiques [127](#page-130-0) Enveloppes bac pris en charge [23](#page-26-0) formats pris en charge [21](#page-24-0) recommandations [20](#page-23-0) étalonnage du saut de ligne [71](#page-74-0) Etat consommables [35](#page-38-0) État page de diagnostics de l'autotest [44](#page-47-0) **Ethernet** connexions [12](#page-15-0) port réseau, emplacement [11](#page-14-0) EWS. *voir* Serveur Web intégré Expédition du périphérique [120](#page-123-0) Index

#### **F**

Facteur d'utilisation [125](#page-128-0) Fournitures commande en ligne [109](#page-112-0) page de diagnostics de l'autotest [44](#page-47-0) rendement [125](#page-128-0)

#### **G**

**Garantie** déclaration de garantie limitée [113](#page-116-0)

#### **H**

HP Printer Utility (Mac OS X) ouverture [42](#page-45-0) paramètres de l'administrateur [37](#page-40-0) volets [42](#page-45-0)

#### **I**

Impression annuler [33](#page-36-0) dépannage [75](#page-78-0) dépannage qualité [78](#page-81-0) dépannage qualité d'impression [66](#page-69-0) lente [76](#page-79-0) page de diagnostic, qualité d'impression [66](#page-69-0) pages Web [32](#page-35-0) paramètres [27](#page-30-0) recto verso [29](#page-32-0) résolution [127](#page-130-0) sans bordure (Mac OS X) [32](#page-35-0) sans bordure (Windows) [32](#page-35-0) Impression recto verso [29](#page-32-0) Informations réglementaires numéro de modèle réglementaire [132](#page-135-0) périphériques sans fil [130](#page-133-0) programme de gestion écologique [135](#page-138-0) Informations sur le niveau de bruit [127](#page-130-0) Installation accessoire recto verso [14](#page-17-0) accessoires [14](#page-17-0) Ajout d'imprimante (Windows) [50](#page-53-0) bac 2 [14](#page-17-0)

cartouches d'encre [64](#page-67-0) dépannage [94](#page-97-0) logiciel (Mac OS X) [51](#page-54-0) logiciel (Windows) [47](#page-50-0) logiciel réseau Windows [49](#page-52-0) suggestions d'installation de matériel [94](#page-97-0) suggestions d'installation du logiciel [95](#page-98-0) Installation Ajout d'imprimante [50](#page-53-0) Interférence radio. *voir* Informations réglementaires

#### **L**

Langage, périphérique [125](#page-128-0) Lisezmoi [7](#page-10-0) Logiciel désinstallation (Mac OS X) [62](#page-65-0) désinstallation (Windows) [61](#page-64-0) garantie [113](#page-116-0) installation (Mac OS X) [51](#page-54-0) installation (Windows) [47](#page-50-0) outils de gestion [34](#page-37-0) paramètres des accessoires [15](#page-18-0) types de connexion [12](#page-15-0)

#### **M**

Mac OS X activation des accessoires dans le pilote d'imprimante [15](#page-18-0) configuration de la communication sans fil [56](#page-59-0) désinstallation du logiciel [62](#page-65-0) HP Printer Utility [42](#page-45-0) impression sans bordure [32](#page-35-0) impression sur du papier spécial ou à format personnalisé [31](#page-34-0) installation du logiciel [51](#page-54-0) paramètres d'impression [28](#page-31-0) partage de périphérique [52](#page-55-0) Marges module d'impression recto verso [24](#page-27-0) réglage, caractéristiques [24](#page-27-0)

Mémoire caractéristiques techniques [125](#page-128-0) Module d'impression recto verso activation dans le pilote d'imprimante [15](#page-18-0) élimination des bourrages [97](#page-100-0) emplacement [11](#page-14-0) formats de papier pris en charge [21](#page-24-0) marges, minimales [24](#page-27-0) types et grammages des supports pris en charge [23](#page-26-0) utilisation [29](#page-32-0)

#### **N**

Notes de version [7](#page-10-0) Notices publiées par HP [3](#page-3-0) Numéro de modèle [44](#page-47-0) Numéro de série [44](#page-47-0)

#### **O**

Onglet Services, boîte à outils (Windows) [40](#page-43-0) outils de gestion [34](#page-37-0) Outils de surveillance [35](#page-38-0)

#### **P**

pages par mois (facteur d'utilisation) [125](#page-128-0) Panneau d'accès arrière élimination des bourrages [97](#page-100-0) illustration [11](#page-14-0) Panneau de commande emplacement [11](#page-14-0) illustration [103](#page-106-0) paramètres de l'administrateur [36](#page-39-0) voyants, présentation [103](#page-106-0) Papier chargement dans le bac 1 [24](#page-27-0) chargement du bac 2 [26](#page-29-0) commande [110](#page-113-0) dépannage de l'alimentation [83](#page-86-0) élimination des bourrages [97](#page-100-0) formats pris en charge [21](#page-24-0)

formats pris en charge, personnalisés [22](#page-25-0) impression recto verso [29](#page-32-0) impression sans bordure [32](#page-35-0) impression sur papier personnalisé [30](#page-33-0) instructions, personnalisé [20](#page-23-0) non pris en charge [83](#page-86-0) pages inclinées [84](#page-87-0) plusieurs pages sont prélevées [84](#page-87-0) problèmes d'alimentation papier [83](#page-86-0) sélection [19](#page-22-0) spécifications [20](#page-23-0) types et grammages pris en charge [23](#page-26-0) verrouillage des bacs [26](#page-29-0) Papier Photo formats pris en charge [22](#page-25-0) paramètres pilote d'imprimante [27](#page-30-0) Paramètres administrateur [36](#page-39-0) impression, par défaut [28](#page-31-0) Pare-feu, dépannage [76](#page-79-0) période d'assistance téléphonique période d'assistance [116](#page-119-0) Périphérique communication sans fil [53](#page-56-0) configuration (Mac OS X) [51](#page-54-0) configuration (Windows) [47](#page-50-0) connexion, changer [59](#page-62-0) dépannage [63](#page-66-0) désinstallation du logiciel [60](#page-63-0) gérer [36](#page-39-0) maintenance [63](#page-66-0) mise hors tension [12](#page-15-0) outils de gestion [37](#page-40-0) page de autotest [43](#page-46-0) page de configuration [45](#page-48-0) panneau de commande [11](#page-14-0) partage (Mac OS X) [52](#page-55-0) partage (Windows) [48](#page-51-0) partage d'imprimante [12](#page-15-0) pièces [10](#page-13-0) rapport d'état du sans fil [45](#page-48-0) rapport de configuration du réseau [45](#page-48-0)

réinstallation du logiciel [60](#page-63-0) ressources, supplémentaires [7](#page-10-0) surveillance [35](#page-38-0) utilisation [17](#page-20-0) voyants [103](#page-106-0) vue arrière [11](#page-14-0) Photos impression sans bordure [32](#page-35-0) instructions concernant le papier [20](#page-23-0) Pilote version [115](#page-118-0) Pilote d'impression version [115](#page-118-0) Pilote d'imprimante garantie [113](#page-116-0) paramètres [27](#page-30-0) paramètres des accessoires [15](#page-18-0) Points par pouce (ppp) Impression [127](#page-130-0) Polices prises en charge [125](#page-128-0) Ports, caractéristiques [124](#page-127-0) Ppp. *voir* points par pouce Prise en charge PCL 3 [125](#page-128-0) Problèmes d'alimentation papier dépannage du bac 2 [83](#page-86-0) le papier s'arrête à miparcours [83](#page-86-0) pages inclinées [84](#page-87-0) papier [84](#page-87-0) papier non pris en charge [83](#page-86-0) plusieurs pages sont prélevées [84](#page-87-0) récurrents [83](#page-86-0) procédure d'assistance [116](#page-119-0) Produit. *voir* périphérique Programmes de protection de l'environnement données de sécurité du produit [135](#page-138-0) mise au rebut des appareils hors d'usage au sein de l'Union européenne [136](#page-139-0) plastiques [135](#page-138-0) programme de recyclage [135](#page-138-0) utilisation du papier [135](#page-138-0)

#### **R**

Recyclage cartouches d'encre [135](#page-138-0) programme [135](#page-138-0) Remplacement cartouches d'encre [64](#page-67-0) têtes d'impression [71](#page-74-0) Réseaux adresse IP statique, définition [75](#page-78-0) configuration de la communication sans fil [53](#page-56-0) configuration Mac OS X [51](#page-54-0) configuration système requise [126](#page-129-0) configuration Windows [49](#page-52-0) connexions Ethernet [12](#page-15-0) illustration du connecteur [11](#page-14-0) informations sur l'imprimante [43](#page-46-0) paramètres sans fil [54](#page-57-0) pare-feu, dépannage [76](#page-79-0) partage (Mac OS X) [52](#page-55-0) partage (Windows) [48](#page-51-0) protocoles pris en charge [126](#page-129-0) résoudre les problèmes [86,](#page-89-0) [95](#page-98-0) systèmes d'exploitation pris en charge [126](#page-129-0) Résolution, impression [127](#page-130-0)

# **S**

Sécurité communication sans fil [59](#page-62-0) paramètres du réseau sans fil [55](#page-58-0) Serveur web integré paramètres de l'administrateur [36](#page-39-0) Serveur Web intégré configuration système requise [126](#page-129-0) Description [37](#page-40-0) impossible à ouvrir [85](#page-88-0) ouverture [38](#page-41-0) pages [39](#page-42-0) Sites web Apple [53](#page-56-0) Sites Web assistance clientèle [112](#page-115-0)

#### Index

commande de fournitures et d'accessoires [109](#page-112-0) fiche de rendement [125](#page-128-0) informations sur l'accessibilité [10](#page-13-0) programmes de protection de l'environnement [135](#page-138-0) ressources, supplémentaires [7](#page-10-0) sécurité sans fil [55](#page-58-0) Spécifications alimentation électrique [127](#page-130-0) caractéristiques de l'alimentation [127](#page-130-0) conditions de fonctionnement [127](#page-130-0) conditions de stockage [127](#page-130-0) consommation électrique [127](#page-130-0) électriques [127](#page-130-0) émissions acoustiques [127](#page-130-0) environnementales [127](#page-130-0) environnement d'exploitation [127](#page-130-0) humidité [127](#page-130-0) papier [20](#page-23-0) température [127](#page-130-0) Spécifications de l'environnement d'exploitation. *voir* Spécifications Spécifications des conditions de stockage. *voir* Spécifications Spécifications de tension. *voir* Spécifications Spécifications électriques. *voir* Spécifications Spécifications en matière d'environnement. *voir* Spécifications Support. *voir* Papier Systèmes d'exploitation pris en charge [125](#page-128-0)

#### **T**

Têtes d'impression alignement [67](#page-70-0) commande en ligne [109](#page-112-0) dépannage qualité d'impression [66](#page-69-0) entretien [65](#page-68-0) état [35](#page-38-0), [44,](#page-47-0) [66](#page-69-0)

état, vérification [66](#page-69-0) garantie [113](#page-116-0) nettoyage [68](#page-71-0) nettoyage manuel des contacts [68](#page-71-0) numéros de référence [110](#page-113-0) page de diagnostic, qualité d'impression [66](#page-69-0) prise en charge [124](#page-127-0) remplacement [71](#page-74-0) retrait [120](#page-123-0) stockage [73](#page-76-0) voyants [103](#page-106-0) Transparents [20](#page-23-0)

#### **U**

Union européenne, mise au rebut des appareils hors d'usage [136](#page-139-0)

#### **V**

Verrouillage des bacs [26](#page-29-0) voyants du panneau de commande illustration [103](#page-106-0) présentation [103](#page-106-0)

#### **W**

Windows activation des accessoires dans le pilote d'imprimante [15](#page-18-0) centre de solutions HP [41](#page-44-0) configuration de la communication sans fil [56](#page-59-0) configuration réseau [49](#page-52-0) configuration système requise [125](#page-128-0) désinstallation du logiciel [61](#page-64-0) impression sans bordure [32](#page-35-0) impression sur du papier spécial ou personnalisé [30](#page-33-0) installation Ajout d'imprimante [50](#page-53-0) installation du logiciel [47](#page-50-0) paramètres d'impression [28](#page-31-0) partage de périphérique [48](#page-51-0) recto verso [29](#page-32-0)

© 2009 Hewlett-Packard Development Company, L.P.

www.hp.com/support